# INSTITUT PRIVE D'ENSEIGNEMENT TECHNIQUE

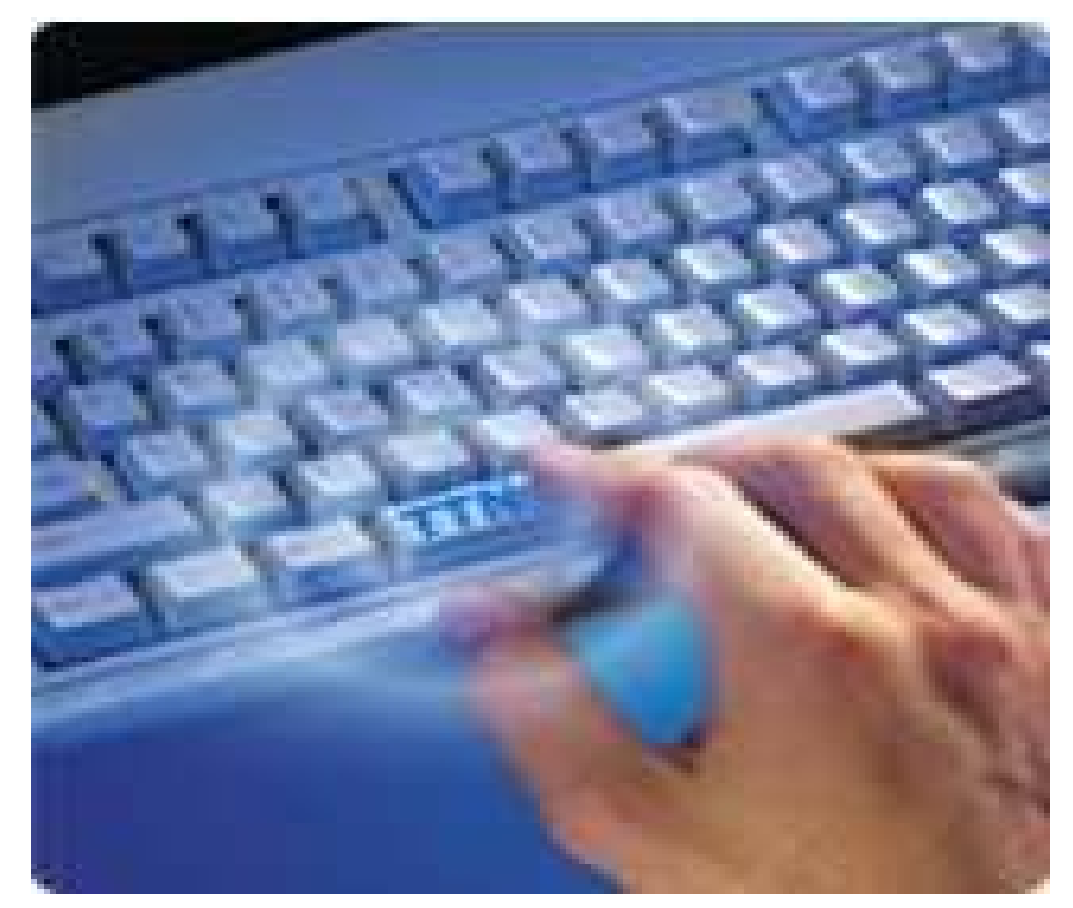

# **Programmation Evénementielle**

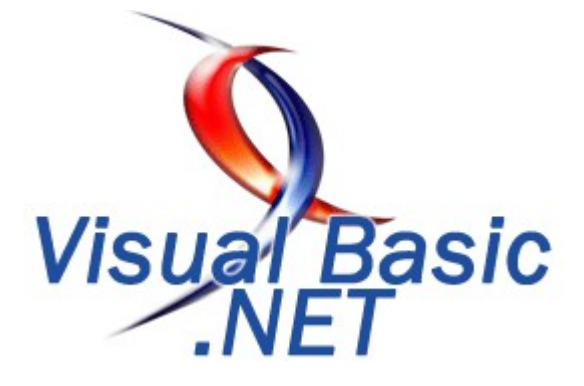

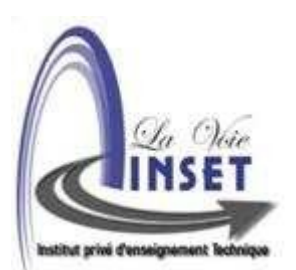

**Cours & Exemples pratiques** 

LA VOIE INSET

Formateur : Sirraj Jaber

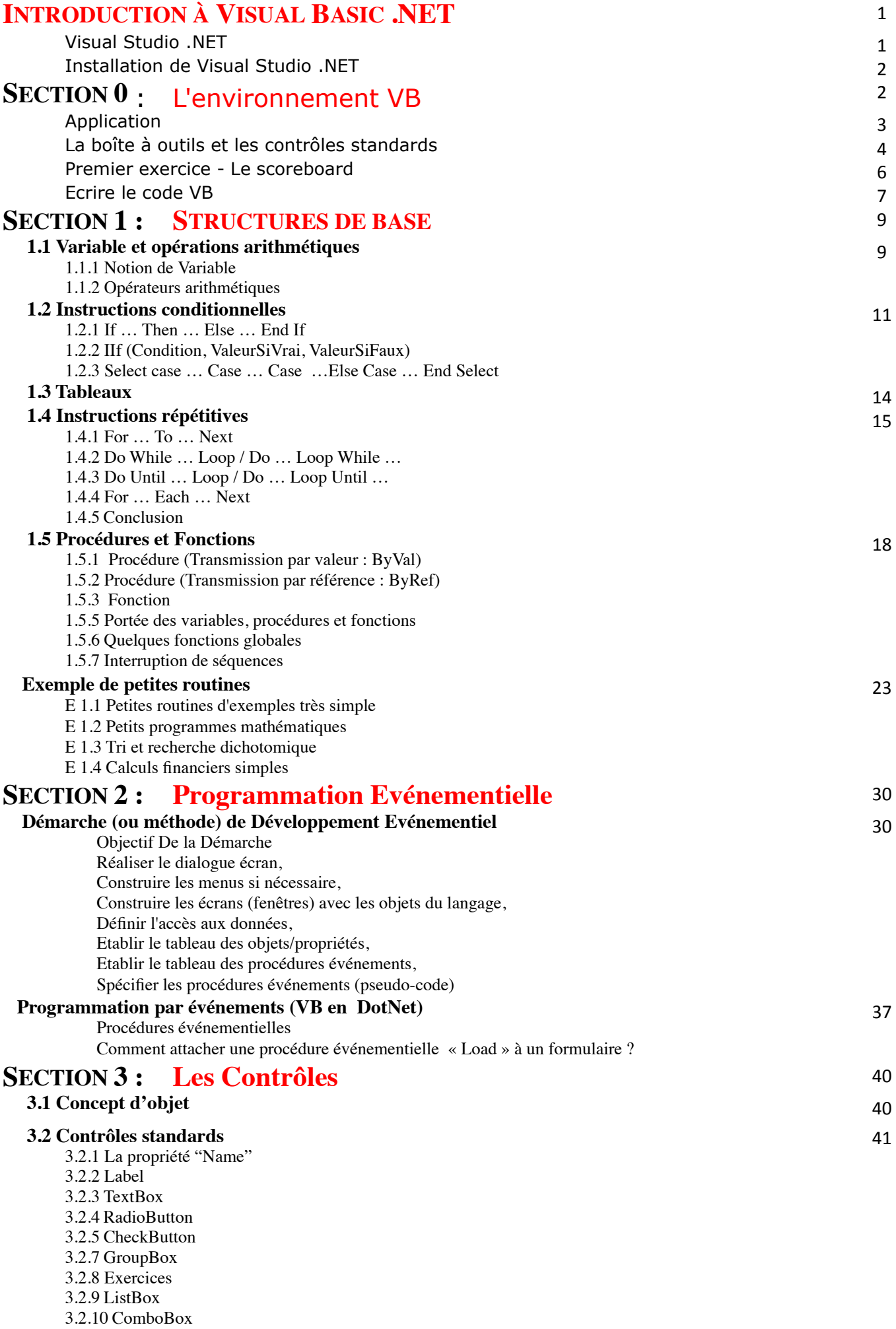

3.2.11 La propriété Items

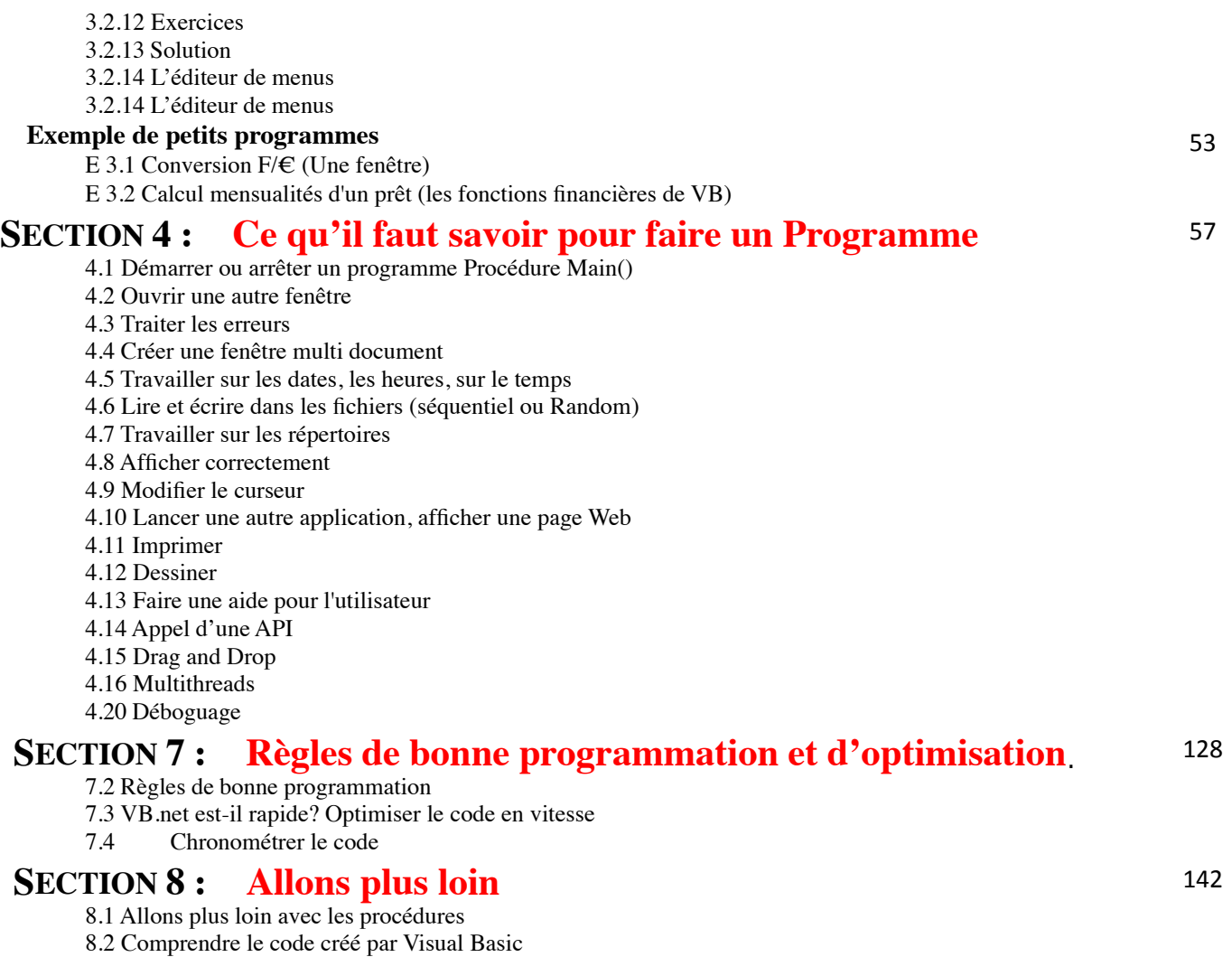

8.3 Créer des contrôles par code

# **INTRODUCTION À VISUAL BASIC .NET**

•

Avec MS ACCESS Vous avez étudié les techniques de modélisation et de création d'une base de données relationnelle en mode autonome (utilisée par une personne à la fois sur un PC). Cependant, dans la vraie vie les besoins sont beaucoup plus complexes que ça. Dans ce cours nous allons commencer à explorer les applications complexes. Nous allons étudier et appliquer les concepts tels que: la Programmation evenementielle, l'architecture client-serveur et le développement "object-oriented".

Le langage utilisé pour apprendre à développer les applications est Visual Basic.

La version la plus récente de VB fait partie de la suite Visual Studio .NET introduit l'an dernier. Le fait d'inclure VB dans la suite intégrée va permettre aux programmeurs de développer des applications dans des langages différents, VB et C++, par exemple, en utilisant des outils communs.

Visual Studio .NET

- Un environnement pour développer des applications pour Windows et pour le Web. • Basé sur le .NET Framework - un ensemble d'outil entre le Windows et l'application.
	- Framework consiste de deux blocs fondamentaux:
	- le Common Language Runtime qui permet d'écrire des applications composées de différents langages: VB, C++, COBOL, etc.
	- les System Base Classes, une librairie qui contient les classes(objets) qui peuvent être utilisées dans diverses applications.

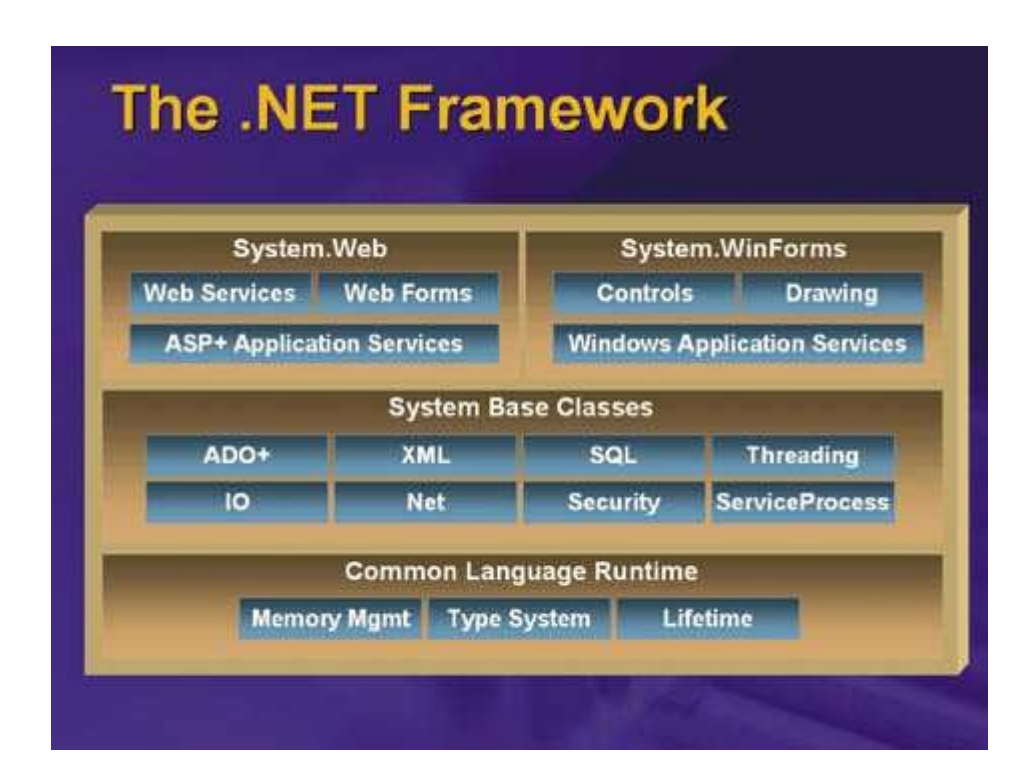

• On peut créer des applications de type Windows pour faire des calculs, accéder à une base de données, etc. On peut aussi créer des applications Web qui sont accessibles par le biais de l'Internet.

# Installation de Visual Studio .NET

•

- Il faut la configuration appropriée: au moins Win 2000 (de préférence Win XP), 256 meg de RAM, 2-3 gig d'espace-disque.
- On installe d'abord le Framework (1 cd).
- On installe Visual Studio (2 cd) on peut choisir quels langages on veut inclure (VB, C++, C#, J#) mais pas des langages commme COBOL à ce moment-ci.
- On installe MSDN (3 cd) pour toutes les références, l'aide, etc.

# **SECTION 0** : L'environnement VB

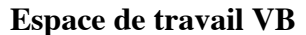

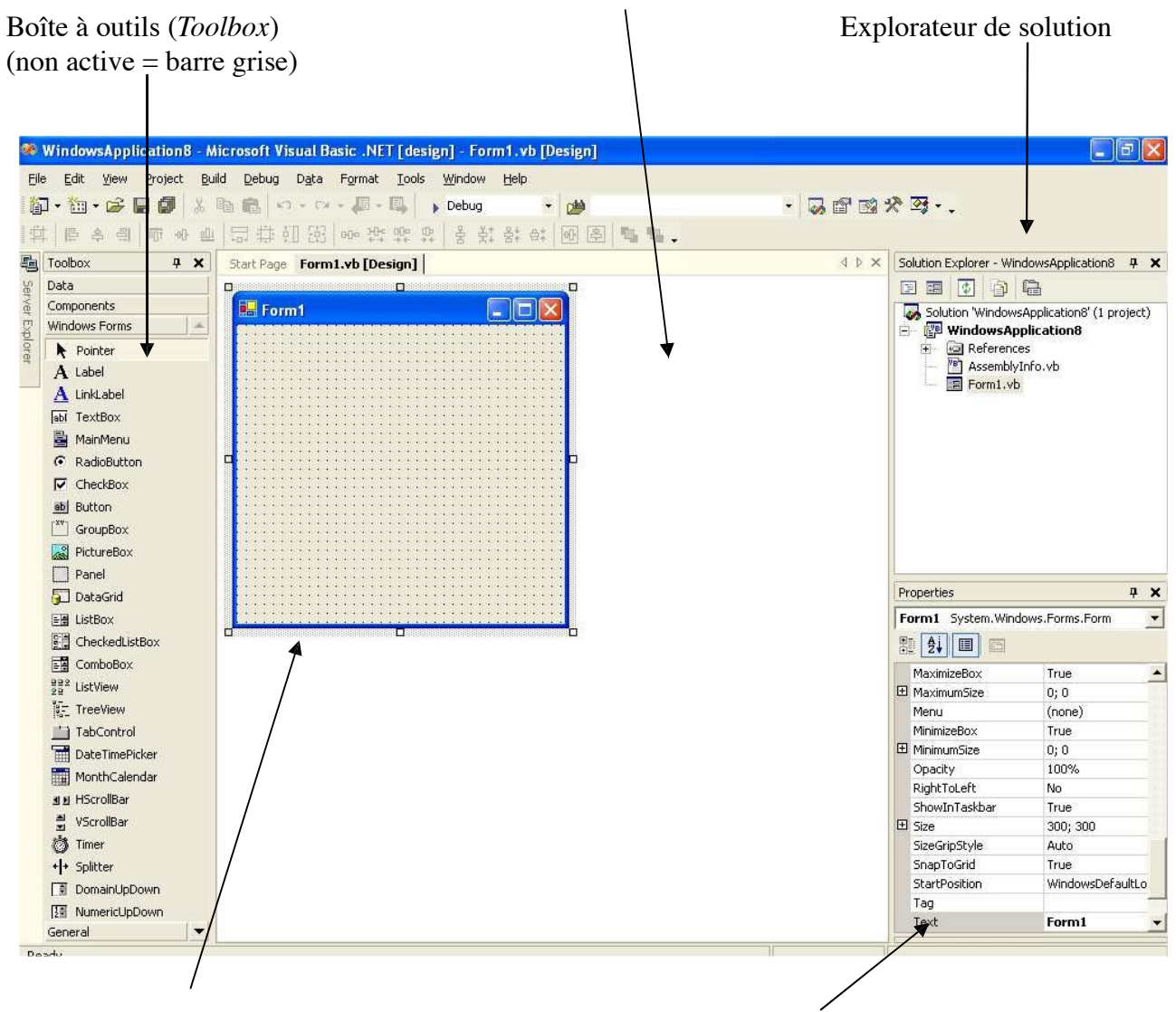

Un formulaire (Form) sélectionné Fenêtre des propriétés (Property de nom 'Form1' window). *Propriétés de l'objet* 

*sélectionné (Form1)* 

Figure 1: Environnement de développement Visual Basic .NET

### APPLICATION:

Série d'objets (fenêtres, programmes, menus, etc.) qui travaillent sur un même sujet. On appelle l'application une Solution et parfois un Project (Project est le nom qu'on donnait à une application en VB 6). La Solution ScoreBoard servira à manipuler les données pour des équipes de hockey. On pourrait créer un Projet Vidéo pour gérer les opérations d'un magasin de vidéos.

En démarrant VB on doit choisir le langage et on décide de travailler sur un projet existant ou d'en créer un nouveau. Il y a différentes sortes de projets mais, pour l'instant nous allons créer un Windows Application . Le projet sera sauvegardé dans un dossier portant le nom du projet. Vous devriez créer un répertoire VBapps sur votre N: pour tous les exercices VB que vous allez réaliser.

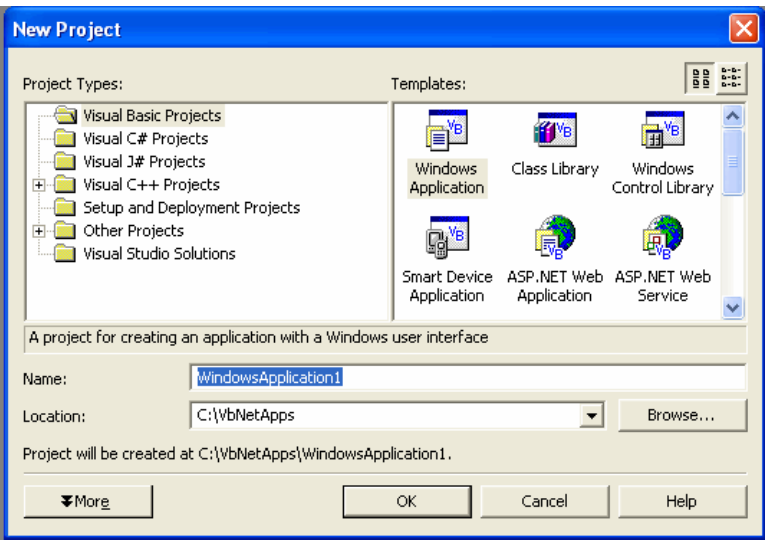

Tout d'abord, remarquez qu'en lançant VB vous avez une première feuille, un Form , qui s'ouvre pour vous. Le form est l'objet le plus visible de VB. On l'utilise pour créer l'interface avec l'utilisateur. Pour créer un form on y place des Controls tels que ceux du Toolbox à la gauche de l'écran. En vous familiarisant avec l'interface VB vous verrez aussi que vous pouvez personnaliser plusieurs des fonctions d'édition de la feuille en allant au menu Tools --> Options .

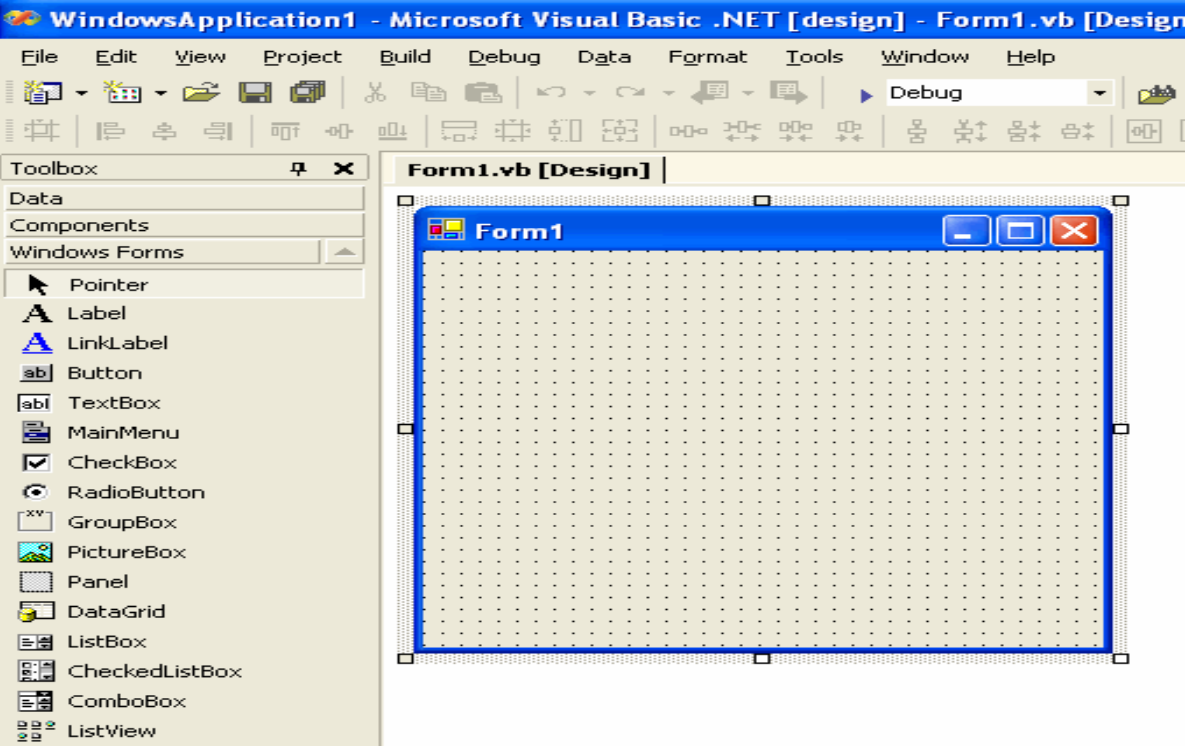

# La boîte à outils et les contrôles standards

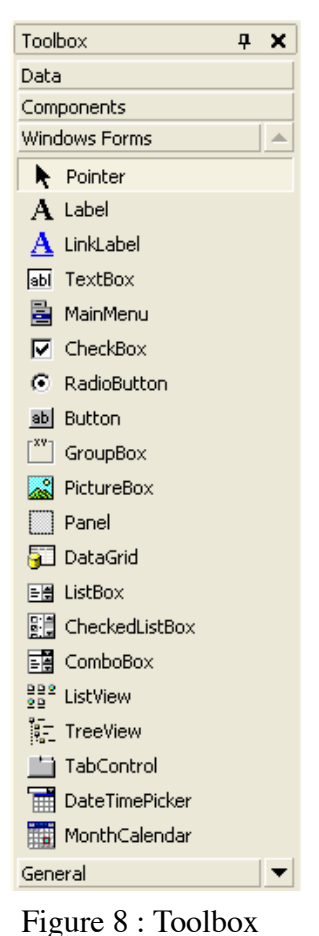

La partie graphique de votre application va contentium (ou phlaisieurs) form mulaire(s). Sur un formulaire, on peut placer un ou plusieurs *objets graphiques aphiques* ou ce qu'on appellera des **contrôles les** (Bouton à cliquer, Champ libellé (texte statique), Champ texte à saisaisir au clavier, Menu, etc.). etc.).

Ces contrôles sont des objets pré-programmés dabot l'utilité principale est de faciliter l'*interaction* avec l'utilisateur. Chache un de ces objets graphiques a une fonctionnalité bibien précésiese. Le tableau suivant résume les contrôles standards de base les plus utilisés:

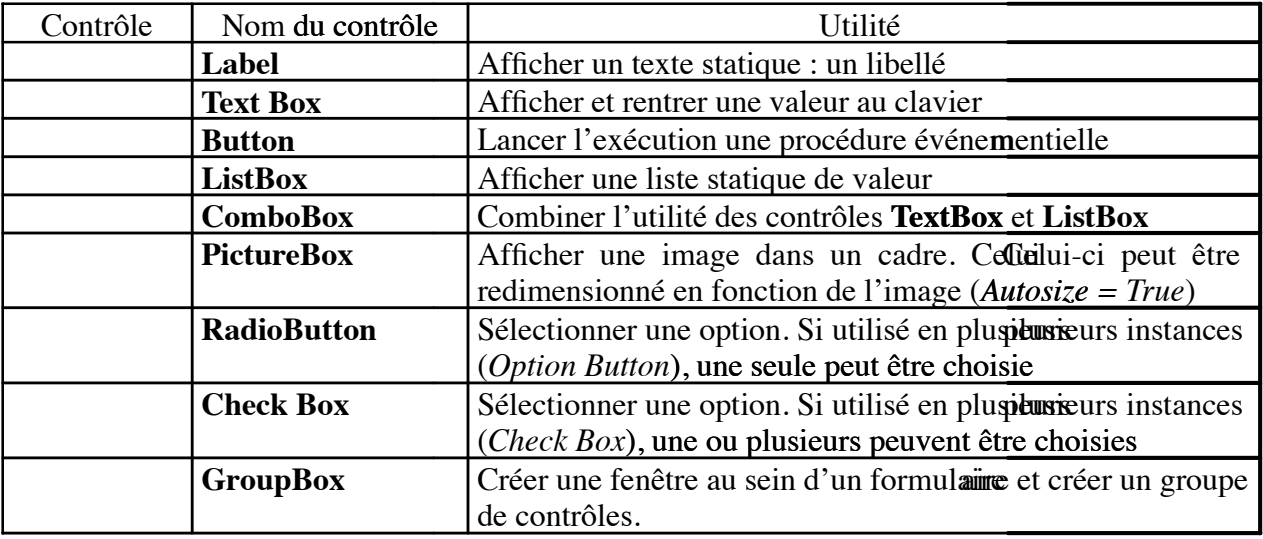

Les contrôles standards dans VB/B se trouvent dans la Boîte à outils (*ToolBonlBox*), voir figure 8. D'autres contrôles plus élaborésés (*Components*) peuvent être ajoutés dans sélectionnant dans la barre du menu : Project, Add Components. la boîte à outils, en

### **Comment placer un contrôle sur un formul formulaire ?**

*Sélectionnez dans la boîte à outils le contrôle désiré. Dessinez sur le formulaire le rectangle dans lequel vous voulez placer le dit contrôle. Pour ce faire, cliquez (sans relâcher) sur le bouton gauche de la souris, sur le coin haut gauche du rectangle et déplacez la souris vers le coin bas droit du rectangle puis relâchez le bouton de la souris. Le contrôle apparaît par magie sur le formulaire.* 

**Comment déplacer un contrôle ou le redimensionner ?**  *Sélectionnez d'abord (en cliquant dessus) le contrôle placé sur le formulaire. Glissez le vers l'endroit désiré ou cliquez et tirez sur l'un des huit petits carrés bleus délimitant l'objet sélectionné (le contrôle* **Label** *Euro est sélectionné dans la fgure 8).*

Chaque contrôle peut être vu comme un objet défni par un ensemble de propriétés. Quand un contrôle, placé sur un formulaire, et sélectionné, ses propriétés apparaissent dans la fenêtre **Properties**.

De manière générale, une fois qu'un *objet* est sélectionné, ses propriétés apparaissent dans la fenêtre **Properties**. Notez que certains objets (contrôles, formulaires, etc.) ont les mêmes propriétés, par exemple *Name* et *Text*, mais ont **bien évidemment** des valeurs différentes qui leurs sont propres.

**Pratique.** Placez les contrôles suivants sur le formulaire qui a été créé:

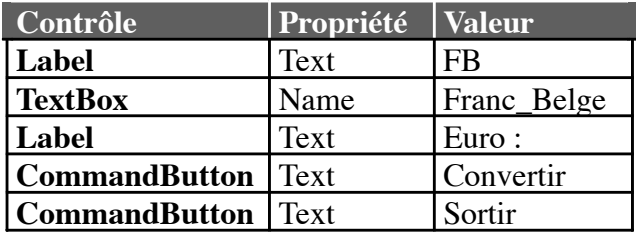

Modifez leurs positions et leurs propriétés pour que le formulaire apparaisse comme suit :

| Convertisseur du FB en Euro |       |           |
|-----------------------------|-------|-----------|
|                             | `ext1 | Convertir |
| Euro :                      |       |           |

Figure 9 : Exemple de conception d'un formulaire

Nous venons de créer un programme (graphique et statique) sans écrire aucune ligne de *code* VB. Celui-ci peut d'être exécuté. Ce programme ne fait qu'affcher une boite de dialogue ayant la forme de la fgure 9. Pour lui donner vie (lui faire faire ce qui est désiré), c'est-à-dire convertir du *Franc Belge* en *Euro*, il faudra mettre la main à la pâte et écrire du code VB.

### **Comment exécuter votre programme ?**

*Pour exécuter un programme***,** *appuyez sur la touche* **F5** *ou sélectionnez dans la barre de menu,* **Run, Start***, ou cliquez sur le bouton* **Start***.* 

### **Comment arrêter l'exécution d'un programme ?**

*Pour arrêter l'exécution de votre programme, cliquez sur la petite croix située en haut à droite du formulaire ou cliquez sur le bouton End.* 

Il est important de noter que le côté droit de l'écran contient deux fenêtres utiles: le Solutions Explorer qui nous donne les détails de l'application courante et la fenêtre Properties qui décrit les propriétés de chaque objet.

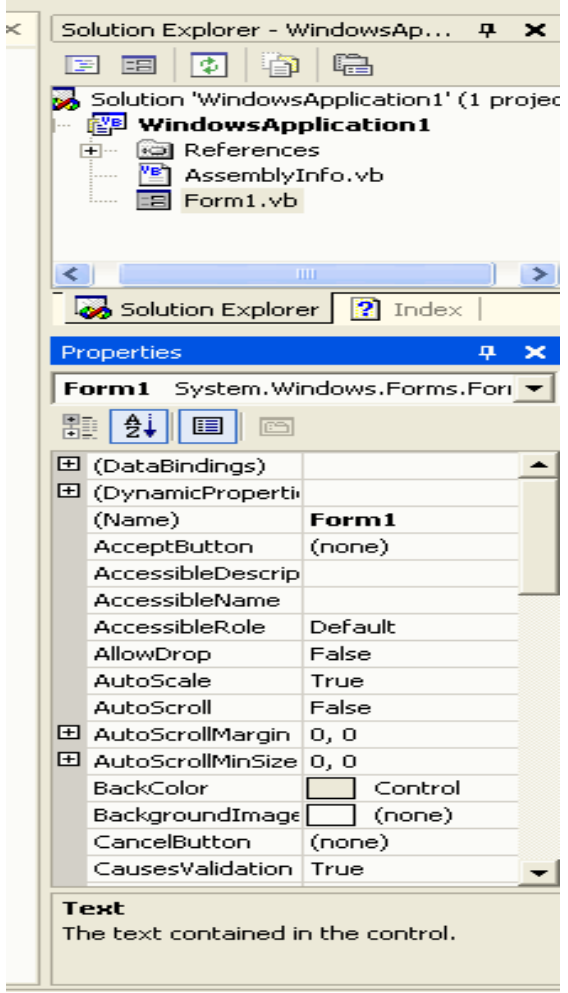

# Premier exercice - Le ScoreBoard

Comme premier exercice en VB vous allez créer le form que vous voyez dans l'image suivante:

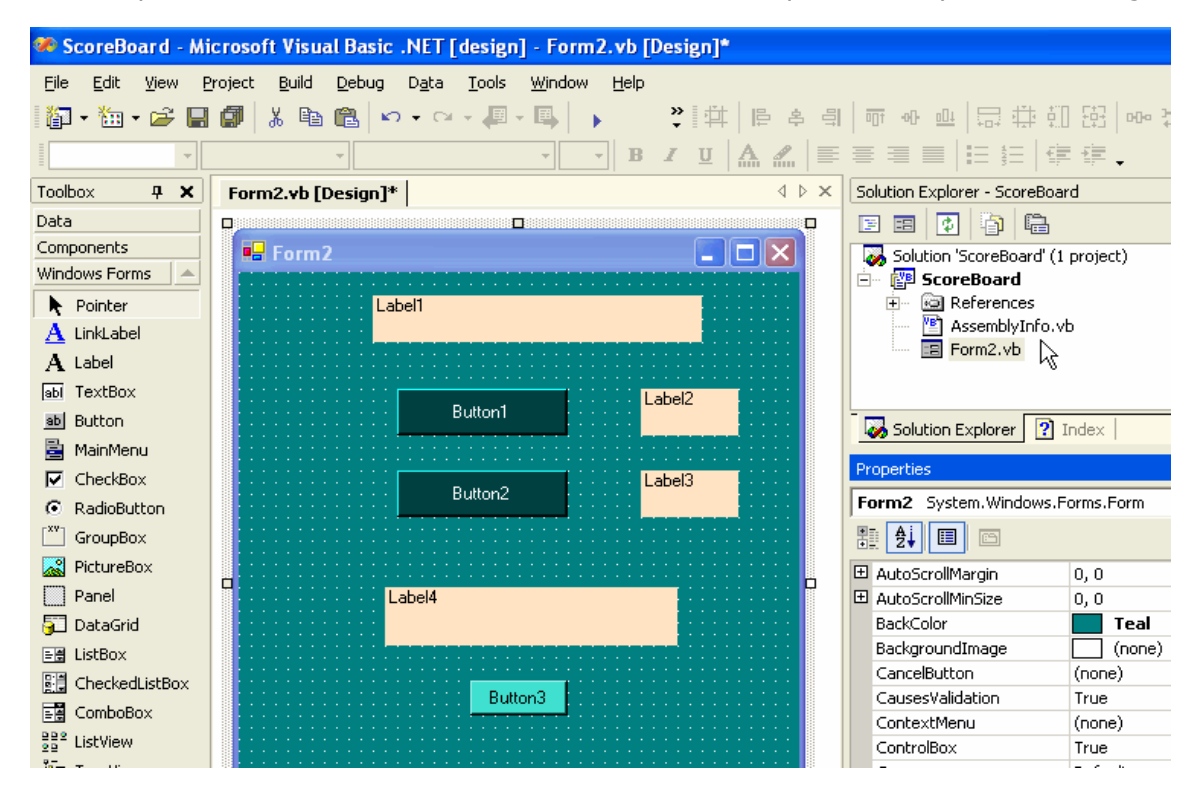

Vous devez mettre sur la feuille 3 Button et 4 Label . Ces contrôles devraient être alignés à peu près comme l'illustration. Une fois les contrôles placés vous pouvez expérimenter avec la fenêtre Properties . La fenêtre reste ouverte et à chaque fois que vous cliquez sur un contrôle vous voyez les propriétés de ce contrôle s'afficher. Expérimentez avec Text, TextAlign, BackColor et ForeColor . Ne changez pas (Name) pour l'instant. Remarquez aussi que les propriétés ne sont pas les mêmes pour un Button et pour un Label - tous les contrôles, incluant la feuille elle-même, ont des propriétés différentes.

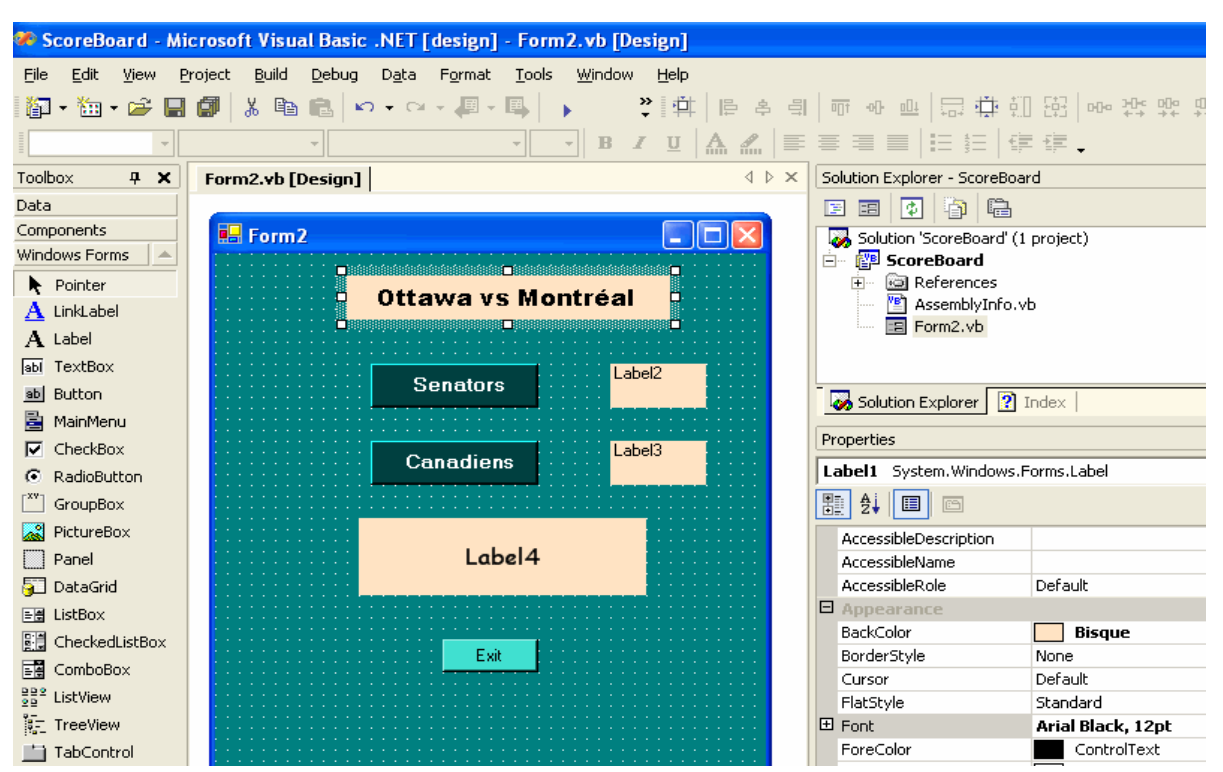

Après quelques manipulations des propriétés, votre form pourrait commencer à avoir l'air de ceci:

# Ecrire le code VB

Pour ouvrir l'éditeur de code on fait un double clique sur la feuille ou on clique sur l'onglet Form1.vb.

La première chose à savoir est qu'on aura besoin de 2 compteurs dans le programme. Comme vous savez, un compteur est simplement une variable de type numérique. On doit donc déclarer ces variables. On le fait dans la section General Declarations pour que les variables soient accessibles à tous les objets de la feuille. On pourrait déclarer chaque variable à l'intérieur d'une procédure - un Private Sub - mais ces variables seraient alors locales et ne seraient valables que pour la procédure où elles sont nommées. Nous verrons les détails concernant les différents types de variables au prochain cours.

Notre application ne contient encore qu'un seul objet: le form Form1.

Quand on voudra lancer l'application, faire un Debug --> Start ou F5 . La première action qui va se passer est que la form va s'ouvrir. L'action d'ouvrir est un event, dans ce cas, le Open event for Form Form1 . En programmation VB on écrit toujours du code pour des events. Donc, si on veut exécuter certaines tâches lors de l'ouverture de la feuille, comme initialiser des variables locales ou donner des valeurs de départ aux propriétés des contrôles, on programme le Open de la feuille. Dans l'éditeur de code on choisi Form dans le premier ListBox et Open dans le deuxième ListBox, ce qui génère une procédure Private Sub Form1\_Load( ... ) .

Maintenant on code les actions qu'on veut voir lorsqu'on clique sur un bouton de commande. Encore on invoque l'éditeur soit en faisant un double-clique sur le bouton lui-même ou dans l'éditeur, en choisissant le nom du bouton, Command1 dans le premier ListBox et l'événement Click dans le deuxième ListBox. Cela génère une nouvelle procédure, Private Sub Button1\_Click( ... ).

A tout moment on peut tester l'application en faisant F5 . Si le résultat n'est pas satisfaisant, on revient au mode Design et on modifie l'interface.

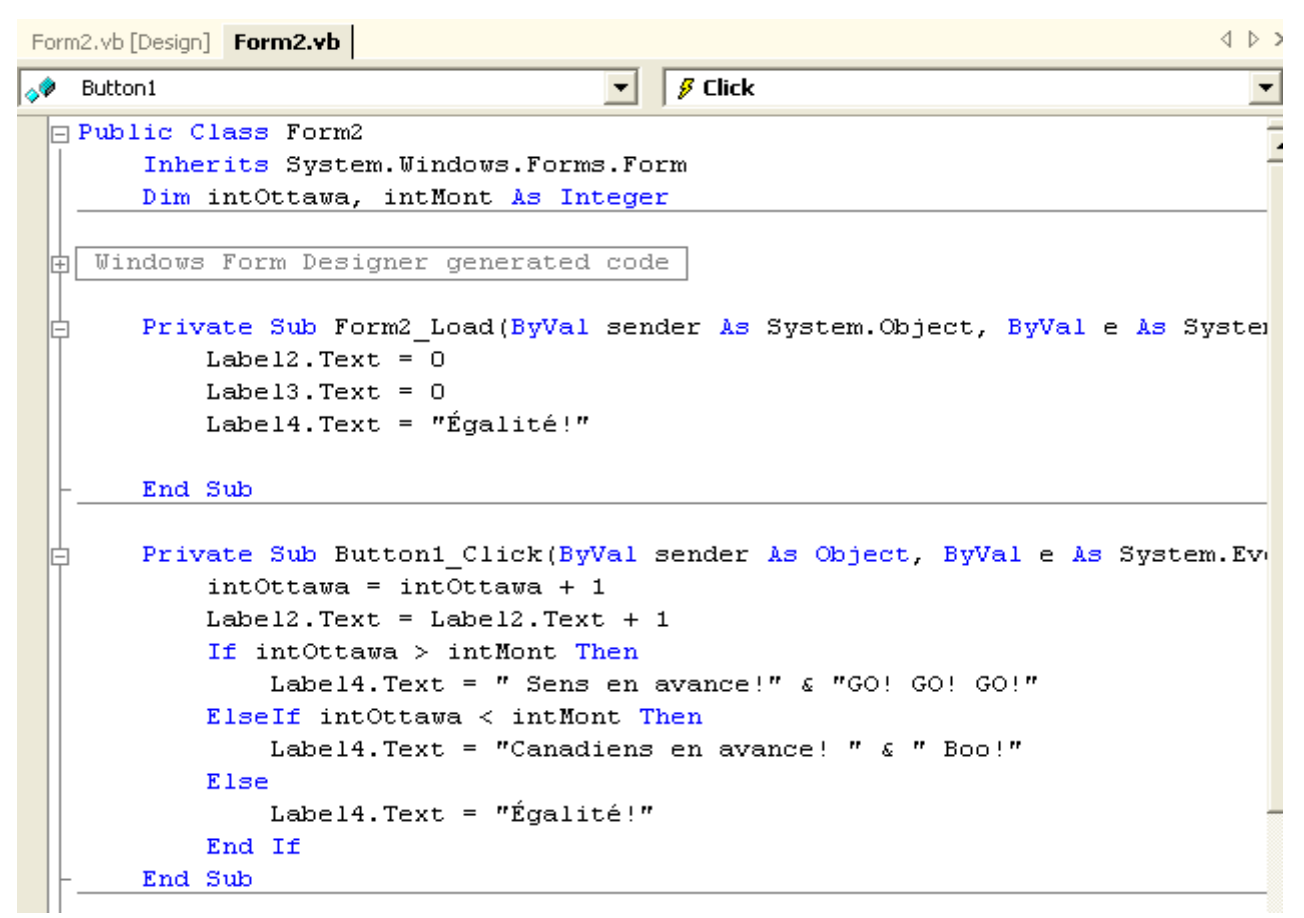

Une fois qu'on a maitriser la technique pour coder le premier bouton, on peut coder le deuxième facilement. Cependant, on doit faire les changements appropriés pour la situation.

Le troisième bouton, Exit , sert à arrêter l'exécution de l'application. La commande nécessaire est End .

# **SECTION 1 : STRUCTURES DE BASE**

Dans cette section nous allons présenter les structures de base de la programmation en VB. Nous allons d'abord présenter la notion de variable, les différents types standards, les opérateurs arithmétiques, les structures usuelles: structures de contrôles (Instructions conditionnelles et répétitives), les structures de données élaborées (vecteurs et matrices) et fnalement, les procédures et les fonctions.

### **Quelques remarques préliminaires :**

- Cette section présente les structures théoriques de VB. Il est conseillé de la parcourir une première fois (*sans trop insister*) pour avoir une idée des structures de base de VB. Au fur et à mesure que vous avancerez dans le cours, vous devez y revenir pour approfondir la partie qui vous intéresse.
- Votre application VB sera composée d'un ou plusieurs fchiers (**formulaires et modules**) contenant du code VB.
- Il n'existe pas de séparateurs d'instructions en VB (comme le ' ; ' en *Pascal* ou en *C* et le '. ' en *Cobol*).
- VB ne fait pas de distinction entre les minuscules et les majuscules. Ainsi, *ValeurVariable*  et *vALEURvARIABLE* représentent la même variable. En fait, VB est '*très intelligent'*, en ce sens qu'il vous réécrira (automatiquement) la variable dans le format de caractères que vous avez utilisé lors de sa déclaration.

# **1.1 Variable et opérations arithmétiques**

### **1.1.1 Notion de Variable**

Les variables sont nécessaires pour **stocker** (conserver) une valeur dynamique et réutilisable. C'est en fait une simple **zone mémoire** qui porte un nom choisi par le programmeur. Le nom de la variable est une **adresse mémoire**. Si l'on veut une programmation cohérente, il faut déclarer chaque variable en précisant le type de celle-ci. La déclaration se fait avec le mot réservé **Dim**.

```
Syntaxe
```
Dim NomVariable As Type

Pour la lisibilité du code, on peut ajouter un commentaire après une apostrophe ( **'** )

*Exemple* 

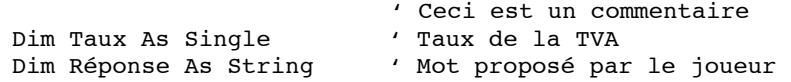

Par défaut, le compilateur VB considère que toute variable qui apparaît doit avoir été déclarée. Toutefois, si vous ajoutez dans votre code la ligne

```
Option Explicit Off
```
VB sera **permissif** et vous autorisera à utiliser des variables sans les déclarer. Prenez **la très bonne habitude** de toujours déclarer vos variables.

Pour éviter tout problème il est préférable d'initialiser les variables déclarées.

```
Exemples 
                      ' = est le symbole d'affectation en VB
     Taux = 21
```
Le langage VB utilise **plusieurs types** de données dont les plus utilisés sont le type **String** (chaîne de caractères), le type **Integer** (entier) et le type **Single** (décimal). Les types standards de données en VB sont résumés dans le tableau ci-dessous.

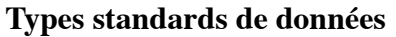

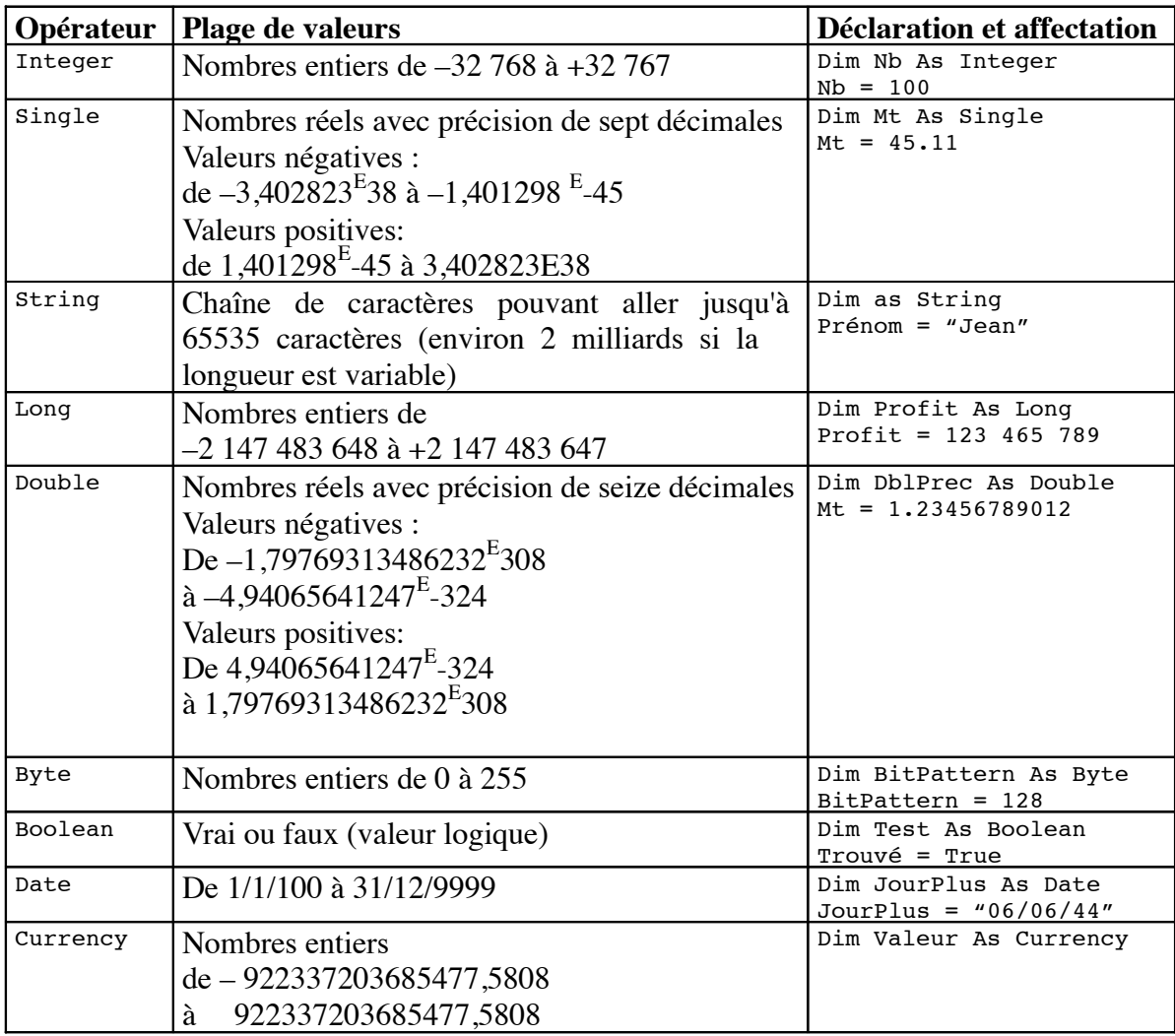

# **1.1.2 Opérateurs arithmétiques**

VB reconnaît les opérateurs arithmétiques usuels qui sont résumés dans le tableau suivant :

### **Opérateurs arithmétiques**

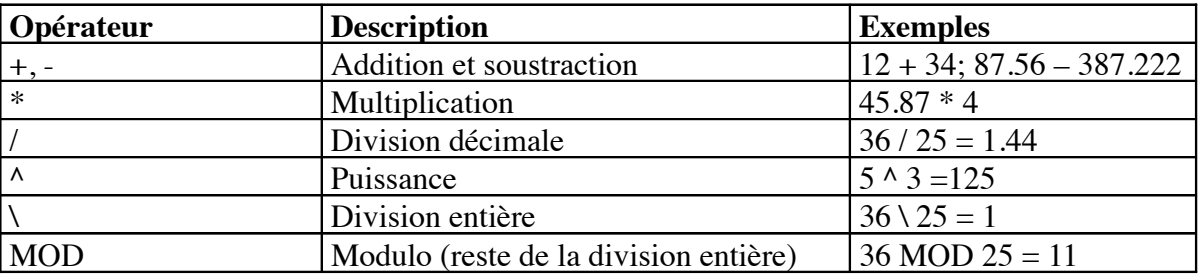

Si, dans une expression arithmétique plusieurs opérateurs sont utilisés, les priorités sont résolues comme indiqué dans le tableau qui suit :

| Opérateur  | <b>Description</b>         | Priorité |
|------------|----------------------------|----------|
|            | Parenthèses                |          |
|            | Puissance                  |          |
|            | Négation                   |          |
| $\ast$     | Multiplication et division |          |
|            | Division entière           |          |
| <b>MOD</b> | Modulo                     |          |
|            | Addition et soustraction   |          |

**Priorité des opérateurs arithmétiques**

# **1.2 Instructions conditionnelles**

Les deux instructions conditionnelles le plus utilisées en VB sont **If** et **Select Case.** 

### **1.2.1 If … Then … Else … End If**

Si la condition se trouvant après le mot réservé **If** est *vraie*, les instructions qui suivent le mot réservé **Then** sont exécutées sinon, ce sont celles qui suivent le mot réservé **Else** qui sont exécutées. L'instruction **If** se termine (obligatoirement) avec les mots réservés **End If**.

### **Forme simple :**

### **Syntaxe**

```
If condition(s) Then 
       Instruction11 
       Instruction12 
       …
Else 
End If 
       Instruction21 
       Instruction22 
       …
```
### **Exemple**

```
If Moyenne >= 12 Then 
      Admis = Admis + 1MsgBox(" Candidat admis ") ' affiche une fenêtre avec le message indiqué
Else 
End If
      Ajournés = Ajournés + 1 
      MsgBox(" Candidat ajourné ")
```
### **Forme imbriquée Syntaxe**

```
If condition(s) Then 
       Instruction11 
       If condition Then 
              Instruction12 
       Else if condition Then 
              Instruction13
Else
       Else 
       End If 
       …
              Instruction14 
End If
       Instruction21 
       Instruction22 
       …
```
### **Exemple**

```
If NombreProposé > NombreATrouver Then 
      MsgBox("Votre nombre est trop grand !") 
ElseIf NombreProposé < NombreATrouver Then 
      MsgBox("Votre nombre est trop petit !")
Else 
End If
      MsgBox("Gagné !")
```
### **Opérateurs de comparaison**

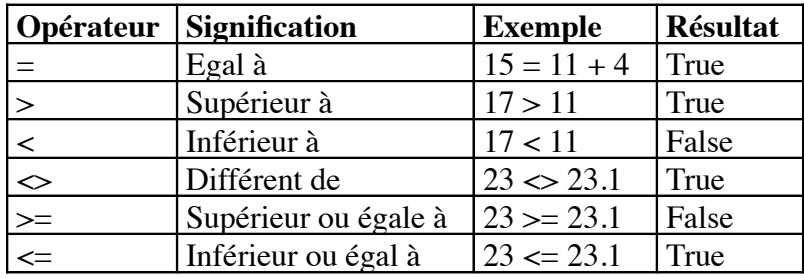

Si plusieurs conditions doivent être testées, celles-ci doivent être combinées avec des opérateurs logiques. VB accepte les opérateurs logiques suivants: *AND, OR, NOT et XOR*. La signifcation de chacun d'eux est présentée dans le tableau qui suit:

### **Opérateurs logiques**

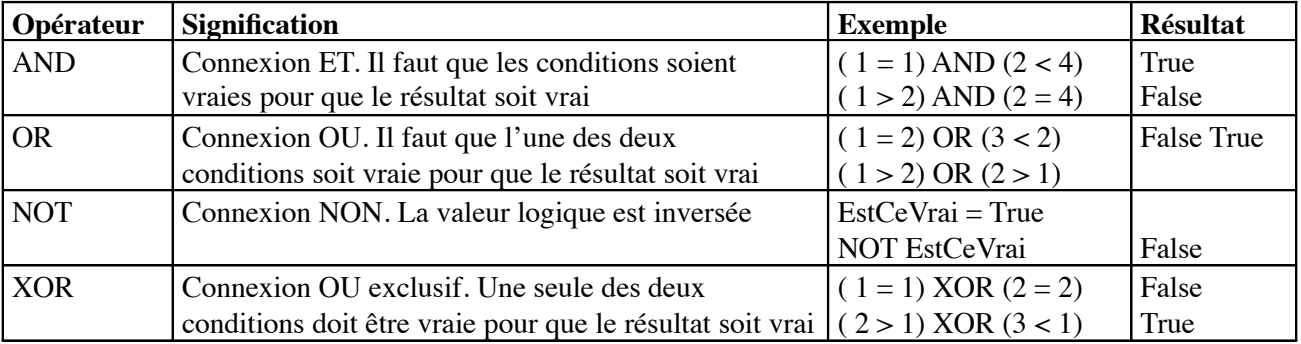

### **1.2.2 IIf (Condition, ValeurSiVrai, ValeurSiFaux)**

Cette instruction (IIF) fonctionne comme le **IF** d'EXCEL.

### **Syntaxe**

IIf (Condition, ValeurSiVrai, ValeurSiFaux)

### **Exemple**

```
Dim Note As Single 
Dim Réponse As String 
Note = InputBox (" Tapez votre note ") 
Réponse = IIf (Note >= 10, " Admis ", " Ajourné ")
MsgBox (Réponse)
```
### **1.2.3 Select case … Case … Case …Else Case … End Select**

L'instruction **Select Case** est une instruction conditionnelle *alternative*, c'est-à-dire qu'une *expression* peut être testée par rapport à plusieurs valeurs possibles.

### **Syntaxe**

```
Select Case expression 
      Case Liste Valeurs 1
              Instruction11 
              Instruction12 
              … 
       Case Liste Valeurs 2
              Instruction21 
              … 
              … 
       Else Case 
              InstructionElse1 
              InstructionElse2 
              …
End Select
```
Les instructions se trouvant après '*Case Liste\_Valeurs\_i'* seront exécutées si '*expression = à l'un des éléments de Liste\_Valeurs\_i', i = 1, 2, 3, …*. Sinon, les instructions se trouvant après '*Else Case'* seront exécutées. *Liste\_Valeurs\_i* peut être :

- une suite de valeurs :  $1, 3, 5, 7, 9$
- une fourchette de valeur : 0 To 9
- une plage de valeur :  $\mathbf{I} \mathbf{s} \geq 10$  (Is est un mot réservé)

### **Exemple**

```
Select Case CodeASCIICaractère 
      Case 65, 69, 73, 79, 85 
             MsgBox(" C'est une voyelle ") 
      Case 66 To 90 
             MsgBox(" C'est une consonne ")
       Case Else 
             MsgBox(" Ce n'est pas une lettre ")
End Select
```
Notez que '*Liste\_Valeurs\_i'* peut être une combinaison de listes de valeurs comme dans le cas des exemples suivants :

```
Case 1 To 4, 7 To 9, 11, 13, Is > NombreMAx 
Case "Lundi", "Mercredi", "Dimanche", VariableJour
```
# **1.3 Tableaux**

Un tableau permet de stocker une suite d'éléments de même type. L'accès à un élément précis se fait à l'aide d'un indice (valeur ou variable entière). En VB, pour un vecteur déclaré avec une dimension (N), le premier élément a l'indice 0, le deuxième a l'indice 2, le troisième a l'indice 3,  $\ldots$ , le dernier a l'indice  $N^1$ .

### **Syntaxe**

Dim NomVecteur(N) As TypeVecteur

Cette instruction déclare un vecteur *NomVecteur* de taille *N+1*. Pour accéder au i <sup>ème</sup> élément du vecteur, il faut préciser l'indice entre parenthèses comme suit : *NomVecteur(i-1)*, i doit être compris dans l'intervalle [0, N].

*TypeVecteur* est un type standard (Boolean, Integer, String, etc.) ou tout autre type (**type d'objet**) défnie dans VB ou dans votre application.

### **Exemple**

Dim TabTemp(12) As Single

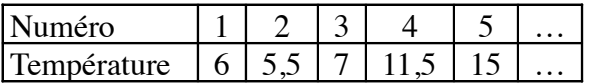

L'accès à la case numéro 3 se fait par TabTemp(3) qui vaut **7**.

### **Syntaxe**

Dim NomVecteur(1 To N) As TypeVecteur ' déclare un vecteur de N éléments

### **Exemple**

Dim TabMajuscules(65 to 90) As String

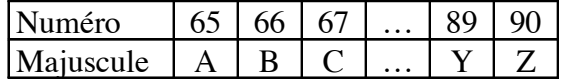

VB permet de travailler avec des tableaux de deux, trois, quatre, dimensions ou plus

*Exemple d'un tableau à deux dimensions:* 

Dim ExempleMatrice(10, 10) As Single

*ExempleMatrice* est une matrice (de nombres réels) de 11 lignes et 11 colonnes et où *ExempleMatrice(1, 9)* est l'élément se trouvant à l'intersection de la première ligne et de la dixième colonne<sup>2</sup>.

*Exemple de déclaration d'un tableau à trois dimensions:* 

Dim ExempleMatrice(10, 10, 10) As Single ' matrice à trois dimensions

# **1.4 Instructions répétitives**

Les instructions répétitives sont utilisées pour boucler sur une suite d'instructions.

### **1.4.1 For … To … Next**

Si le nombre de boucles est connu à l'avance, on utilise l'instruction *For … To … Next*.

### **Syntaxe**

```
For Compteur = Début To Fin [Step Incrément] 
      Instructions 
       [ ... Exit For] ' pour une interruption préalable de la boucle 
[Instructions]<br>Next [Compteur]
                                 ' le mot Compteur est facultatif
```
Le test (Compteur = Début) est effectué au début de la boucle. La variable numérique *Compteur*  est incrémentée à chaque fn de boucle du nombre indiqué par l'incrément. Si l'*Incrément (le pas par lequel Compteur augmente à chaque boucle)* n'est pas spécifé, il est fxé par défaut à 1.

Si la valeur de *Fin* est inférieure à la valeur de *Début*, l'incrément est négatif. La valeur de *Compteur* peut être utilisée (par exemple, pour numéroter le passage dans la boucle) mais **ne doit pas** être modifée dans le corps de la boucle.

### **Exemple**

```
Dim i As Integer 
     Dim Chaîne As String 
     Dim TabInitial(1 To 12) As Single 
     For i = 1 To 12Chaîne = InputBox("Température N° " & Compteur
           TabInitial(i) = ChaîneNext i \qquad 'le i n'est pas obligatoire
```
### **1.4.2 Do While … Loop / Do … Loop While …**

### **Test antérieur**

### **Syntaxe**

```
Do While Condition 
       Instructions 
       [... Exit Do] 
       [Instructions] 
Loop
```
La condition est ici testée au début, c'est-à-dire à l'entrée de la boucle. Avec *While* (tant que), la boucle est répétée tant que la condition est vraie. Si la condition n'est pas vraie au départ, les instructions de la boucle ne sont pas exécutées.

### **Exemple**

```
Do While MotProposé <> MotDePasse 
      MotProposé = InputBox("Donnez votre mot de passe") 
Loop
```
Cela présuppose que MotProposé soit initialisé par une valeur autre que MotDePasse (par exemple, la valeur par défaut "").

### **Test postérieur**

### **Syntaxe**

```
Do 
       Instructions 
       [... Exit Do] 
       [Instructions] 
Loop While Condition
```
La condition est alors testée à la fn de la boucle. Avec While (tant que), la boucle est répétée tant que la condition est vraie. Les instructions de la boucle sont donc exécutées au moins une fois.

### **Exemple**

```
Do 
      MotProposé = InputBox("Donnez votre mot de passe")
Loop While MotProposé <> MotDePasse
```
Cet exemple ne présuppose aucune initialisation de MotProposé.

### **1.4.3 Do Until … Loop / Do … Loop Until** …

### **Test antérieur**

### **Syntaxe**

```
Do Until Condition 
       Instructions 
       [... Exit Do] 
       [Instructions]
Loop
```
La condition est ici testée au début, c'est-à-dire à l'entrée de la boucle. Avec *Until* (jusqu'à), la boucle est répétée jusqu'à ce que la condition soit vraie. Si la condition est vraie au départ, les instructions de la boucle ne sont pas exécutées.

### **Exemple**

```
Do Until MotProposé = MotDePasse 
      MotProposé = InputBox("Donnez votre mot de passe")
Loop
```
Cela présuppose que MotProposé soit initialisé par une valeur autre que MotDePasse (par exemple, la valeur par défaut *""*).

### **Test postérieur**

### **Syntaxe**

```
Do 
       Instructions 
       [... Exit Do] 
       [Instructions] 
Loop Until Condition
```
La condition est alors testée à la fin de la boucle. Les instructions de la boucle sont donc exécutées au moins une fois. Avec *Until* (jusqu'à), la boucle est répétée jusqu'à ce que la condition soit vraie.

### **Exemple**

```
Do 
      MotProposé = InputBox("Donnez votre mot de passe")
Loop Until MotProposé = MotDePasse
```
Cet exemple ne présuppose aucune initialisation de MotProposé.

### **1.4.4 For … Each … Next**

C'est **une extension** de la boucle For ... To … Next.

### **Syntaxe**

```
For Each Elément In Ensemble 
       Instructions 
       [ ... Exit For] 
       [Instructions] 
Next [Elément]
```
Ensemble est le plus souvent un tableau.

### **Exemple**

```
Dim TabHasard(100) As Integer 
Dim Cellule As Integer 
Dim Réponse As String 
Randomize 'initialise le générateur de nombres au hasard 
For Each Cellule In TabHasard<br>Cellule = Rnd * 100 + 1
                                  'génère un nombre au hasard entre 1 et 100
Next 
For Each Cellule In TabHasard 
      Réponse = Réponse & Cellule & " " 'Concaténation de chaînes de caractères
Next 
MsgBox (Réponse)
```
### **1.4.5 Conclusion**

Selon le problème à traiter, vous aurez **le choix** entre ces différentes structures de contrôle. Il s'agira de choisir **la plus élégante** ou du moins, celle qui ne provoquera pas de dysfonctionnement de votre programme.

Trouvez les erreurs dans les exemples suivants :

```
Exemple 1: 
      Dim VotreRéponse As String 
      Réponse = "LaRéponse" 
      Do 
             VotreRéponse = InputBox("Donnez votre réponse") 
      Loop While VotreMot = Réponse 
Exemple 2
```

```
Dim Cote As Single 
Do Until Cote >= 0 And Cote <= 20 
      Cote = InputBox("Taper une note entre 0 et 20")
Loop
```
# **1.5 Procédures et Fonctions**

Comme dans le cas du langage *Pascal*, VB .NET permet l'utilisation des procédures et des fonctions avec ou sans paramètres. Rappelez vous que la grande différence entre la procédure et la fonction est que cette dernière retourne une valeur lorsqu'elle est appelée.

Lors de l'appel de la procédure, un paramètre peut être transmis soit par valeur, soit par **référence**  (variable).

1.5.1 Procédure (Transmission par valeur : ByVal)

Pour transmettre un paramètre par valeur, celui-ci doit être **obligatoirement** précédé par le mot réservé **ByVal.** Sinon, il est considéré de passer par référence.

### **Syntaxe**

```
Private Sub NomProcédure( ByVal argument As Type, … ) 
      Instruction1 
      Instruction2
       …
End Sub
```
### **Exemple**

```
Private Sub Affectation( ByVal valeur1, valeur2 As integer)
      Dim Chaîne As String 
      Chaîne = "La somme de " & valeur1 & " et " & valeur2 & " = "
      valeur1 = valeur1 + valeur2 
      Chaîne = Chaîne & valeurl
      MsgBox (Chaîne) 
End Sub
```
L'appel de la procédure se fait soit en inscrivant **call** suivi du nom de la procédure, et des paramètres à lui transmettre, soit en écrivant uniquement le nom de la procédure, suivi des paramètres à lui transmettre.

```
Dim X As integer 
Dim Y As integer 
Call Affectation (X, Y) ' avec les parenthèses 
MsgBox (" Et X = " \& X \& " n' a pas change " )
```
### **1.5.2 Procédure (Transmission par référence : ByRef)**

Si **ByVal** n'est pas précisé ou si le paramètre est précédé par le mot réservé **ByRef,** la variable est transmise par référence (c'est-à-dire transmise en tant que **variable).** Ainsi, toute modifcation de la variable locale correspondante dans la procédure se répercute sur la variable utilisée lors de l'appel. VB suppose que la transmission se fait par référence si le mot réservé **ByVal** est omis.

### **Exemple**

```
Private Sub Transvase ( valeur1 As Integer, valeur2 As Integer ) 
      Dim variable As Integer 
      variable = valeur1
      valeur1 = valeur2
      valeur2 = variable 
End Sub
```
L'appel suivant transvase le contenu de X dans Y et inversement.

### **Exemple**

```
Dim X As Integer, Y As Integer 
X = 100Y = 200MsgBox (" X = " \& X \& " \& " \& Y = " \& Y)Transvase(X, Y) 
MsgBox (" Alors que maintenant X = " \& X \& " \text{ et } Y = " \& Y)
```
### **1.5.3 Fonction**

Lors de la déclaration d'une fonction, la valeur qui doit être retournée par celle-ci doit être affectée *au nom de la fonction*. La déclaration de la fonction se termine par les mots réservés *"End function".* 

### **Syntaxe**

```
Private function NomFonction( Argument As Type, … ) As Type 
       Instruction1 
      Instruction2
              … 
      NomFonction = RésultatDeLaFonction 
End function
```
### **Exemple**

```
Private function Somme( valeur1 As Integer, valeur2 As Integer ) As integer 
      Somme = Valeur1 + valeur2 
End function
```
L'appel suivant retourne la somme de X et Y et affecte le résultat à la variable Z.

### **Exemple**

```
Dim X As Integer, Y As Integer, Z As Integer 
X = 10Y = 20Z = somme(X, Y)
```
### **1.5.4 Transmission d'un tableau comme argument d'une procédure ou d'une fonction**

Pour transmettre un tableau comme argument d'une fonction ou d'une procédure, il sufft de déclarer (à l'intérieur des parenthèses) une variable (le nom local du tableau) *sans type, ni dimension*. Lors de l'appel de la fonction ou de la procédure, VB donne à cette variable le type et la taille du tableau envoyé. On peut aussi utiliser comme type de la variable locale, le type *Variant*. Comme tout variable, un tableau peut être envoyé par valeur ou par référence.

Ci-après vous trouvez un exemple de déclaration d'une procédure qui reçoit un vecteur (passation par référence: par défaut).

### **Exemple**

```
Private Sub Init(vec) \qquad \qquad ' ou Private Sub init(vec As Variant)
      Dim i As Integer 
      For i = 1 To 10vec(i) = 0Next 
End Sub
```
L'appel de la procédure avec un vecteur comme argument se fait comme pour toute variable. **Exemple** 

```
Dim vecteur(10) As Integer 
Call Init(vecteur)
```
### **1.5.5 Portée des variables, procédures et fonctions**

**Une application VB peut être composée d'un ou de plusieurs formulaires et d'un ou de plusieurs modules**. Dans chaque module ou formulaire, des variables, des procédures et/ou des fonctions peuvent être déclarées. Dans chaque procédure et fonction, des variables locales peuvent être déclarées.

Une fonction ou une procédure peut être déclarée soit *Privée* (*Private*), soit *Publique* (*Public*). Le sens de *Privé ou Public* se comprend par rapport au formulaire ou au module dans lesquelles elles sont déclarées.

Se pose alors le problème de la portée des variables, des fonctions et des procédures.

Si une variable est déclarée au début de la procédure (fonction) qui la manipule (**Dim** ou **Private**), elle n'est alors valide que pour cette procédure (fonction). L'existence et la valeur de la variable disparaissent avec l'instruction **End Sub** (End Function). Toute référence à cette variable en dehors de cette procédure (fonction) provoquera une erreur de compilation. Si une variable est déclarée dans la section des déclarations d'un module (formulaire), elle est valide dans toutes les procédures (fonctions) du module (formulaire).

Une variable peut aussi être déclarée **Public** ou **Global** et sera alors valide pour toute l'application.

### **Exemple :**

Global MotInitial As String ' premier mot à traiter

Le tableau qui suit résume la portée des variables, des procédures et des fonctions en fonction du type de déclaration (*Dim, Private ou Public*) et de *l'endroit* où la déclaration a eu lieu.

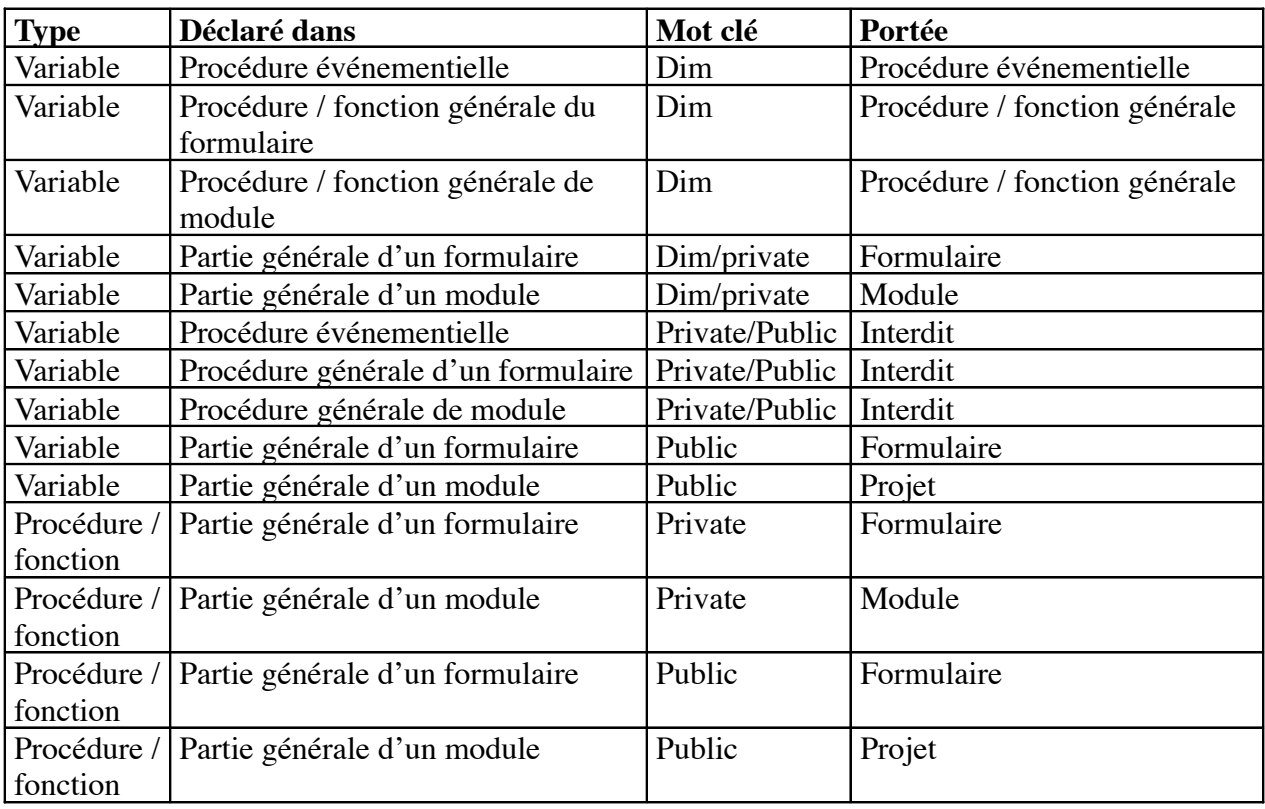

### **Portée des variables, procédures et fonctions**

### **1.5.6 Quelques fonctions globales**

Les deux tableaux suivant résument quelques fonctions mathématiques et quelques fonctions pour la manipulation des chaînes de caractères.

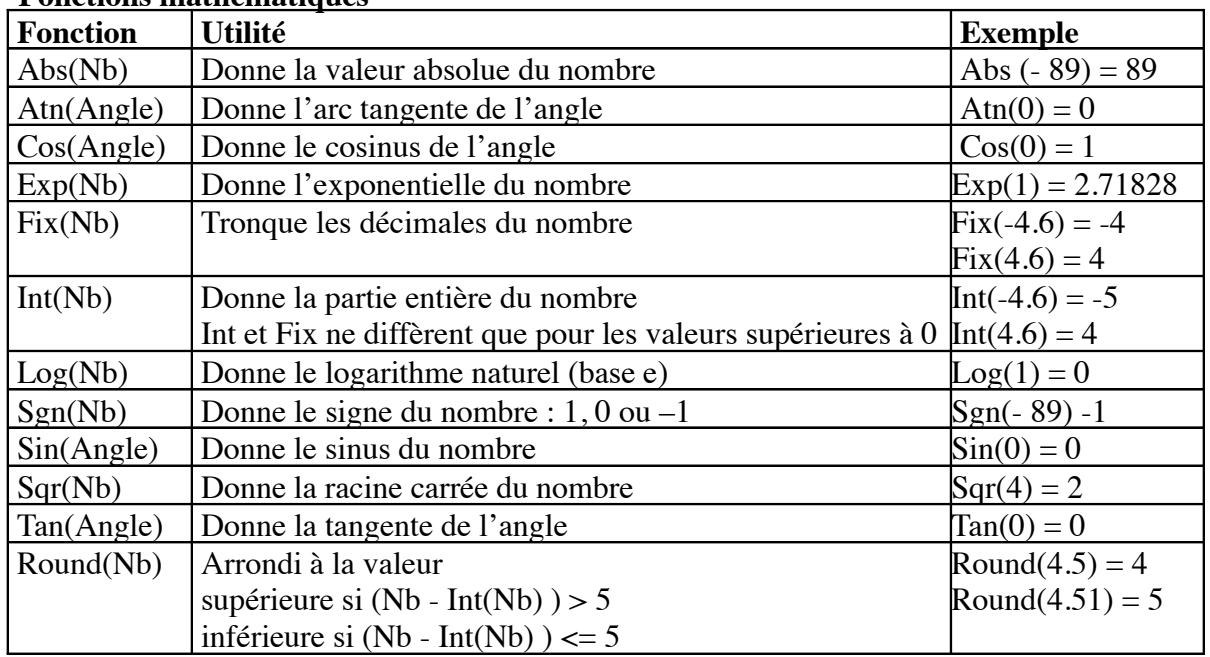

### **Fonctions mathématiques**

### **Fonctions de chaîne de caractères**

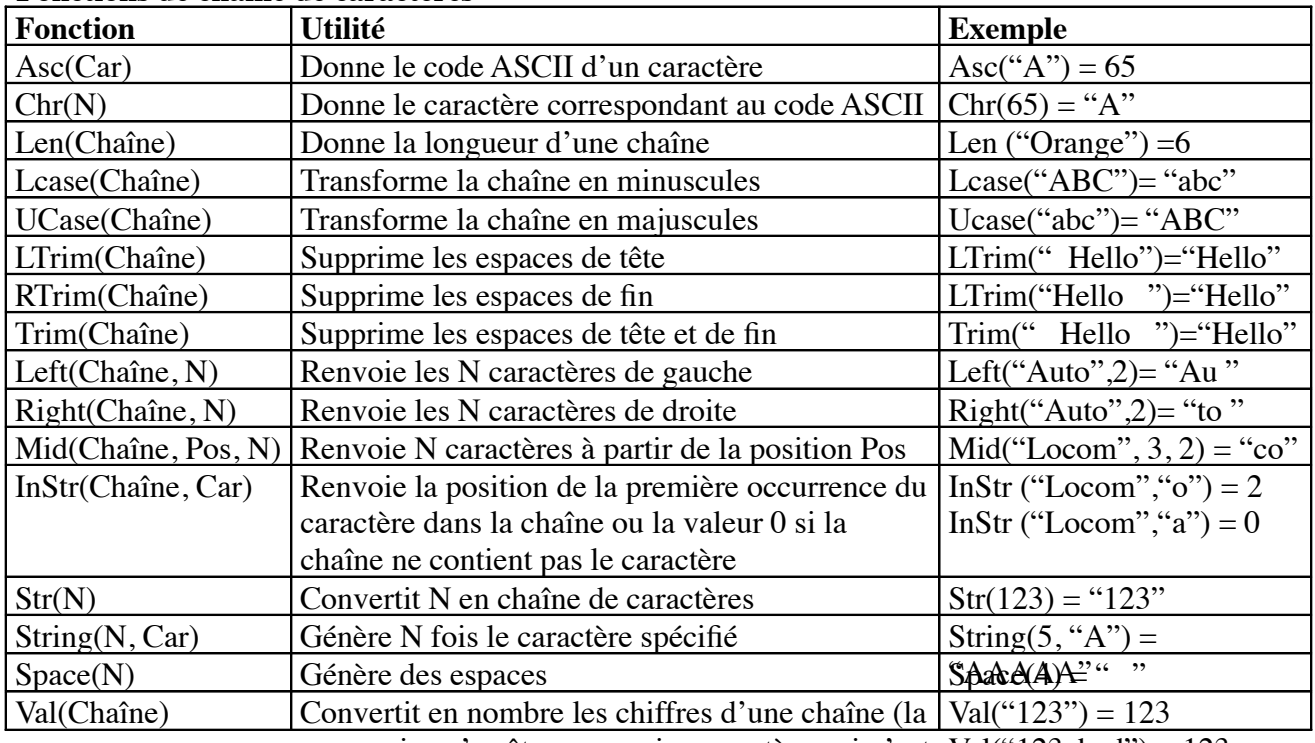

conversion s'arrête au premier caractère qui n'est Val("123abcd") = 123

## **1.5.7 Interruption de séquences**

Pour interrompre l'exécution d'une séquence d'instructions (dans une fonction, procédure ou boucle For), on utilise l'instruction *Exit*. Le tableau suivant résume son utilisation.

# **Les possibilités d'interruption de séquences**

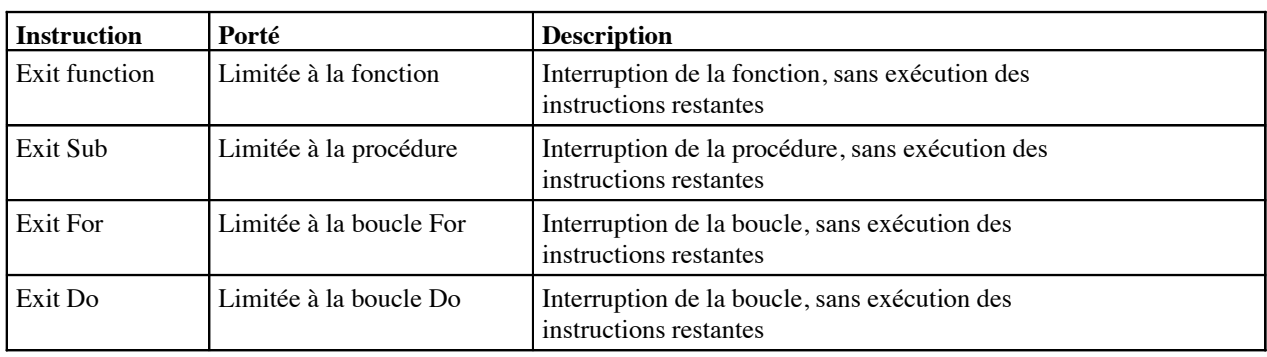

# Exemples de petites routines

### E 1.1 Exemples : Petites routines

On prendra des exemples de routines très simples ne contenant que du code :

- Avec les strings
- Avec les nombres

### Avec les strings

Vous avez une chaîne de caractères, comment afficher, le premier caractère puis les 2 premiers, puis 3… ?

```
Dans un formulaire (une fenêtre), il y a un TextBox1( zone de texte) (avec sa propriété 
Multiline=True) 
       Dim C As String = "DUBONET" 
       Dim Tx As String
       Dim i As Integer
       For i = 1 To Len(C)
              Tx += Microsoft.VisualBasic.Left(C, i) + ControlChars.CrLf
       Next i 
       TextBox1.Text = Tx
```
Mettre ce code dans Form\_Load puis lancer le programme.

Affiche: D DU DUB DUBO DUBON DUBONE DUBONET

On remarque que Tx est une string permettant de stocker temporairement la string à afficher, a chaque boucle on ajoute la nouvelle string  $(Tx += est$  équivalent à  $Tx = Tx + ...)$  et un caractère de retour à la ligne.

Left fait partie de l'espace de nom Microsoft.VisualBasic.

### Avec les nombres

```
Somme de N entiers. 
Calculer par exemple pour Nombre=20 la Somme=1+2+3+4...+18+19+20
      Dim Somme As Integer 'Variable somme 
      Dim Nombre As Integer=20
      Dim i As Integer 'Variable de boucle
      For i=0 To Nombre
            Somme += Nombre
      Next i
```
On rappelle que Somme += Nombre est équivalent à Somme =Somme+ Nombre

Afficher les tables de multiplication. On fait 2 boucles :

> Celle avec i (qui décide de la table: table des 1, des 2…) On affiche 'table des' puis valeur de i

Celle avec j (allant de 1 à 10 pour chaque table) Pour chaque ligne, on affiche la valeur de i puis ' X ' puis la valeur de j puis ' = ' puis la valeur de i fois j.

ControlChars.Crlf permet un saut à la ligne

A chaque fois que l'on a quelque chose à afficher, on l'ajoute à la variable String T A la fin on affecte T à la propriété text d'un TextBox pour rendre visible les tables.

```
Dim i As Integer
       Dim j As Integer
       Dim T As String
       For i = 1 To 10T += ControlChars.CrLf
              T += "Table des " & i & ControlChars.CrLf
              For i = 1 To 10
                      T += i.ToString & " X " & j.ToString & "=" & i * j & ControlChars.CrLf
       Next i
              Next j
       TextBox1.Text = TAffiche : 
Table des 1 
1 \times 1 = 11 \times 2 = 2
```
E 1.2 Exemples : Petits programmes de maths

On prendra des exemples de routines mathématiques simples :

- Calcul de l'hypoténuse d'un triangle rectangle
- Calcul de factorielle (avec ou sans récursivité)
- Un nombre est-il premier?

...

Calcul de l'hypoténuse d'un triangle rectangle

On crée pour cela une fonction, on envoie 2 paramètres de type Single, les 2 cotés du triangle, la fonction retourne l'hypoténuse.

```
Function Hypotenuse (ByVal Side1 As Single, ByVal Side2 As Single) As Single
       Return Sqrt((Side1 \wedge 2) + (Side2 \wedge 2))
End Function
```
On rappelle que le carré de l'Hypoténuse est égal à la somme des carrées des 2 autres cotés.

```
Factorielle 
On rappelle que N! (factorielle N)= 1*2*3*...*(N-2)*(N-1)*N Exemple :
Factorielle 3 = 1*2*3Dim R As Long
      R=Factorielle(3)  'retournera 6
```
Cette fonction n'est pas fournie par VB, créons une fonction Factorielle : Function Factorielle (ByVal N as Long) As Long

```
Dim i As Long
       Resultat=1
       For i=1 to N
              Resultat=i* Resultat
       Next i
       Return Resultat 
end Function
```
Cela crée une fonction recevant le paramètre N et retournant un long.

Une boucle effectue bien 1\*2\*3...\*N-1\*N.

Factorielle avec Récursivité : :

Une autre manière de calculer une factorielle est d'utiliser la récursivité : : Une procédure est récursive si elle peut s'appeler elle même.

VB gère la récursivité.

```
Comment faire pour les factorielles ?
On sait que Factorielle N = N * Factorielle(N-1)
N! = N*(N-1)!en sachant que 1!=1
```

```
Créons la fonction : 
       Function Factorielle (ByVal N as Long) As Long
               If N=1 then
                      Return 1 
                Else 
                      Return N* Fa
Factorielle(N-1) 
                End IF 
       End Function
```
Dans la fonction Factorielle on appelle la fonction Factorielle, c'est bien récursif.

Pour N=4, la fonction Factionneelle est appelée 4 fois : Factorielle (4) pui is Factorielle(3) puis Factorielle(2) puis Factorielle (1)

Factorielle (1) retourne 1 Factorielle (2) retourne 2 Factorielle (3) retourne 6 Factorielle (4) retourne 24 '4\*f factorielle(3)  $'2*factorielle(1)$ '3\*factorielle(2)

Vb gère cela avec une pile des s appels. il met dans une pile les uns aux ddessus des autres les appels, quand il remonte, il dépile de haut en bas (Dernier rentré, premier sortie)

 $\bullet$ Attention : La pile a une e taille maximum, si N est trop grand, http://endefeune erreur de type StackOverflow w.

Un nombre est-il premier ?

Un nombre premier est seulement divisible par 1 et lui-même.

Pour voir si N est entier on regaardera successivement si ce nombre est ddivisible par 2 puis 3 puis 4... Jusqu'a N-1

Un nombre est divisible par un autre si la division donne un entier.

Comment voir si un nombre esest entier ? Pour ma part, j'utilise la méth hode suivante, A est entier si  $A = Int(A)$ .

```
Dim IsPremier As Boolean
Dim N As Double=59
Dim I As Double
I=2: IsPremier=True
Do
       If N/I = Int(N/I) then
             IsPremier=False
      else
      end if
             i + 1Loop While IsPremier=True And I<N
```
Pour 59 IsPremier sera égal à True.

On peut améliorer la routine en remarquant : Si un nombre n'est pas premier il admet 2 diviseurs dont un est inférieur à racine N.

On peut donc :

- Vérifier que le nombre n'est pas pair puis
- Vérifier s'il est divisible par les nombres allant de 3...jusqu'à racine de N en ne tenant compte que des nombres impairs.

E 1.3 Exemples : Programme de Tri et de Recherche

On a parfois besoin de trier par ordre alphabétique un tableau de string. Il existe maintenant des méthodes de tri 'automatique' entièrement gérées par VB grâce à la méthode 'sort'.

Il existe aussi des routines de tri entièrement écrite en VB, elles deviennent inutile mais c'est didactique de voir comment elle fonctionnent.

Parfois il faut chercher dans un tableau un élément; la aussi on peut écrire les routines ou utiliser les méthodes VB

Tri avec la méthode SORT Pour un tableau unidimensionnel. Dim Animals(2) As String  $Animals(0) = "lion"$ Animals $(1)$  = "girafe"  $Animals(2) = "loup"$ Array.Sort(Animals)

Et le tableau est trié!!!

On rappelle que l'on ne peut pas trier un tableau multidimensionnel, mais il y a des ruses. (Voir rubrique : tableau)

Les Collections peuvent être triées automatiquement aussi.

Enfin si la propriété Sorted d'une ListBox est à True, la liste est triée automatiquement quand on la charge.

### Routine de Tri

Pour trier un tableau de chaînes de caractères, il faut comparer 2 chaînes contiguës, si la première est supérieure (c'est à dire après l'autre sur le plan alphabétique) on inverse les 2 chaînes, sinon on n'inverse pas. Puis on recommence sur 2 autres chaînes en balayant le tableau jusqu'à ce qu'il soit trié.

Tout l'art des routines de tri est de faire le moins de comparaisons possible pour trier le plus vite possible.

Voyons une des routines les plus rapides, le Bubble Sort (ou tri à bulle); on le nomme ainsi car l'élément plus grand remonte progressivement au fur et à mesure jusqu'à la fin du tableau comme une bulle.

Une boucle externe allant de 1 à la fin du tableau balaye le tableau N fois, une seconde boucle interne balaye aussi le tableau et compare 2 élément contigus et les inverse si nécessaire. La boucle interne fait remonter 1 élément vers la fin du tableau, la boucle externe le fait N fois pour remonter tous les éléments.

### Swap n'existe plus)

Cette routine tri bien le tableau mais n'est pas optimisée : il n'est pas nécessaire que la

boucle interne tourne de 0 à N-1 à chaque fois car après une boucle ,le dernier élément est à sa place.

Pour i=0 la boucle interne tourne jusqu'à N-1, pour i=1 jusqu'à N-2...

```
Cela donne : 
Dim i, j , N As Integer 'Variable de boucle i, j ; N= nombre d'éléments-1
Dim Temp As String
N=4 'tableau de 5 éléments.
Dim T(N) As String 'élément de 0 à 4
For i=0 To N-1For j=0 To N-i-1
             If T(i)>T(i+1) then
                    Temp=T(j): T(j)=T(j+1):T(j+1)=TempNext i
      Next j
             End if
```
Il existe d'autres méthodes encore plus rapides (Méthode de Shell et Shell-Metzner).

### Recherche dans une liste

On a une liste de string, on veut chercher ou (en quelle position) se trouve une string.

Pour une liste non triée, on n'a pas d'autres choix que de comparer la string cherchée à chaque élément du tableau, on utilisera donc une boucle :

```
N=4 'tableau de 5 éléments.
Dim T(N) As String 'élément de 0 à 4
T(0) = "vert"T(1) = "bleu"T(2) = "rouae"T(3) = "jaune"
T(4) = "blanc"
Dim i As Integer Variable de boucle
Dim AChercher As String = "rouge" 'String à chercher
For i=0 To N
      If T(i)=AChercher then
             Exit For
Next i
      End if
```
'i contient 2

Pour une liste **triée** (suite ordonnée), on peut utiliser la méthode de recherche dichotomique : On compare l'élément recherché à l'élément du milieu du tableau, cela permet de savoir dans quelle moitié se situe l'élément recherché.

De nouveau on compare à l'élément recherché à l'élément du milieu de la bonne moitié...jusqu'à trouver. Pour cela on utilise les variables Inf et Sup qui sont les bornes

inférieure et supérieure de la zone de recherche et la variable Milieu. On compare l'élément recherché à l'élément du tableau d'indice milieu, si ils sont égaux on a trouvé, on sort, si ils sont différent on modifie Inf et Sup pour pointer la bonne plage puis on donne à Milieu la valeur du milieu de la nouvelle plage et on recommence.

Dim N As Integer Dim T(N) As String l'élément de 0 à 4 Dim Inf, Sup, Milieu As Integer ' Dim Reponse As Integer 'contient le numero de l'élément 'Ou -1 si élément non trouvé

```
Dim i As Integer Variable de boucle
Dim AChercher As String= "c" 'String à chercher 
N=4 'tableau de 5 éléments. 
T(0)="a"
T(1) = "b"T(2)="c"T(3) = "d"T(4) = "e"Inf=0: Sup=N 
Do
Loop
      if inf>Sup then Reponse=-1: Exit Do
      Milieu= INT((Inf+Sup)/2)
      If Achercher=T(Milieu) then Reponse=Milieu:Exit Do
      If Achercher<T(Milieu) then Sup=Milieu-1
      If Achercher>T(Milieu) then Inf=Milieu+1
```
'Reponse =2

La recherche dichotomique est rapide car il y a moins de comparaisons.

Mais comme d'habitude VB.Net possède des propriétés permettant de rechercher dans un tableau trié ou non et cela sans avoir à écrire de routine.

Binarysearch recherche un élément dans un tableau trié unidimensionnel. (Algorithme de comparaison binaire performant sur tableau trié, probablement une recherche dichotomique)

Exemple :

I=Array.BinarySearch(Mois, "Février")

IndexOf

Recherche un objet spécifié dans un tableau unidimensionnel (trié ou non), retourne l'index de la première occurrence.

Dim myIndex As Integer = Array.IndexOf(myArray, myString)

Retourne -1 si l'élément n'est pas trouvé. LastIndexOf fait une recherche à partir de la fin.

E 1.4 Exemples : Petits calculs financiers

Coût d'augmentation de la vie

Si un objet de 100€ augmente de 3% par an, combien coûtera-t-il dans 10 ans.

Dim Prix As Decimal Dim Taux As Decimal Dim Periode As Integer=10 Dim i As Integer For i= 1 to Periode Prix=Prix+(Prix\*3/100) Next i

On peut remplacer les 3 dernières lignes par: Prix=Prix\*(1+Taux/100)^Periode

Noter que l'on utilise des variables de type décimales, c'est une bonne habitude pour faire des calculs financiers (pas d'erreurs d'arrondis).

### Remboursement d'un prêt

Quel est le remboursement mensuel d'un prêt d'une somme S durant une durée D (en année) à un taux annuel T ?

R=S x T / 1- $(1+T)^{2}$ -D (ici avec T en % mensuel et D en mois Dim R, S , D, T As Decimal S=5000 '5000€  $D=15$  'Sur 15 ans  $T=4$  '4% par an  $T=T/12/100$  'Taux au mois D=D\*12 'Durée en mois  $R=S*T/(1-(T+1)^(-D))$  'Formule connue par tout bon comptable!!

Si on voulait afficher le résultat dans un label (on verra cela plus loin) Label1.text= R.ToString("C")

Ici le résultat est transformé en chaîne de caractères (grâce à ToString) au format monétaire ("C"), on obtient '36,98€' que l'on met dans le label pour l'afficher.

Ultérieurement on verra un exemple plus complet utilisant les fonctions financières de VB.

# **SECTION 2 : Programmation Evénementielle**

# **Démarche (ou méthode) de Développement Evénementiel**

# **Dossier de spécifications détaillées**

# Objectif De la Démarche

Avoir une démarche d'analyse pour le développement d'un composant logiciel à réaliser dans un environnement de développement événementiel (langage de 4 éme génération).

Obtenir une description détaillée de ce composant logiciel avant le codage.

### **Démarche :**

Réaliser le dialogue écran,

Construire les menus si nécessaire,

Construire les écrans (fenêtres) avec les objets du langage,

Définir l'accès aux données,

Etablir le tableau des objets/propriétés,

Etablir le tableau des procédures événements,

Spécifier les procédures événements (pseudo-code),

Les différentes étapes de la démarche sont formalisées dans un dossier de spécifications détaillées, à chaque étape un document est produit.

Un canevas de dossier existe en format Word, il est à copier à partir du répertoire repstag/evedos

Suivre avec le canevas du dossier de spécifications détaillées les étapes de la démarche développées dans ce support.

# Réaliser le Dialogue Ecran

Avant d'implémenter les différentes fenêtres de l'application, il est nécessaire d'avoir une vue d'ensemble de l'enchaînement de celle-ci.

On utilise pour formaliser l'enchaînement un schéma sous forme de graphe que l'on appelle : Graphe du Dialogue Ecran.

Exemple de Graphe de Dialogue Ecran

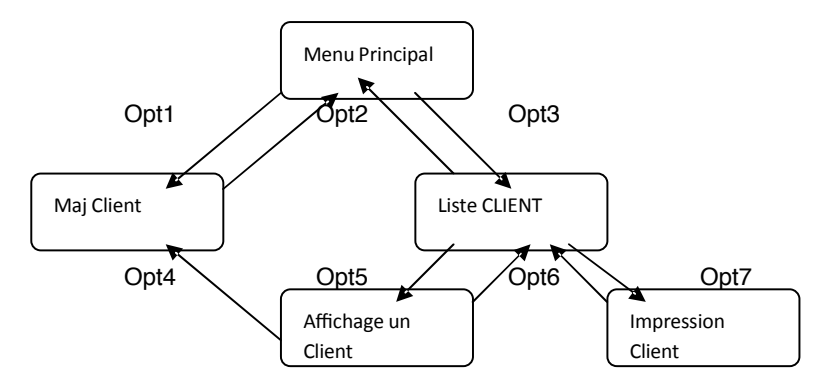

On passe d'une fenêtre à une autre par une commande ou un contrôle.

Exemple de commande ou contrôle

Les touches F1 à F12 ou F24 Un bouton de commande Une Option de menu

### **Lien avec la méthode FAULLE :**

Avec la méthode FAULLE on réalise une analyse en utilisant comme point de départ le graphe du dialogue écran. De ce dialogue on en déduit les différentes actions à partir de conditions basées sur un écran plus une option.

En analyse événementielle la nature des conditions est plus large puisque sur chaque objet on déclenche différents événements. La liste de ces conditions/actions est utilisée dans la suite de la démarche avec le tableau des procédures événements.

Il n'est pas nécessaire de réaliser l'organigramme du moniteur de dialogue, les langages de 4éme génération ont leur propre moniteur.

# Construire Les Menus

Certaines applications ont comme principe d'enchaînement l'utilisation d'option dans des menus.

Cette étape consiste à hiérarchiser ces options et à indiquer sous chaque option quelle partie de l'application est déclenchée.

Le graphe du dialogue écran fait apparaître les différents chemins ou parcours possibles pour une application.

Dans la suite de la démarche, on analyse chaque partie de l'application (une option de menu) indépendamment l'une de l'autre.

A ce niveau de la démarche informatique les écrans ont été conçus dans le dossier d'analyse. Si le niveau de détail n'est pas suffsant, compléter ces maquettes avec tous les objets et contrôles à utiliser pour le bon fonctionnement de l'application. Les objets ou contrôles doivent être présents dans le langage événementiel utilisé en développement.

Dessiner la version défnitive de l'écran, en utilisant un support papier ou mieux encore en utilisant l'outil de développement.

Voir le guide d'ergonomie Windows par exemple pour la conception générale des écrans ; couleurs, taille des boutons, type d'option, format des messages….

On cherchera toujours à utiliser une ergonomie connue des utilisateurs.

Définir le style des boites dialogue :

Informations, Avertissements, Erreurs.

### Définir L'accès Aux Données

Les langages de programmation événementielle proposent différentes méthodes d'accès aux données. Ces méthodes ont leurs propres caractéristiques et s'utilisent en fonction du type d'application à développer.

Lorsque l'application est un simple affichage de données, les langages fournissent généralement des assistants ou méthodes d'accès simplifées ou pré-programmées.

Dans le cas d'application complexe on utilise plutôt les méthodes qui permettent une programmation sur mesure afin d'optimiser les accès.

Dans tous les cas de figure, une réflexion est à mener à chaque fois pour déterminer quelle est la meilleure méthode d'accès aux données dans une application voire dans une feuille ou une autre.

La documentation des langages donne une synthèse des accès aux données en fonction des besoins et des types d'application.

Dans le dossier de spécifications détaillées on précise par feuille ou fenêtre les données utilisées (base de données, table(s)) avec la méthode d'accès utilisée.

Dans le cas d'utilisation d'objets spécialisés pour l'accès aux données, on les décrit dans le tableau des objets/propriétés.

# Etablir Le Tableau Des Objets/Propriétés

Les langages de la programmation visuelle permettent d'implémenter des valeurs sur les propriétés des objets utilisés dans les fenêtres. Ces valeurs personnalisent l'objet en fonction des besoins ergonomiques.

Etablir le tableau des objets-propriétés consiste à reprendre chaque objet sur chaque fenêtre est de définir :

Un nom à l'objet : suivre la codification définie au niveau application.

Donner le type de l'objet :

Exemples :

Zone-texte, Bouton de Commande, Bouton-option, Boite-à-cocher, listedéroulante, liste-simple, ascenseur,…

Donner les valeurs de propriété initiale :

Couleur, visible/non visible, taille, …

### Etablir Le Tableau Des Procédures/Evénement

Un des problème de la programmation événementielle est le suivant :

Ou placer le code programme qui effectuera les traitements ?

Les langages de programmation événementielle ont comme caractéristique de proposer pour chaque objet graphique utilisé dans une fenêtre des procédures associées aux événements possibles sur cet objet.

L'objectif de ce tableau est de déterminer quels sont les événements qui sont déclenchés sur les objets.

Dans le tableau on précise le nom de l'objet et le ou les événement(s) associé(s).

Exemples :

Sur un objet Bouton de commande : utilisation de la procédure CLICK. Sur un objet Zone-texte : utilisation de la procédure CHANGE

C'est dans ces procédures que les traitements sont défnis.

Exemple :

Pour un objet fenêtre, utilisation de la procédure LOAD pour initialiser une valeur à des variables.

### Spécifier Les Procédures

### **Généralités**

Chaque procédure événement est un traitement associé à un objet. Dans cette étape il s'agit d'écrire le traitement sous forme de pseudo-code. Chaque procédure-événement sera un composant logiciel à part entière, avec les règles de la programmation structurée.

Dans une procédure-événement on utilise les structures classiques de la programmation structurée : répétitive (tant que , jusqu'à), alternative ( si alors sinon), déclaration utilisation des variables

Comme pour un développement traditionnel, certains traitements peuvent être communs à plusieurs procédure-événement, dans ce cas on peut mettre ces traitements en procédure ou fonction dans une partie du code de l'application accessible par l'ensemble des procédures événements (exemple en VB : utilisation de l'objet module d'une application, en PB utilisation des fonctions utilisateurs)

**Spécificités programmation événementielle :** 

### **Les objets :**

Une caractéristique de la programmation événementielle basée sur l'utilisation d'objet et de faire référence à ces objets dans la programmation soit :
faire référence à une propriété d'un objet, en pseudo-code cela donne :

Objet.propriété = …..

Pour modifier une propriété par défaut ou définie avant traitement Pour vérifer une valeur de propriété

faire référence à une méthode (ou procédure) de cet objet, en pseudo-code

…. Objet.méthode ….

Une méthode peut être de deux types soit :

1)-Une fonction avec la possibilité de tester le retour (code)

Syntaxe : Variable = Objet.méthode(Param)

Exemple : Booléen : Etat Etat = Table.Ouvrir("LECTURE")

2)-Une procédure

Syntaxe : Objet.méthode(param1,param2,……,paramX)

Exemple :

Fenêtre2.Afficher(P1.P2)

#### **Les Variables**

Portée des variables, principes :

Il y a deux types de variables : les Globales et les locales

Une **variable globale** est défnie au niveau de l'application et est connue ou visible pour l'ensemble des objets de l'application. Dans certains langages on défnit ces variables au niveau d'un module commun (VB) ou pour d'autre dans le contexte de développement (PB).

Une **variable locale** est défnie au niveau d'une procédure est n'est connue ou visible uniquement dans cette procédure.

#### **Portée des objets :**

On accède à un objet, propriétés et méthodes, de trois manières différentes :

Directement à l'objet lui-même

(En programmation objet on dit Self ou This pour nommer l'objet) Syntaxe :

> Self.propriété ou propreté = ….. Self.méthode() ou méthode()

Contexte de l'objet

Accès aux objets d'un "conteneur"

Syntaxe :

Objet.Propriété = ….. Objet.Méthode()

Contexte du Conteneur

Accès aux objets externes d'un "conteneur" ou objet parent

Syntaxe :

ObjetParent.Objet.Propriété = ….. ObjetParent.Objet.Méthode() Ou Parent.Objet.Propriété = ….. Parent.Objet.Méthode()

Parent est mot réservé pour indiquer un objet parent

Contexte hors objet ou objet parent.

#### **Les différents objets:**

Faire la liste exhaustive de tous les objets possibles en programmation événementielle est impossible, chaque langage en a une multitude. On peut citer quelques objets principaux :

Objets globaux

Application ou projet Imprimante Bibliothèque Module

Objet d'interface ou de présentation

Contrôles Champs Libelle ou texte Liste **ComboBox Table**  Case **Option**  A cocher Bouton **Texte**  Graphique Image **ZoneCliquage**  Ascenseur Fenêtre SDI MDI Boite de dialogue standard Menu **OptionMenu** 

Objet d'accès aux données

Table Curseur Requête **Transaction** Base de données

## **Les méthodes :**

Elles sont nombreuses et une typologie est difficile.

En pseudo-code on prend le mot français le plus proche de l'action à effectuer par la méthodes

Exemple :

Pour une fenêtre

Ouvrir(), Fermer(), Cacher(), Montrer()

Il existe des noms identiques de méthodes pour des objets différents.

Exemple :

Objet Liste ou objet ComboBox

AjouterLigne(), SupprimerLigne

Objet Table, BasedeDonnées, Transaction

Ouvrir(), Fermer()

C'est le nom de l'objet.méthode qui permet de les différencier.

# **2.2 Programmation par événements**

A la différence de la programmation séquentielle, où les instructions s'exécutent de manière séquentielle, VB est un langage qui permet de réaliser de la programmation par événements, c'està-dire programmer des procédures qui s'exécutent quand un événement est déclenché. La plupart du temps, l'événement est déclenché par l'utilisateur du programme.

Quand on travail dans un environnement multifenêtrés (Windows) chaque fois, qu'*on clique sur la souris*, qu'on *ouvre ou ferme une fenêtre*, qu'on *appuie sur une touche du clavier, on déclenche un événement* auquel le programme utilisé réagit. La programmation par événements consiste à programmer ce que le programme doit faire quand un événement particulier survient.

A chaque objet VB (*contrôle, formulaire, etc.*) peut être associé *une ou plusieurs procédures événementielles* écrites avec le langage de programmation VB.

**Procédures événementielles** *(Private Sub NomObjet\_NomEvénement… End Sub)* 

Une procédure *événementielle* n'est rien d'autre qu'une procédure classique mais qui s'exécute quand un *EVENEMENT particulier* se produit<sup>3</sup>.

La déclaration de l'événement *NomObjet\_NomEvénement()* se fait comme suit (voir syntaxe), où *NomObjet* est le nom de l'objet auquel est rattaché l'événement *NomEvénement*. Comme dans une procédure classique, *aucun*, un ou plusieurs paramètres et leurs types respectifs peuvent être déclarés entre parenthèses.

Pour attacher une procédure événementielle à un objet, il sufft de « double cliquer » sur celui-ci. VB inscrit alors la déclaration de la procédure avec des paramètres par défaut (ne pas moffer ces paramètres).

## **Syntaxe**

```
Private Sub NomObjet_NomEvénement( Argument As Type, … ) 
      Instruction1 
      Instruction2
       … 
End Sub
```
Un ensemble d'événements peut être rattaché à chaque type d'objet. Ci-dessous quelques exemples d'événements :

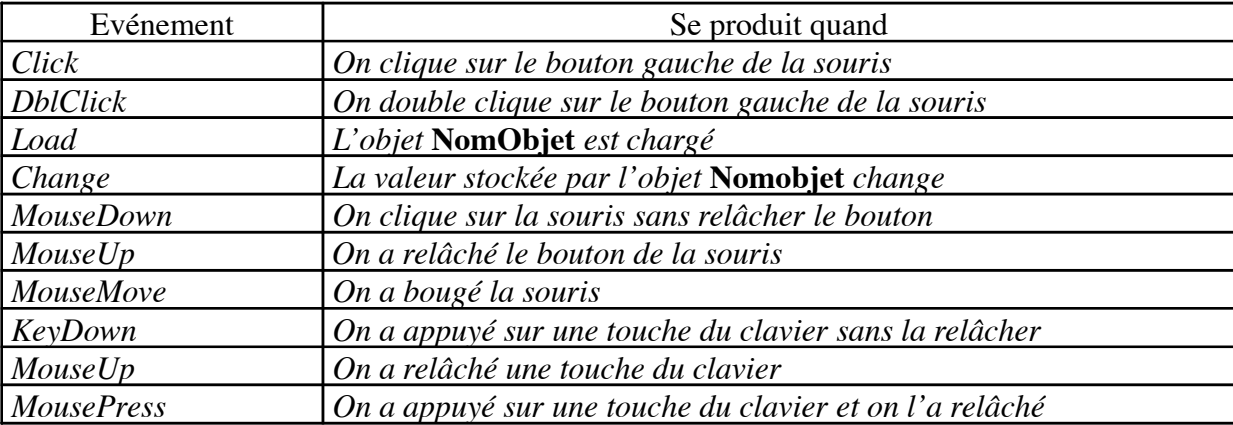

A chaque formulaire sera associé un fchier logique portant le nom '*Nom\_Formulaire'*, voir fgure 10*.* Celui-ci contiendra le **code VB** des différentes procédures relatives aux événements associés au formulaire en question ainsi qu'aux différents objets qui lui sont rattachés.

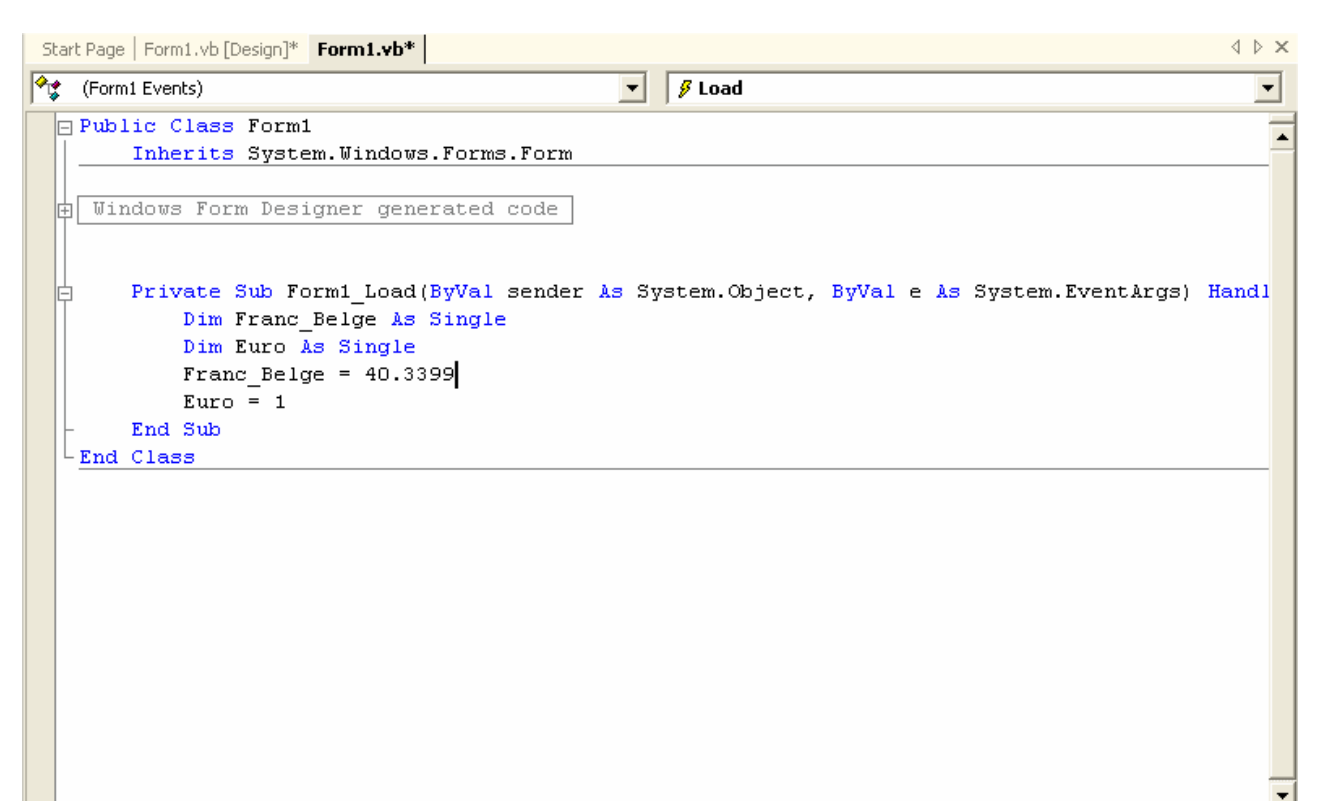

Figure 10 : Fenêtre du code VB relative au formulaire *Convertisseur* 

**Comment attacher une procédure événementielle « Load » à un formulaire ?**  *Pour attacher une procédure événementielle à un formulaire, double cliquez sur celui-ci (et non pas sur un des contrôles qui le composent). VB ouvre alors une fenêtre textuelle et place le curseur dans le cadre d'***une procédure événementielle particulière :**  Form Load().

#### **Form\_Load()**

La procédure de nom *Form Load()* s'exécute lors du chargement du formulaire correspondant, c'est-à-dire **avant que** le formulaire n'apparaisse à l'écran.

**Pratique**. Placez les deux lignes de codes comme indiqué à la figure 10 (entre les deux lignes *Private Sub Form\_Load()* et *End Sub).* Ainsi, avant que le formulaire n'apparaisse à l'utilisateur, *Franc\_Belge.Text* et *Euro.Text* seront initialisés à *40.3399* et à *"Euro : 1"* (voir fgure 9)*.* 

Exécutez votre programme pour noter l'effet de l'initialisation. Y-a-t il moyen d'initialiser sans écrire du code ?

#### **Pratique.**

a. On désire que, lorsque l'utilisateur clique sur le bouton *Convertir* (fgure 9), une procédure s'exécute et convertisse le montant dans la zone Franc\_Belge et donne le montant équivalent en Euro (dans la zone label).

b. On désire que, lorsque l'utilisateur clique sur le bouton *Quitter* (fgure 9), une procédure s'exécute et ferme la fenêtre. L'instruction *End* ferme une fenêtre.

Exécutez votre programme, introduisez un montant en Franc Belge et appuyez sur *Convertir*.

```
Private Sub Form1 Load(ByVal sender As System.Object, ByVal e As
\mathbf{r}Franc Belge. Text = 40.3399Euro.Text = "Euro = 1"End Sub
     Private Sub Button1 Click(ByVal sender As System. Object, ByVal e
\mathbb{L}Dim valEuro As Double
         valEuro = Franc Belge. Text / 40.3399Euro. Text = "Euro = " s valueuroEnd Sub
     Private Sub Button2 Click(ByVal sender As System.Object, ByVal e
        End
     End Sub
End Class
```
Figure 11 : Fenêtre du code VB relative au formulaire *Convertisseur* (suite)

**Comment Sauver votre travail ?**  *Sélectionnez dans la barre du menu : File, Save Project as. VB vous demandera de donner un nom à votre projet et, à chaque formulaire et module, le composant.*

L'intérêt de donner un nom à chaque *formulaire et module* réside dans le fait qu'un formulaire ou un module peut être **réutilisé** dans des projets différents.

**Comment ajouter un nouveau formulaire dans un projet ?**  *Cliquez avec le bouton droit de la souris sur le mon du Projet se trouvant dans la fenêtre Projet, sélectionnez dans le menu proposé : Add, Windows form.*

## **Comment ajouter un formulaire existant dans un projet ?**

*Cliquez avec le bouton droit de la souris sur le mon du Projet se trouvant dans la fenêtre Projet, sélectionnez dans le menu proposé : Add, Add Existing Items. Sélectionnez le nom du fchier correspondant au formulaire recherché, puis appuyez sur Open.* 

**Comment retrouvez les différentes fenêtres (ToolBox, Project, Properties) ?** 

*Si ces fenêtres sont fermées vous pouvez toujours les ouvrir en sélectionnant dans le barre du menu, View (Toolbox, Project Explorer, Properties Windows).* 

#### **En résumé**

- Les objets manipulés sont appelés des **contrôles** (bouton de commande, boîte de dialogue, zone de texte, zone d'image, etc. )
- L'interface utilisateur créée est multifenêtrée. Une fenêtre est appelée un **formulaire**  (Form). Un **formulaire** est lui-même un contrôle.
- Chaque contrôle peut réagir à des **événements** qui lancent des procédures (dédiées) codées en VB.
	- Des **modules généraux** de code peuvent porter sur tout le programme. Ces modules sont réutilisables.

# 3.1 Concept d'objet

## **Le concept d'objet**

Comme vous l'avez et vous allez encore le constater, le terme **OBJET** est souvent cité dans ce texte, et ceci est loin d'être le fruit du hasard. En effet, VB .NET est un **langage orienté objet**, c'est-à-dire que toute **CHOSE** que vous aurez à manipuler et à utiliser n'est rien d'autre qu'un *OBJET indépendant.* Un objet est défni par un **nom** et un certain nombre de **propriétés**. Il est aussi défni par un ensemble de méthodes (procédures ou fonctions).

**Notez bien que les propriétés et les méthodes qui défnissent l'objet ne peuvent être invoquées qu'en spécifant le nom de celui-ci.** 

## **Le concept de propriété d'un objet**

Une propriété d'un objet est un attribut ou une caractéristique de celui-ci. Chaque propriété porte un nom (attribut ou variable) et a une valeurqui lui est associée. La figure 7 montre une partie des propriétés de l'objet portant le nom '*Form1*'. Comme propriété d'un objet, on peut citer: nom, forme graphique, dimension, couleur, structure de données associée, etc.

Pour accéder à la propriété d'un objet avec du code VB, il faut **obligatoirement** préciser le nom de l'objet suivi d'un point suivi du nom de la propriété en question. On peut ainsi distinguer et utiliser les même priorités appartenant à des objets différents. Pour accéder et modifer les propriétés d'un objet, on procède comme dans l'exemple suivant :

*Exemple* 

*Form1.Text = " Convertisseur FB en Euro " Form1.BackColor = &H800000 Label1. Text = " Entrez votre texte " Button. Text = " Franc Belge"* 

Pour les objets existants lors du développement, leurs propriétés peuvent **aussi** être modifées à l'aide de la fenêtre de propriétés : **Properties,** voir fgure 7.

## **Le concept de méthode d'un objet**

*Une méthode d'un objet est une fonction ou une procédure* rattachée à l'objet en question. Pour être appelée, *comme dans le cas de la propriété*, elle doit être précédée par le nom de l'objet correspondant suivi d'un point.

*Syntaxe* 

*NomObjet.NomProcedure( paramètre1, paramètre2, …) Variable = NomObjet.NomFonction (paramètre1, paramètre2, …)* 

## *Exemple*

La fgure 13 montre l'éditeur des classes (objets) VB. La colonne de droite présente les méthodes et les propriétés de la classe sélectionnée. La fenêtre du bas donne une explication succincte de la classe, propriété ou méthode sélectionnée. Pour ouvrir l'éditeur des classes VB, il sufft de cliquer sur le bouton *Object Browser*.

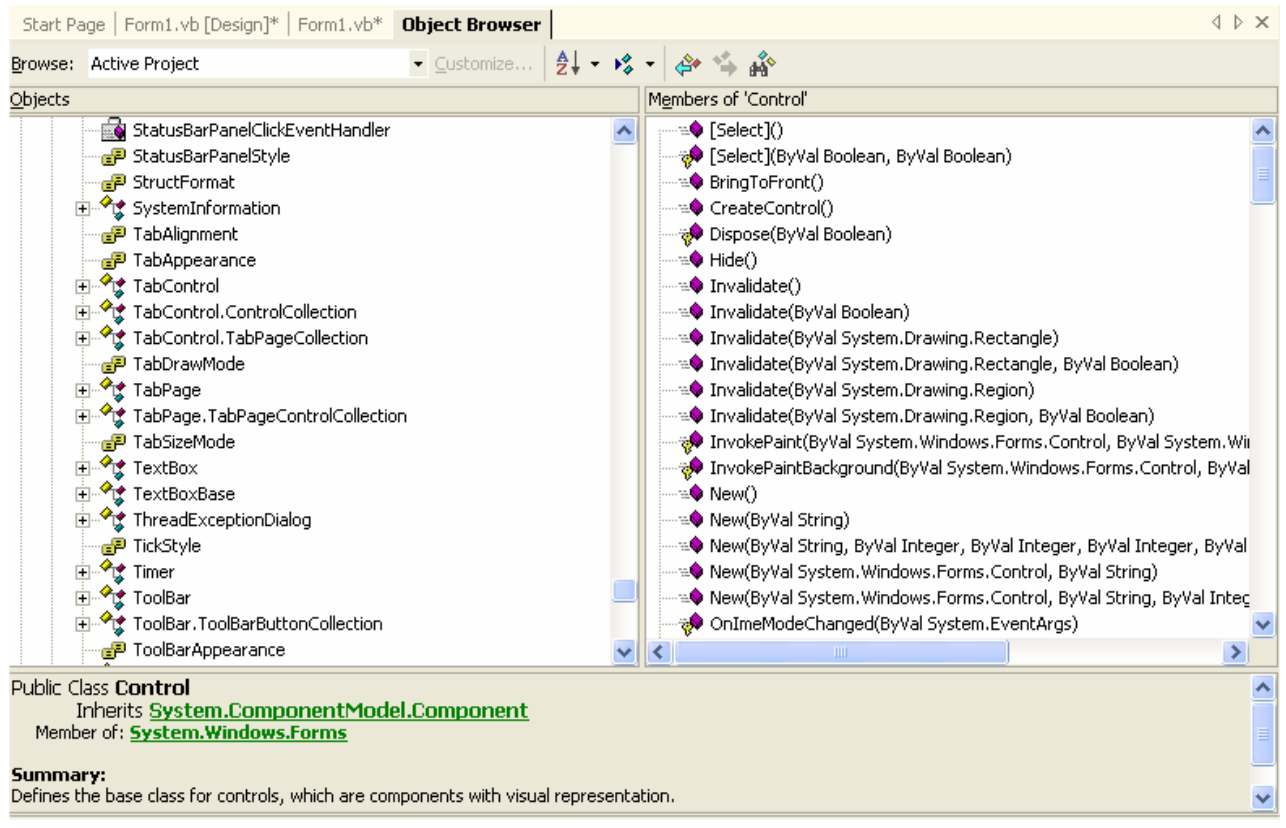

Figure 11 : Editeur des objets VB

# **3.2 Contrôles standards**

## **3.2.1 La propriété "Name"**

Dans tous les contrôles, la propriété *Name* permet de référencer le contrôle correspondant dans du code VB. A l'intérieur *d'un même formulaire,* la propriété *Name* doit être unique. Comme indiqué ci-dessus, *Name* permettra aussi d'accéder aux différentes propriétés et d'appeler les différentes méthodes de l'objet.

Lorsqu'un contrôle est placé sur un formulaire, VB lui affecte un nom, généré automatiquement, composé du nom du contrôle, suivi d'un chiffre correspondant au nombre de contrôles de même type déjà intégrés dans le formulaire.

## **3.2.2 Label**

Le contrôle *Label* permet d'affcher un texte statique. La propriété (de type String) chargée de stocker ce texte (une chaîne de caractères) est la propriété *Text*. Celui-ci sera affché lors de l'affchage du formulaire dans lequel il est placé. L'instruction qui suit modife le texte correspondant au contrôle Label de nom *Label1*.

*Exemple* 

Label1.Text = *"*l'équivalent en Euro = 15.689,89*"*

## **3.2.3 TextBox**

Le contrôle *Textbox* permet *d'affcher* et *de saisir* un texte au clavier. La propriété (de type String) chargée de stocker ce texte (une chaîne de caractères) est la propriété *Text*. Celui-ci sera affché lors de l'affchage du formulaire dans lequel il est placé et modifable par l'utilisateur. L'instruction qui suit modife le texte correspondant au contrôle *TextBox* de nom *Text1*.

*Exemple* 

Text1.Text = *"Entez votre texte ici"*

La fgure 9 montre des exemples des contrôles *TextBox* et *Label*.

## **3.2.4 RadioButton**

Le contrôle *RadioButton* combine deux fonctionnalités. Il permet *de sélectionner* une option présentée par *un texte statique* (un contrôle *Label*)*.* Le contrôle *RadioButton*, utilisé sur un formulaire en au moins deux instances, permet de faire *une seule sélection* parmi les différents choix proposés (parmi les différents *RadioButton* affchés). La propriété du contrôle qui stock l'état de celui-ci est la propriété *Enabled,* de type *Boolean.* La valeur *True* veut dire que l'option est choisie. Notez bien que VB se charge de mettre à jour la propriété *Enabled* une fois qu'une sélection est faite (mettre *True* à la propriété *Enabled* du bouton sélectionné et *False* aux autres).

*Exemple* 

 $OptionButton1.Enabeled = True$ OptionButton2. Enabled = False

Pratique. Dans l'exemple de la figure 14, l'utilisateur peut soit convertir du FB vers l'euro ou inversement. Les contrôles ont été déclarés comme suit :

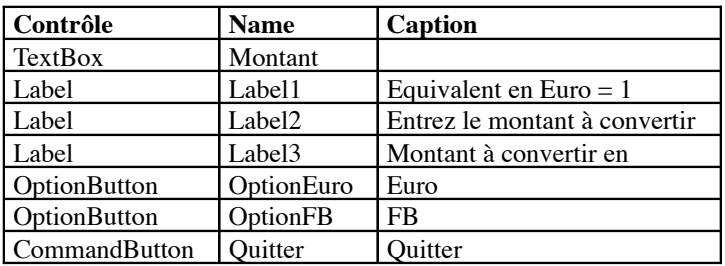

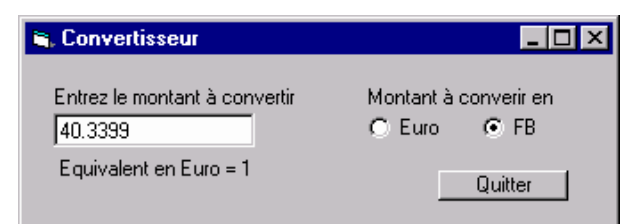

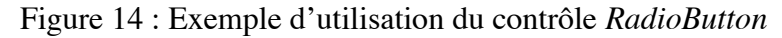

```
Private Sub Form1_Load(ByVal sender As System.Object, ByVal e As System.EventArgs) Hand.
\overline{1}entree. Text = 40.3399sortie. Text = "equivalent en euro = 1"End Sub
     Private Sub Button1 Click(ByVal sender As System. Object, ByVal e As System. EventArgs) Ha
         MsgBox ("je termine et je sors")
         End
     End Sub
     Private Sub RadioButton1 CheckedChanged (ByVal sender As System. Object, ByVal e As System
\mathbf{I}Dim Val euro As Single
         Val_euro = entree. Text / 40.3399
         sortie. Text = "L'equivalent en euro est " & Val euro
     End Sub
\mathbf{I}Private Sub RadioButton2_CheckedChanged(ByVal sender As System.Object, ByVal e As System
         Dim Val franc As Single
         Val franc = entree. Text * 40.3399sortie. Text = "L'equivalent en FB est " & Val_franc
     End Sub
-End Class
```
Figure 15 : Code VB de l'exemple de la fgure 14 – 1 ère possibilité

```
Inherits System.Windows.Forms.Form
    Dim Montanten As Char 
Private Sub Montant_Change() 
        Dim valeuro, valeFB, value As Double 
        value = Double.Parse(entree.Text) 
        If entree.Text <> " " Then 
            Select Case Montanten 
                Case "E" 
                     valeuro = value / 40.3399 
                     sortie.Text = "Equivalent en Euro: " & valeuro
End Sub 
                Case "F" 
                     valeFB = value * 40.3399 
                     sortie.Text = "Equivalent en FB: " & valeFB 
            End Select 
        End If
```
Public Class Form1

```
Private Sub Button1_Click(ByVal sender As System.Object, ByVal e As System.EventArgs) 
Handles Button1.Click 
        MsgBox("Quitter?") 
        End 
End Sub
Private Sub euro_CheckedChanged(ByVal sender As System.Object, ByVal e As 
System.EventArgs) Handles euro.CheckedChanged 
        Montanten = "E" 
        Montant Change()
End Sub 
Private Sub FB_CheckedChanged(ByVal sender As System.Object, ByVal e As 
System.EventArgs) Handles FB.CheckedChanged 
        Montanten = "F" 
        Montant Change()
End Sub 
End Class
```
Figure 16 : Code VB de l'exemple de la fgure 14 – 2 ème possibilité

Dans l'exemple ci-dessus, la conversion se fait de manière *dynamique* chaque fois que le montant change (*Montant\_Change*). La procédure événementielle *Montant\_Change* est aussi appelée comme simple procédure dans les deux autres procédures événementielles : *OptionEuro\_Click* et *OptionFB\_Click* 

*Nom\_objet\_Change()*  La procédure événementielle de nom *Nom\_objet\_Change()* s'exécute quand l'objet portant le nom *Nom\_objet* change.

## **3.2.5 CheckButton**

Ce contrôle ressemble de très près au contrôle *RadioButton*. Il combine aussi deux fonctionnalités. Il permet *de sélectionner* une option présentée par *un texte statique* (un contrôle *Label*)*.* La différence majeure réside dans le fait que l'utilisateur peut faire de multiples sélections parmi les différents contrôles de même type. La propriété du contrôle qui stocke l'état de celui-ci est la propriété *Checked* qui prend l'une des deux valeur suivantes : false = choix non sélectionné, true = choix sélectionné*.* 

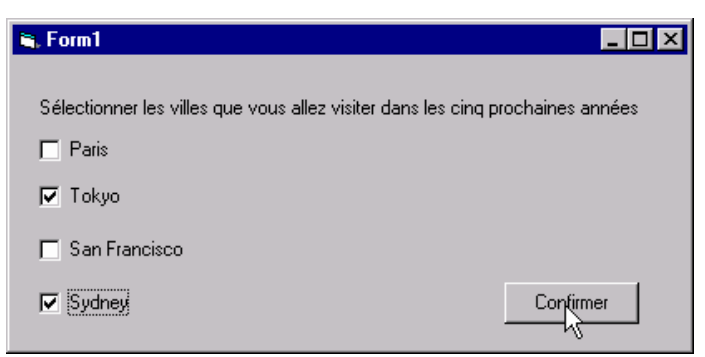

Figure 17 : Exemple d'utilisation du contrôle *CheckButton* 

Dans l'exemple de la fgure 17, l'utilisateur peut choisir jusqu'à 4 villes.

Notez que c'est à l'utilisateur de gérer la relation entre les différents choix en programmant la *procédure événementielle Click()*.

```
Exemple
           Private Sub Check1_CheckedChanged() \cdot on clique sur le 1<sup>er</sup> choix<br>If Check1.checked = true Then \cdot si le 1<sup>er</sup> choix vient d'ête
                                    ck1.checked = true Then \cdot si le 1<sup>er</sup> choix vient d'être sélectionné<br>Check3.enabled = false \cdot le 3<sup>ème</sup> devient indisponible
                                                                                     \overline{1} ie 3e^{\overline{6} devient indisponible
                        Else 
                        End If 
           End Sub 
                                    Check3.Checked = true \cdot sinon le 3<sup>ème</sup> devient disponible
```
## **3.2.7 GroupBox**

Un *GroupBox* est une fenêtre. C'est un contrôle qui peut être placé sur un formulaire pour créer un groupe de contrôles. Tout contrôle placé sur le *GroupBox* (lui-même placé sur un formulaire) appartiendra à ce groupe.

On a vu dans le cas du contrôle *RadioButton* qu'une seule option peut être choisie. Cependant, si on veut présenter à l'utilisateur deux groupes de choix dans lesquels il peut sélectionner deux choix non exclusifs, un dans le premier groupe et un dans le second, ceci n'est pas possible. Pour résoudre ce problème, il sufft de placer l'un des groupes d'options dans un *GroupBox*, l'autre appartiendra au formulaire.

Notez que les *GroupBox* peuvent être utilisés pour créer un groupe de contrôles de différents types, *TextBox, RadioButton, Label, etc*.

La propriété *Text* permet de donner un titre au *GroupBox.* 

## **Pratique.**

Dans l'exemple de la fgure 18, deux *GroupBox* sont utilisés : *Destination* et *Moyen de transport*. Chaque *GroupBox* intègre un groupe d'options. Ainsi, l'utilisateur peut choisir une seule ville et un seul moyen de transport.

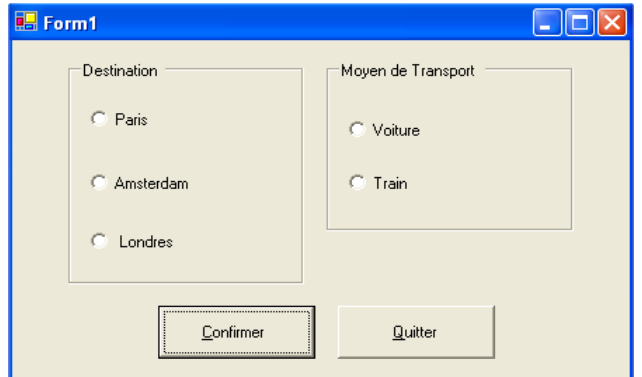

Figure 18 : Exemple d'utilisation du contrôle *GroupBox* 

Le code correspondant à ce programme est présenté dans la figure 19. Les contrôles ont été déclarés comme suit :

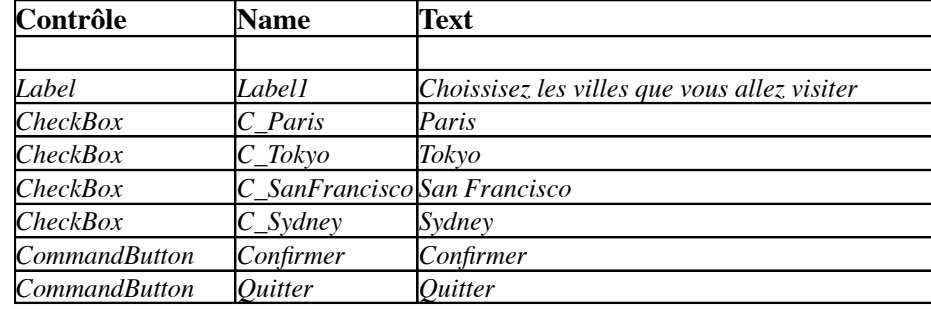

```
FPublic Class Form1
```

```
Inherits System. Windows. Forms. Form
     Dim villeChoisie As String
     Dim MoyenChoisi As String
Windows Form Designer generated code
     Private Sub Button1 Click(ByVal sender As System.Object, ByVal e As System.EventArgs) Handles Button1.Cli
甴
         If R Paris. Checked = True Then
              \bar{v}illeChoisie = "Paris "
         End If
         If R Amsterdam. Checked = True Then
              \bar{v}illeChoisie = "Amsterdam "
         End If
         If R Londres. Checked = True Then
              \bar{v}illeChoisie = "Londres "
         End If
         If R_Voiture. Checked = True Then
              MoyenChoisi = "Voiture"End If
         If R_Train.Checked = True Then
              MoyenChoisi = "Train "
         End If
         MsgBox ("La destination est " & villeChoisie & "avec comme moyen de transport le " & MoyenChoisi)
     \mathop{\mathtt{End}} Sub
     Private Sub Button2_Click(ByVal sender As System.Object, ByVal e As System.EventArgs) Handles Button2.Cli
甴
         End
     End Sub
L_{End\ Class}
```
Figure 19 : Code VB relatif à l'exemple de la fgure 18

## **3.2.8 Exercices**

a. Programmez l'application qui permet de réaliser l'application présentée à fgure 14. Exemple d'utilisation du contrôle *RadioButton.* 

b. Sachant qu'1 US\$ coûte 38.5168 FB et qu'1 FF coûte 6.1498 FB, modifez le code de l'exemple pour qu'on puisse aussi avoir la conversion en US\$ et en FF. Votre application doit avoir l'allure de la fgure 20.

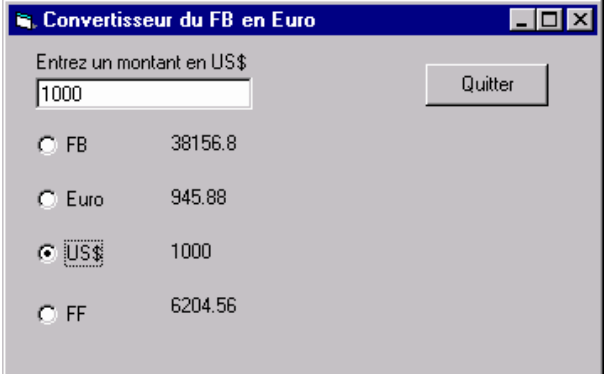

Figure 20 : Exemple de formulaire de conversion de devises

c. Programmez l'application qui permet de réaliser la fgure 17 (Exemple d'utilisation du contrôle *CheckButton***)**. Le bouton *Confrmer* doit ouvrir (avec la procédure *Show*) un autre formulaire contenant quatre contrôles *Label* qui affchent *uniquement* les choix faits par l'utilisateur.

d. Programmez l'application qui permet de réaliser la fgure 18 (Exemple d'utilisation du contrôle *GroupBox***)**. Utilisez deux vecteurs de contrôles pour les différents *RadioButton*. Le bouton *Confrmer* doit ouvrir (avec la procédure *Show*) un autre formulaire résumant les choix faits par l'utilisateur.

- e. Vous êtes à présent capable de répondre aux questions suivantes
	- 1. Expliquez le concept d'objet
	- 2. Expliquez le concept de propriété d'un objet
	- 3. Expliquez le concept de méthode d'un objet
	- 4. Comment peut-on accéder à une propriété d'un objet ?
	- 5. Comment fait-on appel à une méthode d'un objet ?
	- 6. Donnez des exemples d'objets en VB.
	- 7. Donnez des exemples de propriétés en VB.
	- 8. Donnez des exemples de méthodes en VB.
	- 9. Comment trouver la liste des classes d'objets VB ?
	- 10. Quel est l'intérêt de la propriété *Name*?
	- 11. Pourquoi à l'intérieur d'un formulaire la propriété *Name* d'un objet doit être unique ?
	- 12. Défnir le rôle du contrôle *Label* et donnez des exemples de propriétés
	- 13. Défnir le rôle du contrôle *TextBox* et donnez des exemples de propriétés
	- 14. Défnir le rôle du contrôle *RadioButton* et donnez des exemples de propriétés
	- 15. Défnir le rôle du contrôle *CheckButton* et donnez des exemples de propriétés
	- 16. Quelle est la différence entre les contrôles *CheckButton* et *RadioButton*?
	- 17. Défnir le rôle du contrôle *GroupBox* et donnez des exemples de propriétés

## **3.2.9 ListBox**

Un *ListBox* est un contrôle qui permet de proposer une liste de valeurs parmi lesquelles l'utilisateur ne peut en choisir qu'une seule. La dite liste est stockée dans la propriété *Items*. La fgure 21 montre un exemple d'utilisation du contrôle *ListBot.* 

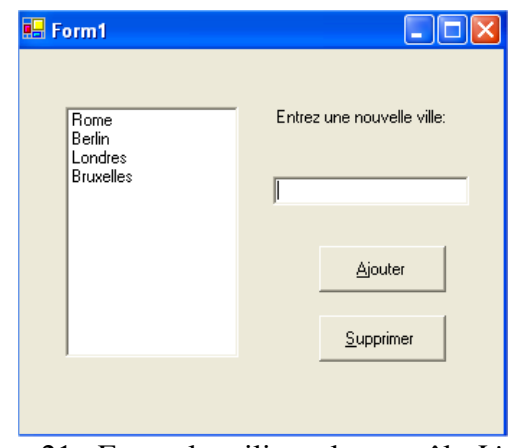

Figure 21 : Exemple utilisant le contrôle *ListBox* 

## **3.2.10 ComboBox**

Le contrôle *ComboBox* combine les fonctionnalités des contrôles *TextBox* et *ListBox*. La propriété *Text* stocke l'élément à chercher, à sélectionner ou à ajouter et la propriété *Items* stocke la liste des valeurs possibles, comme dans le cas du contrôle *ListBox*. La fgure 22 montre un exemple d'utilisation du contrôle *ComboBox.* 

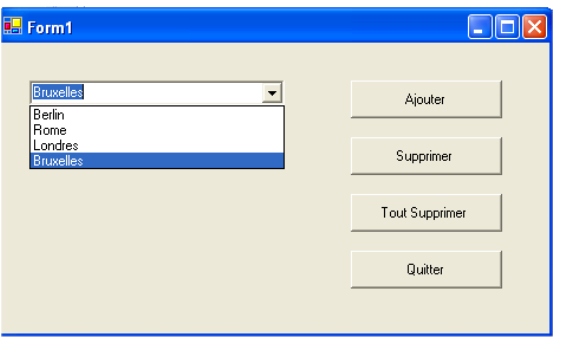

Figure 22 : Exemple utilisant le contrôle *ComboBox* 

## **3.2.11 La propriété Items**

La propriété *Items* se trouve dans plusieurs contrôles (ListBox, ComboBox, …). Elle peut être remplie lors de la conception dans la fenêtre *Properties* comme monter dans la figure 23  $4\degree$ . Cette liste peut aussi être mise à jour (ajout, suppression) de manière dynamique durant l'exécution du programme.

 $4$  Pour ajouter une ligne (un élément) dans la liste, il faut cliquer sur les 3 petits points

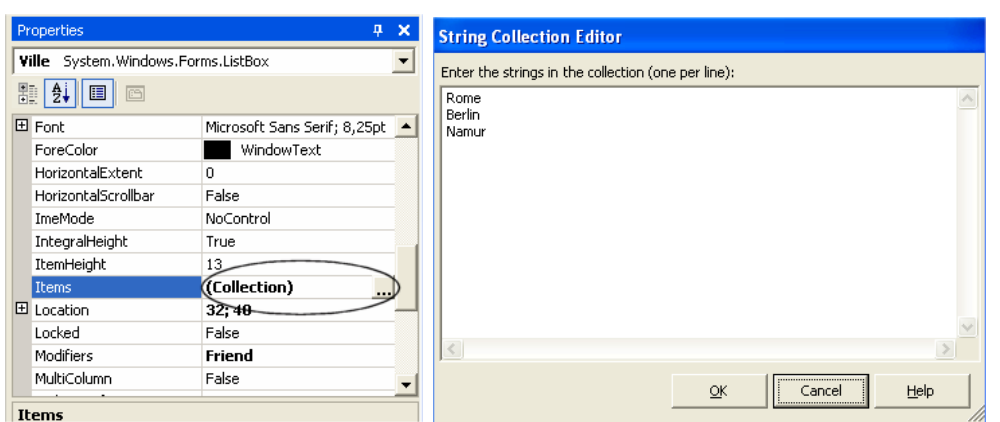

Figure 23: La propriété *Items* d'un contrôle *ComboBox* ou d'un contrôle *ListBox.* 

Quelques propriétés et méthodes pour gérer les **ListBox** ou **ComboBox** 

*Syntaxe* 

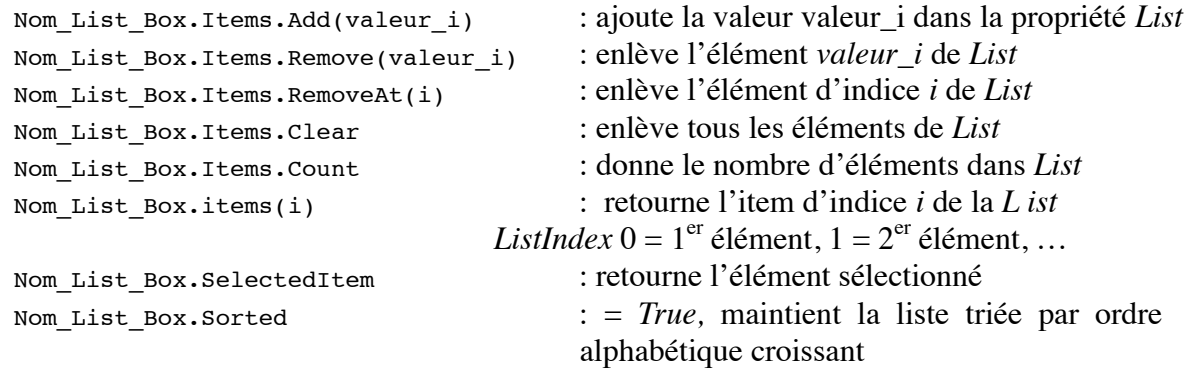

## *Exemples*

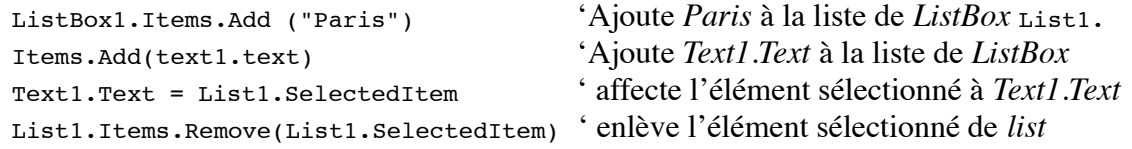

La procédure événementielle suivante supprime la ville introduite par l'utilisateur.

Private Sub Supprimer Click(ByVal sender As System.Object, ByVal e As System.EventArgs) Handles Supprimer.Click

```
Dim Ville As String 
Dim i As Short
Ville = InputBox("Enter la ville à supprimer : ") 
For i = 0 To (villes.Items.Count - 1)
    If villes.Items(i) = Ville Then 
        villes.Items.RemoveAt(i) 
        Exit For 
    End If 
Next
```
End Sub

**Pratique.** L'exemple de la fig**ungu de destituts un** *ComboList* pour stockstocker une liste de villes. L'utilisateur peut manipuler doymaamiquement la dite liste. Le code conters pondant à ce programme est présenté dans la fgure 25.

La fonction *Existe*(Ville) vérifie si Ville se trouve dans la liste des villes. Une ville ne peut être ajoutée que si elle n'existe pas. Une ville ne peut être supprimée qu'apérès quot apprès confirmation de l'utilisateur, c'est-à-dire, celui-cèi a appuyé sur OK. La fonction MsgBox, utilisée avec l'option *OkCancel*, affiche les boutons *Ore* et *Cancel*. Elle retourne 1 si on appuie sur *OK* et 2 si on appuie sur *Cancel*.

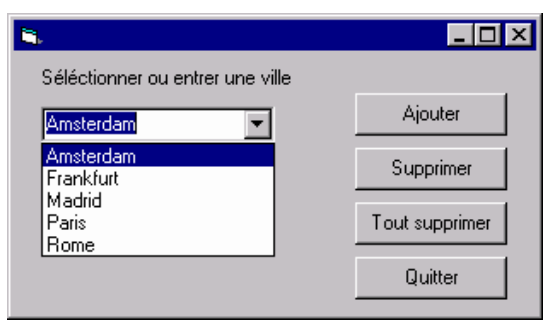

Figure 24: Exemple ple manipulant la propriété *List* du contrôle *ComboList*

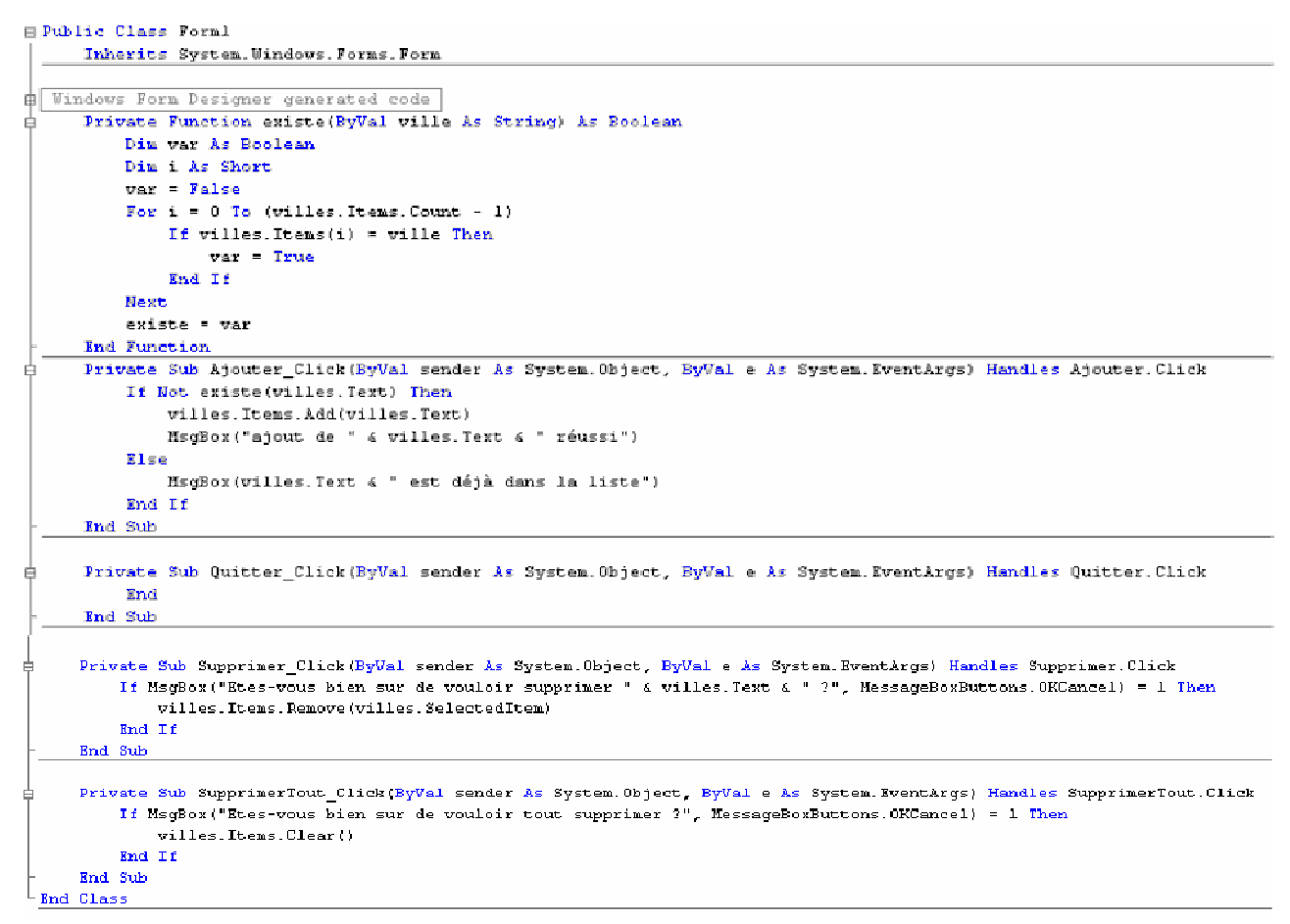

Figure 25 : Code VB relatif à l'exemple de la figure 24

## **3.2.12 Exercices**

a. Programmez le programme qui permet de réaliser la fgure 24: Exemple manipulant la propriété *List* du contrôle *ComboList* 

b. Dans le même esprit que l'exercice précédent, créez un programme qui permet de convertir un montant en devise vers une autre divise. Votre application doit avoir l'allure de la figure 26. Utilisez trois contrôles *ListBox* : *DeviseB, DeviseC et TauxC*. *DeviseB* et *DeviseC* serviront, respectivement, à sélectionner la devise de base et la devise de conversion. *TauxC* servira à stocker les taux de change des différentes devises par rapport à une devise de référence (l'Euro). Notez bien que les trois contrôles ne doivent pas être triés, ainsi la devise d'indice i du contrôle *DevideC*  correspond au taux i du contrôle *TauxC*.

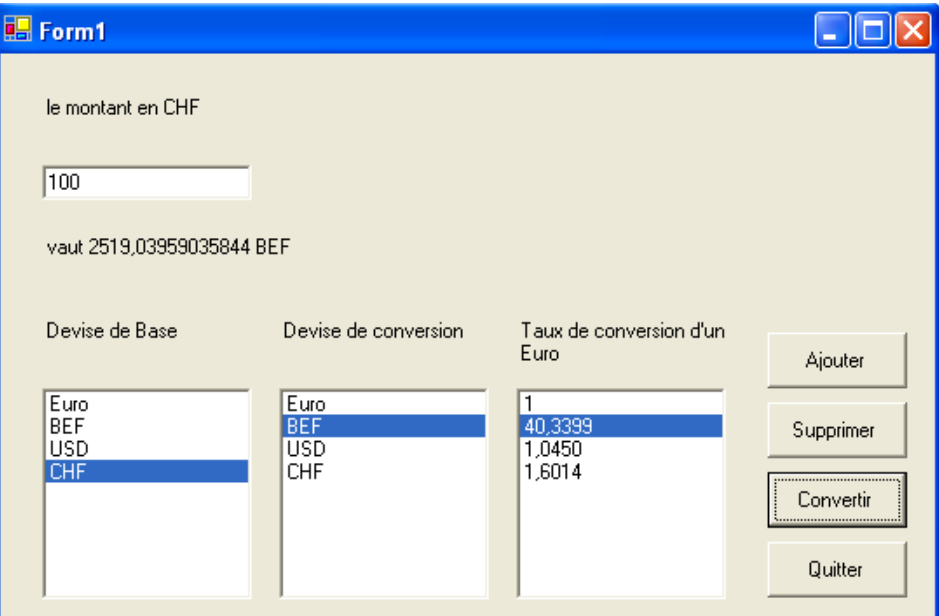

Figure 26 : Application à programmer

L'exemple ci-dessous montre comment convertir un montant (*Montant.Text*) d'une devise de base (*DeviseB*) vers une devise de conversion (*DeviseC*) en utilisant le taux de conversion d'une devise de référence (ici l'Euro). Par exemple, si on désire convertir un montant en CHF (*Devise de base*) en BEF (*Devise de conversion*), il faut d'abord trouver le montant équivalent en Euro puis multiplier ce montant par le taux du FB d'un Euro.

```
100 CHF = ((100 / 1.6014) * 40.3399 ) BEF = 2519.04 BEF.
```
*Exemple* 

```
Private Sub Convertir_Click(ByVal sender As System.Object, ByVal e As System.EventArgs) Handles Convertir.Cl:
   Dim MontantConverti, mont As Double
    mont = Double. Parse(montant. Text)
   MontantConverti = (mont / TauxC.Items(DeviseB.SelectedIndex)) * TauxC.Items(DeviseC.SelectedIndex)
   Labell. Text = "le montant en " & DeviseB. SelectedItem
   Label2. Text = "vaut " & MontantConverti & " " & DeviseC. SelectedItem
End Sub
                           Figure 27 : Code associé au bouton « convertir »
```
c. Modifez votre programme pour que les différentes listes soient dynamiques, permettant à l'utilisateur d'ajouter ou de supprimer une devise.

#### **3.2.13 Solution**

```
Public Class Form1 
Inherits System.Windows.Forms.Form 
#Region " Windows Form Designer generated code " 
Private Sub Form1_Load(ByVal sender As System.Object, ByVal e As System.EventArgs) 
Handles MyBase.Load 
        DeviseB.SelectedItem = DeviseB.Items(0) 
        DeviseC.SelectedItem = DeviseC.Items(1) 
        TauxC.SelectedItem = TauxC.Items(1) 
        Label1.Text = "le montant en " & DeviseB.SelectedItem 
        Label2.Text = "vaut 40.3399 " & DeviseC.SelectedItem 
        montant.Text = 1 
End Sub 
Private Sub Convertir Click(ByVal sender As System.Object, ByVal e As System.EventArgs)
Handles Convertir.Click 
        Dim MontantConverti, mont As Double 
        mont = Double.Parse(montant.Text) 
       MontantConverti = (mont / TauxC.Items(DeviseB.SelectedIndex)) * 
            TauxC.Items(DeviseC.SelectedIndex) 
        Label1.Text = "le montant en " & DeviseB.SelectedItem 
        Label2.Text = "vaut " & MontantConverti & " " & DeviseC.SelectedItem
End Sub 
Private Function existe(ByVal Devise As String) As Boolean 
        Dim var As Boolean 
        Dim i As Short 
        var = FalseFor i = 0 To (DeviseB.Items.Count - 1)
            If DeviseB.Items(i) = Devise Then 
                var = TrueExit For 
            End If 
        Next 
        existe = var 
End Function
Private Sub Ajouter Click(ByVal sender As System.Object, ByVal e As System.EventArgs)
Handles Ajouter.Click 
        Dim NouvelleDevise As String 
        Dim NouveauTaux As Short 
        NouvelleDevise = InputBox("Entrez la nouvelle devise") 
        If NouvelleDevise <> "" And Not existe(NouvelleDevise) Then 
            NouveauTaux = InputBox("Entrez le nouveai taux") 
            If NouveauTaux > 0 Then 
                TauxC.Items.Add(NouveauTaux) 
                DeviseC.Items.Add(NouvelleDevise) 
                DeviseB.Items.Add(NouvelleDevise) 
            End If
        Else 
            MsgBox("Entrez une autre devise, celle-ci est déjà répertoriée") 
        End If 
End Sub 
Private Sub Supprimer Click(ByVal sender As System.Object, ByVal e As System.EventArgs)
Handles Supprimer.Click 
        Dim Indice As Integer 
        If MsgBox("Etes-vous bien sur de vouloir supprimer " & DeviseB.SelectedItem & " 
             ?", MessageBoxButtons.OKCancel) = 1 Then 
             Indice = DeviseB.SelectedIndex 
             TauxC.Items.RemoveAt(Indice) 
             DeviseB.Items.Remove(DeviseB.SelectedItem) 
             DeviseC.Items.RemoveAt(Indice) 
        End If 
    End Sub 
Private Sub Quitter_Click(ByVal sender As System.Object, ByVal e As System.EventArgs) 
Handles Quitter.Click 
        End
End Sub
```

```
End Class
```
# Exemple de petits programmes

#### E 3.1 Exemples : Conversion Francs/Euros

Comment créer un programme de conversion Francs=>Euros et Euros=> Francs ?

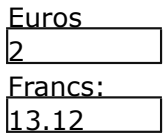

Il y a une zone de saisie Euros, une zone Francs, si je tape dans la zone Euros '2' il s'affiche '13.12' dans la zone Francs, cela fonctionne aussi dans le sens Francs=>Euros.

Comment faire cela?

Un formulaire affichera les zones de saisie, un module standard contiendra les procédures de conversion.

On crée un formulaire contenant :

- 2 TextBox BoiteF et BoiteE, leurs propriétés Text=""
- 2 labels dont la propriété Text sera ="Euros" et "Francs", on les positionnera comme ci-dessus.

Dans le formulaire, je dimensionne un flag (ou drapeau) : flagAffiche, il sera donc visible dans la totalité du formulaire. Je l'initialise à True.

Public Class Form1 Inherits System.Windows.Forms.Form Dim flagAffiche As Boolean = True

Comme la conversion doit se déclencher automatiquement lorsque le texte de BoiteF ou BoiteE change, j'utilise les évènements 'TextChanged' de ces TextBox.

Pour la conversion Euros=>Francs, dans la procédure TextChanged de BoiteE, je récupère le texte tapé (BoiteE.Text), j'appelle la fonction ConversionEF en lui envoyant comme paramètre ce texte.

La fonction me retourne un double que je transforme en string et que j'affiche dans l'autre TextBox(BoiteF).

Private Sub BoiteE\_TextChanged(ByVal sender As System.Object, ByVal e As System.EventArgs) Handles BoiteE.TextChanged If flagAffiche  $=$  True Then  $flagAffiche = False$ BoiteF.Text = (ConversionEF(BoiteE.Text)).ToString  $fla$ g $Affiche = True$ End If End Sub

Idem pour l'autre TextBox :

Private Sub BoiteF\_TextChanged(ByVal sender As Object, ByVal e As System.EventArgs) Handles BoiteF.TextChanged If flagAffiche  $=$  True Then flagAffiche = False BoiteE.Text = (ConversionFE(BoiteF.Text)).ToString  $flagAffiche = True$ End If End Sub End Class

A quoi sert le flag : flagAffiche?

A éviter une boucle sans fin, sans flag, BoiteF\_TextChanged modifie BoiteE\_Text qui déclenche BoiteE\_TextChanged qui modifie BoiteF\_Text qui déclenche BoiteF\_TextChanged... Avec le flag, quand je vais modifier la propriété Text d'une TextBox, le met le flag à False, cela indique à l'autre évènement TextChanged de ne pas lui aussi convertir et afficher.

Enfin il faut écrire les procédures qui font la conversion : ConversionEF et ConversionFE dans un module standard. Ces procédures 'Function' appellent elles mêmes une autre fonction qui arrondi les résultats à 2 décimales.

Pour transformer des Euros en Francs, je les multiplie par 6.55957 puis j'arrondis.

On remarque que ces procédures reçoivent une string en paramètres et retourne un double.

Module Module1 Public Function ConversionEF(ByVal e As String) As Double Dim somme As Double Dim resultat As Double somme =  $Val(e)$ resultat =  $\text{Arrodir}(\text{somme} * 6.55957)$ Return resultat End Function

Public Function ConversionFE(ByVal e As String) As Double Dim somme As Double Dim resultat As Double somme =  $Val(e)$ resultat = Arrondir(somme / 6.55957) Return resultat End Function

Enfin la Function Arrondir arrondit à 2 décimales: pour cela on multiplie par 100, on arrondit à l'entier avec Round puis on divise par 100.

Public Function Arrondir(ByVal Valeur As Double) As Double 'arrondi a 2 chiffres après la virgule Return (Math.Round(Valeur \* 100)) / 100 End Function End Module

A noter que l'on aurait pu utiliser une surcharge de Round qui arrondit directement à 2 décimales :

Return (Math.Round(Valeur, 2))

Exercice:

Quel code mettre dans la procédure Button\_Click d'un bouton nommé 'Remise à zéro' qui met les 2 zones de saisie à zéro ?

(Pensez au flag)

#### E 3.2 Exemple : Mensualités d'un prêt

#### Comment créer un programme qui calcul les mensualités d'un prêt ?

Dans l'espace Microsoft.VisualBasic il existe des fonctions financières. Pmt calcul les mensualités d'un prêt. Remboursement mensuel= Pmt( Rate, NPer, PV, FV, Due)

#### Rate

Obligatoire. Donnée de type Double indiquant le taux d'intérêt par période. Si taux d'intérêt annuel de 10 pour cent et si vous effectuez des remboursements mensuels, le taux par échéance est de 0,1/12, soit 0,0083.

#### NPer

Obligatoire. Donnée de type Double indiquant le nombre total d'échéances. Par exemple, si vous effectuez des remboursements mensuels dans le cadre d'un emprunt de quatre ans, il y a 4 \* 12 (soit 48) échéances.

#### PV

Obligatoire. Double indiquant la valeur actuelle. Par exemple, lorsque vous empruntez de l'argent pour acheter une voiture, le montant du prêt correspond à la valeur actuelle (pour un emprunts il est négatif).

#### FV

Facultatif. Double indiquant la valeur future ou le solde en liquide souhaité au terme du dernier remboursement. Par exemple, la valeur future d'un emprunt est de 0 F car il s'agit de sa valeur après le dernier remboursement. Par contre, si vous souhaitez économiser 70 000 F sur 15 ans, ce montant constitue la valeur future. Si cet argument est omis, 0 est utilisée par défaut.

#### Due

Facultatif. Objet de type Microsoft.VisualBasic.DueDate indiquant la date d'échéance des paiements. Cet argument doit être DueDate.EndOfPeriod si les paiements sont dus à terme échu ou DueDate.BegOfPeriod si les paiements sont dus à terme à échoir (remboursement en début de mois).

Si cet argument est omis, DueDate.EndOfPeriod est utilisé par défaut.

Notez que si Rate est par mois NPer doit être en mois, si Rate est en année NPer doit être en année.

```
Sub CalculPret()
Dim PVal, Taux, FVal, Mensualite, NPerVal As Double
Dim PayType As DueDate
Dim Response As MsgBoxResult
Dim Fmt As String
Fmt = "# # ## # # # # #0.00" ' format d'affichage.
FVal = 0 '0 pour un prêt. 
PVal = CDbl(InputBox("Combien voulez-vous emprunter?")) 
Taux = CDb(InputBox("Quel est le taux d'intérêt annuel?"))If Taux > 1 Then Taux = Taux / 100 ' Si l'utilisateur à tapé 4 transformer en 0.04.
      NPerVal =12* CDbl(InputBox("Durée du prêt (en années)?")) 
      Response = MsgBox("Echéance en fin de mois?", MsgBoxStyle.YesNo)
      If Response = MsgBoxResult.No Then
      PayType = DueDate.BegOfPeriod
      Else
             PayType = DueDate.EndOfPeriod
```
End If

```
Mensualite = Pmt(Taux / 12, NPerVal, -PVal, FVal, PayType)
MsgBox("Vos mensualités seront de " & Format(Mensualite, Fmt) & " par mois") End
Sub
```
IPmt calcul les intérêts pour une période.

Calculons le total des intérêts :

```
Dim IntPmt, Total, P As Double
For P = 1 To TotPmts ' Total all interest.
IntPmt = IPmt(APR / 12, P, NPerVal, -PVal, Fval, PayType) Total
= Total + IntPmt
Next Perio
```
# **SECTION 4 : Ce qu'il faut savoir pour faire un Programme**

## 4.1 Démarrer et Arrêter un programme

Quand vous démarrez votre programme, quelle partie du code va être exécutée en premier ?

Vous pouvez le déterminer en cliquant sur le menu Projet puis Propriétés de NomduProjet, une fenêtre Page de propriétés du projet s'ouvre.

Sous la rubrique Objet du démarrage, il y a une zone de saisie avec liste déroulante permettant de choisir :

> - Le nom d'une fenêtre du projet ou - Sub Main()

#### Démarrer par une fenêtre

Si vous tapez le nom d'une fenêtre du projet, c'est celle-ci qui démarre : cette fenêtre est chargée au lancement du programme et la procédure Form\_Load de cette fenêtre est effectuée.

Démarrer par Sub Main()

C'est cette procédure Sub Main qui s'exécute en premier lorsque le programme est lancé. Dans ce cas, il faut ajouter dans un module (standard ou d'une feuille) une Sub nommé Main(),

Exemple :

En mode conception Form1 a été dessinée, C'est le modèle 'la Classe' de la fenêtre qui doit s'ouvrir au démarrage.

Dans Sub Main(), on crée une fenêtre de départ que l'on nomme initForm avec le moule, la Class Form1 en 'instancant' la nouvelle fenêtre.

Public Shared Sub Main() Dim initForm As New Form1 initForm.ShowDialog() End Sub

#### Fenêtre Splash

Dans la Sub Main il est possible de gérer une fenêtre Splash.

C'est une fenêtre qui s'ouvre au démarrage d'un programme, qui montre simplement une belle image, pendant ce temps le programme initialise des données, ouvre des fichiers... ensuite la fenêtre 'Splash' disparaît et la fenêtre principale apparaît.

Exemple : Je dessine Form1 qui est la fenêtre Spash. Dans Form2 qui est la fenêtre principale, j'ajoute : Public Shared Sub Main() Dim FrmSplash As New Form1 'instance la fenêtre Splash Dim FrmPrincipal As New Form2 'instance la feuille principale FrmSplash.ShowDialog() 'affiche la fenêtre Splash en Modale FrmPrincipal.ShowDialog() 'a la fermeture de Splash, affiche la fenêtre principale End Sub

Dans Form1 (la fenêtre Splash) Private Sub Form1\_Activated Me.Refresh() 'pour afficher totalement la fenêtre.

> 'Ici ou on fait plein de choses on ouvre des fichiers ou on perd du temps. Me.Close() End Sub

On affiche FrmSplash un moment (Ho! la belle image) puis on l'efface et on affiche la fenêtre principale. Word, Excel... font comme cela.

Comment arrêter le programme ?

Me.Close() 'Ferme la fenêtre en cours

Noter bien Me désigne le formulaire, la fenêtre en cours.

Application.Exit() 'Ferme l'application

Si des fichiers sont encore ouverts, cela les ferme. (Il vaut mieux les fermer avant, intentionnellement par une procédure qui ferme tous les fichiers.)

Rappel:Formulaire=fenêtre

Comment à partir d'un formulaire Form1 ouvrir un second formulaire Form2 ?

#### Créer un formulaire

#### A- On va d'abord créer la Classe Form2

Ajouter un formulaire (Menu Projet, Ajouter un formulaire au projet) nommé Form2 . On se rend compte que quand on ajoute un formulaire (Form2 par exemple), VB crée une nouvelle classe' Class Form2'qui hérite de System.Windows.Forms.Form , qui hérite donc de toutes les propriétés et méthodes de la Classe Form qui est la classe 'formulaire'.

Public Class Form2 End Class

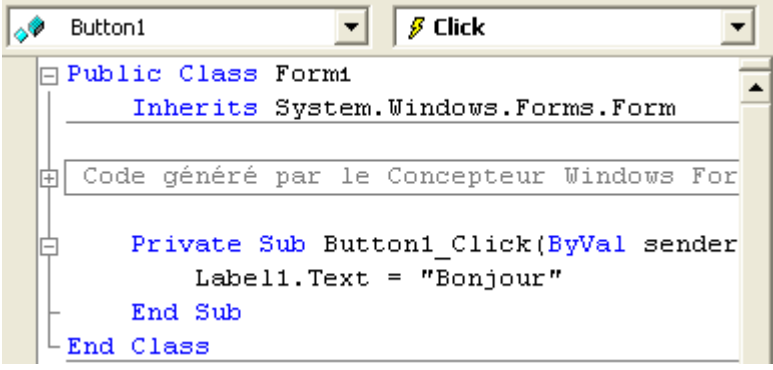

Elle contient du code généré automatiquement par le concepteur Windows Forms et les procédures liées aux évènements.

Dessinez dans Form2 les contrôles nécessaires.

#### B- On va créer la fenêtre

Pour créer un nouveau formulaire dans le programme, il faut :

- Créer un formulaire à partir du moule, de la Classe Form2, cela s'appelle 'Instancer' un formulaire avec le mot New.
- Ouvrir ce formulaire, la faire apparaître, (avec ShowDialog, c'est un formulaire modal) Dim f As New Form2()

f.ShowDialog()

En conclusion :

Le fait d'ajouter un formulaire et des contrôles à un projet crée une Class, (un moule) ce qui permet ensuite d'instancer un objet formulaire.

#### Dénomination des fenêtres après leur création

Une procédure crée un formulaire par Dim f As New Form2

Dans le formulaire f créé:

Utiliser Me pour désigner le formulaire où on se trouve. (Form2 ou f ne sont pas acceptés)

Exemple :

Le formulaire f pourra être fermé par Me.close() dans le code du bouton Quitter par exemple.

- Hors du formulaire f, dans la procédure où a été instancé le formulaire: Utiliser f pour désigner le formulaire.

Exemple :

Si la fenêtre appelante veut récécupérer des informations dans le formula aire f (un texte dans txtMessage par exemple), il faudra écrire.

Text=f.txtMessage.Text

- Par contre, hors de laappoocédure qui a créée le formulaire, neplestest pas accessible.

# En résumé: Attention dione, si vous instancez un formulaire dans unee procédure, elle sera visible et accessible uniquement dans cette procédure.

Cela parait évident car un foormoulaire est un objet comme un autre et règles habituelles (J'ai mis malgré tout un certains temps à l**e comprendre!**!!). sa visibilité obéit aux

Si vous voulez créer un formulalaire qui soit visible dans la totalité du progrogramme et dont les contrôles ou propriétés soient aacessible par l'ensemble du programm dans un module standard avec : me, il faut l'instancer

Public f As New Form2.

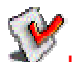

Un formulaire est un objebbjet et sa visibilité obéit aux règles être instancé dans une proc<del>édurédure</del>, un module, précédé de 'Public̀Pl̃iblic','Private'... Ce qui permet de gérer son accessibil bilité. habituelles: Il peut

Un formulaire est un objet, et, on peut ajouter à un formulaire des méthodes et des membres

Pour ajouter une méthode à à un formulaire, il faut créer une Sub Public dablic dans le corps de la fenêtre :

Public Sub Imprime() Code d'impression End Sub

Code d'impression<br>Si une instance de la fenêtre see nomme F, F.Imprime() exécute la méth**titue**le Imprime (donc la sub Imprime)

De même, pour définir un membre d'un formulaire, il faut ajouter une variable public. Public Utilisateur As String

Permet d'utiliser en dehors du formulaire F.Utilisateur

Si le formulaire é été instancé d<del>uanss</del> un module de Classe et précédé de Plublilic, les méthodes et propriétés de ce formulaire seront accessibles de partout.

#### Exemple plus complet

Avec récupération de données es dans le formulaire créé, à partir d'une une procédure :

Créer un formulaire en utilisant Form2.

L'ouvrir en formulaire modal.Qwand l'utilisateur ferme cette fenêtre m**noddale**, récupérer le texte qui est dans txtMessage **de cette f**enêtre modale.

La ruse c'est de mettre dans l le code du bouton Quitter de Form2 MeMe.Hide() pour rendre la fenêtre Form2 invisible mais a**acessitil**e (et pas Me.Close() qui détruirait l la fenêtre, le contrôle txtMessage et son contenu).

Dim f As New Form2() f.ShowDialog() Text=f.txtMessage.Text f.Close()

Une fois que le texte à été récupéré, on faire disparaître la fenêtre f. En réalité, curieusement, il semble que les propriétés de f soient accessibles même après un Close!!!

Autre problème, comment savoir si un formulaire existe, s'il n'existe pas le créer, s'il existe le rendre visible et lui donner la main :

```
If f Is Nothing Then 'Si f=rien 
              f = New Form2f.ShowDialog() 
       Else
       If f.Visible = False Thenf.Visible = TrueEnd If
       End If
       f.Activate()
```
Fenêtre modale ou non modale

Un formulaire modal est un formulaire qui une fois ouvert prend la main, interdit l'usage des autres fenêtres. Pour poursuivre, on ne peut que sortir de cette fenêtre.

Exemple typique : une MessageBox est un formulaire modal, les fenêtres d'avertissement dans Windows sont aussi modales.

Pour ouvrir un formulaire modal, il faut utiliser la méthode .ShowDialog f.ShowDialog()

Noter, et c'est très important, que le code qui suit .showDialog est exécuté après la fermeture de la fenêtre modale.

Pour un formulaire non modal faire :

f.Show()

Dans ce cas le formulaire f s'ouvre, le code qui suit .Show est exécuté immédiatement, et il est possible de passer dans une autre fenêtre de l'application sans fermer f.

#### **Owner**

Comment savoir quel formulaire a ouvert le formulaire en cours ? (Quel est le formulaire parent?)

ShowDialog possède un argument facultatif, owner, qu'on peut utiliser afin de spécifier une relation parent-enfant pour un formulaire. Par exemple, lorsque le code de votre formulaire principal affiche une boîte de dialogue, vous pouvez passer Me comme propriétaire de la boîte de dialogue, afin de désigner votre formulaire principal comme propriétaire, comme le montre le code de l'exemple suivant : Dans Form1

Dim f As New Form2 f.ShowDialog(Me)

Dans Form2 on peut récupérer le nom du 'propriétaire', du 'parent' qui a ouvert la fenêtre (il est dans Owner) et l'afficher par exemple :

Label1.text=Me.Owner.ToString

orm1, text text=est le texte de la barre supérieure.

On ouvre un formulaire modal, , comment, après sa fermeture, réé tapéréner des informations sur ce qui s'est passé dans ce **formu**laire modale ?

Par exemple, l'utilisateur a t-il il cliqué sur le bouton Ok ou le bouton Cancain aupour fermer le formulaire modale ?

Pour cela on va utiliser une propriété DialogResult des boutons, y mettre une valeur correspondant au bouton, ququand l'utilisateur clique sur un bouton, propriété DialogResult formulaire, on récupère eettettwaaleur à la fermeture du formulaire modal. bouton est assignée à la propr<del>iétéé</del> DialogResult du on, la valeur de la

#### Dans le formulaire modal Form2 on met :

ButtonOk.DialogResult= DialogResult.ok

ButtonCancel.DialogResult= DialogResult.Cancel

Dans le formulaire qui appelle :

Form2.ShowDialog() If form2. Dialog Result =  $D$ ialog Result. ok then 'l'utilisateur a cliquer sur le bouton ok End if

Remarque :

- 1. On utilise comme valeur de DialogResult les constantes de l'énumération DialogResult:DialogResult.ok .Cancel .No .Yes .Retry .None
- 2. Si l'utilisateur clique saur la fermeture du formulaire modal (tomutom avec X) cela retourne DialogResult.cancel
- 3. on peut aussi utiliser la syntaxe : If form2. Show Dialog (Me) = System. Windows. Forms. Dialog Result. OK Then qui permet en une seule ligne d'ouvrir form2 et de tester si l'utilisateur a cliqué sur le bouton ok **de form2.**
- 4. La fermeture du fformulaire modal par le bouton de fermeture ou l'alpppel de la méthode Close ne détruit pas toujjours le formulaire modal, il faut dans ce cass utiliser la méthode Dispose pour le détruirere.

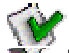

Mon truc:De manière gém<del>éralle</del> s'il y a des informations à faire p**assee**r d'un formulaire à un autre, j'utilise une variable Pu Publique (nommée BAL comme 'Boite aux dans laquelle je met l'information à faire passer. lettres' par exemple)

#### Bouton par défaut

Parfois dans un formulaire, l'utiilisateur doit pouvoir, valider (taper sur la **adocte e Efiné é**e)) pour accepter et quitter rapidement le formulaire (c'est l'équivalent du bouton 'Ok') ou uton 'Ok') ou taper 'Echap' pour sortir du formulaire sans accepter (c'est l'équivalent du bouton 'Cancel').

Il suffit pour cela de donner auxux propriétés AcceptButton et CaturalButtoton du formulaire, le nom des boutons ok et cancel qui sont sur la feuille.

 $form1.AcceptButton = buttonOk$ form1.CancelButton = buttonCancel

Si l'utilisateur tape la touche 'Echap' buttonCancel\_Click est exécuté.

## 4.3 Traiter les erreuresurs

- Il y a plusieurs types d'erreu urs :
	- Les erreurs de syntaxexe.
	- Les erreurs d'exécution. on.
	- Les erreurs de logique. e.

#### Les erreurs de syntaxe

Elles surviennent en mode conception quand on tape le code :

Exemple : A+1=B 'Erreur dans l'affectation f.ShowDialogue 2 For... et un seul Next 'Faute de frappe, il fallait taper ShowDialog

Dans ces cas VB souligne en ondulé bleue le code. Il faut mettre le curseur sur le mot souligné, l'explication de l'erreur apparaît.

Exemple : Propriété Text d'un label mal ortthographiée.

```
Label1. Texte() = "12"'Texte' n'est pas un membre de 'System.Windows.Forms.Label'.
```
Elles sont parfois détectées en modte Rum.

Erreur dans une conversion de typpe de dommées par exemple. Il faut les corriger immédiatement en tapant le bon code.

#### Les erreurs d'exécution

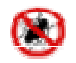

Elles surviennent en mode Rumn ou lors de l'utilisation de l'exécutablebele, une instruction ne peut pas être effectuée. Le Le logiciel s'arrête brutalement, c'est l'utilisateur c'est un 'BUG' très gênant!! Pour

L'erreur est:

- Soit une erreeurde conception.

Exemple :

Ouvrir un fichier qui n'existe pas (On aurait du vérifier qu'il existe avant de l'ouvrir!). Division par zéro.

Utiliser un index d'élément de tableau supérieur au plus grand possible :

Dim  $A(3)$  As String:  $A(5)$ ="Toto"

- Soit une erreur de l'utilisäseteur.

Exemple :

On lui demande de taper un chif iffre, il tape une lettre ou rien puis valide.

Il faut toujours vérifier ee queque fait l'utilisateur et prévoir toutes les polesibibitésbilités.

#### Exemple :

Si je demande à l'utilisateur de tapez un nombre entre 1 et 10, il faut:

- Vérifier qu'il a tapé quelque chose.
- Que c'est bien un chiffre (pas des lettres).
- Que le chiffre est bien entre 1 et 10.

Sinon il faudra reposer la question.

On voit bien que pour éviter les erreurs d'exécution il est possible :

- D'écrire du code gérant ces problèmes, contrôlant les actions de l'utilisateur...
- Une autre alternative est de capter l'erreur.

Capter les erreurs avec Try Catch Finally

Avant l'instruction supposée provoquer une erreur indiquez : Essayer (Try), si une erreur se produit Intercepter l'erreur (Catch) puis poursuivre (après Finally)

Try

Instruction susceptible de provoquer une erreur

**Catch** 

Traitement de l'erreur

Finally

Code toujours exécuté

End Try

Il faut pour que cela fonctionne avoir tapé au préalable Imports System.IO

Il est possible d'utiliser Catch pour récupérer l'objet 'Exception' qui est généré par l'erreur. Catch ex As Exception

Cet objet Exception à des propriétés : Message qui contient le descriptif de l'erreur. Source qui contient l'objet qui a provoqué l'erreur.... ex.Message contient donc le message de l'erreur.

Cet objet Exception (de l'espace IO) à aussi des classes dérivées : StackOverFlowException; FileNotFoundExeption; EndOfStreamExeption; FileLoadExeption; PathTooLongExeption.

Enfin une exception peut provenir de l'espace System: ArgumentExceptions; ArithmeticException; DivideByZeroExeception.....

Il est possible d'écrire plusieurs instructions Catch avec pour chacune le type de l'erreur à intercepter. (Faisant partie de la classe Exceptions)

Exemple :

On ouvre un fichier par StreamReader , comment intercepter les exceptions suivantes?

Répertoire non valide Fichier non valide Autre. Try sr= New StreamerReader (NomFichier) Catch ex As DirectoryNotFoundException MsgBox("Répertoire invalide") Catch ex As FileNotFoundException MsgBox("Fichier invalide") Catch ex As Exception MsgBox(ex.Message)

End Try

Noter que le dernier Catch intercepte toutes les autres exceptions. On peut encore affiner la gestion par le mot clé When qui permet une condition. Catch ex As FileNotFoundException When ex.Message.IndexOf ("Mon Fichier.txt") >0 MsgBox ("Impossible d'ouvrir Mon Fichier.txt")

Si le texte "Mon Fichier.txt" est dans le message, affichez que c'est lui qui ne peut pas être ouvert.

Exit Try permet de sortir prématurément.

Capter les erreurs avec On error

On peut aussi utiliser en VB.Net la méthode VB6 : On Error Goto permet en cas d'erreur de sauter à une portion de code traitant l'erreur. On peut y lire le numéro de l'erreur qui s'est produite, ce numéro est dans Err.Number.

Err.Description contient le texte décrivant l'erreur. Err.Source donne le nom de l'objet ou de l'application qui a crée l'erreur.

Quand l'erreur est corrigée, on peut revenir de nouveau effectuer la ligne qui a provoqué l'erreur grâce à Resume ou poursuivre à la ligne suivante grâce à Resume Next

Exemple :

On Error GoTo RoutinedErreur 'Si une erreur se produit se rendre à 'RoutineErreur' Dim  $x$  As Integer = 33 Dim y As Integer  $= 0$ Dim z As Integer  $z = x / y'$  Crée une division par 0 !!

```
RoutinedErreur: ' La Routine d'erreur est ici (remarquer le ':'). 
Select Case Err.Number ' On regarde le numéro de l'erreur. 
Case 6 ' Cas : Division par zéro interdite 
       y = 1 ' corrige l'erreur.
Case Else
       ' Autres erreurs.... 
End Select
Resume ' Retour à la ligne qui a provoqué l'erreur.
```
Pour arrêter la gestion des erreurs il faut utiliser :

On Error Goto 0

Parfois on utilise une gestion hyper simplifiée des erreurs:

Si une instruction 'plante', la sauter et passez à l'instruction suivante, pour cela on utilise: On Error Resume Next

Exemple : On veut effacer un fichier On Error Resume Next Kill (MonFichier) On Error goto 0

Ainsi, si le fichier n'existe pas, cela ne plante pas (on aurait pu aussi vérifier qu'il existe avant de l'effacer).

On Error Gosub n'existe plus.

Les erreurs de logique

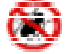

Le programme fonctionne, pas d'erreurs apparentes, mais les résultats s sont erronés, faux.

Il faut donc toujours tester dans les conditions réelles la seconditions remarquables (limites supéupérieures, inférieures, cas particuliers..) poers..) pour voir si les résultats sont cohérents et e exacts. tester le fonctionnement du programme léesll**a**sseauvec des données courantes, mais manaissicaausesic mme de multiples fois manus aussi aurec des données

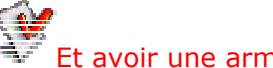

Et avoir une armée de Beta-testeurs.

Une fois l'erreur trotuovée é el, falutalemed nédenteminment et la cause et la corrigentriger.

Ou bien elle est évidente à la lecture du code ou bien elle n'est pas évidente ett c'est ll'hormeur. Dans ce dernier cas il faut analysser le fonctionnement du programme **pas à pas, instruction** par instruction en surveillant lla walleuur des variables. **(Voir la rubrique déboguage)** 

Les erreurs les plus communes sont :

- Utilisation d'un mauva ais nom de variable (La déclaration obli obligatoire des variables évite cela)
- Erreur dans la portée d'dumee variable.
- Erreur dans le passageeddee paramètres (Attention au ByBy a Vaalte ByBy Ref(e) f)
- Erreur dans la conception de l'algorithme.
- ...

Quelques règles permettent de les éviter : voir leçon 7.2

## 4.4 Travailler sur une fenêtre multidocument

Comment créer un programme MDI (Multi Document Interface) ?

#### Comprendre les programmes MDI

L'exemple de Word : la fenêtre principale (fenêtres MDI) contient les menus en haut, on peut ouvrir plusieurs documents dans des fenêtres filles.

Ci dessous l'exemple de LDF (Programme de comptabilité écrit par l'auteur) :

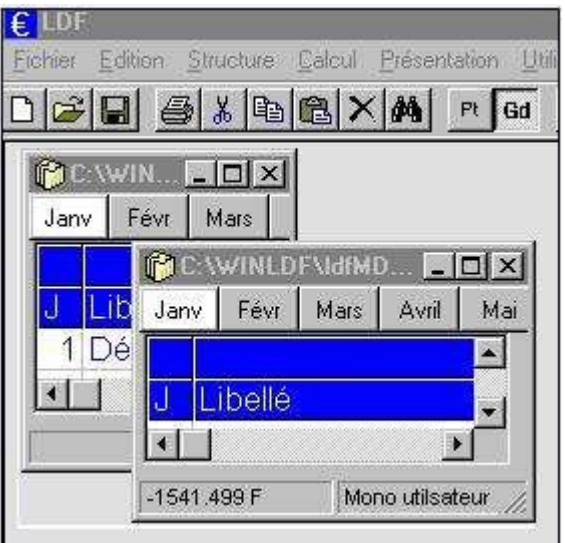

On a une fenêtre MDI (conteneur) contenant 2 fenêtres filles affichant chacune une année de comptabilité.

Dans VB.NET, un MDIForm (fenêtres principale MDI) est une fenêtre quelconque dont la propriété IsMDIContainer = true.

Dans la fenêtre fille, la propriété MDIParent indique le conteneur (C'est à dire le nom de la fenêtre MDI).

Les applications MDI peuvent avoir plusieurs conteneurs MDI.

Exemple d'un programme MDI. On va créer une Form1 qui est le conteneur.

Une Form2 qui est la fenêtre fille.

Dans Form1 le menu principal contient la ligne '&Nouvelle' qui crée une nouvelle instance de la fenêtre fille.

#### Création de la fenêtre conteneur parent

Créer la fenêtre Form1 :

Dans la fenêtre Propriétés, affectez la valeur true à la propriété IsMDIContainer. Ce faisant, vous désignez la fenêtre comme le conteneur MDI des fenêtres enfants.

Remarque : Affecter la valeur Maximized à la propriété WindowState, car il est plus facile de manipuler des fenêtres MDI enfants lorsque le formulaire parent est agrandi. Sachez par ailleurs que le formulaire MDI parent prend la couleur système (définie dans le Panneau de configuration Windows).

Ajouter les menus du conteneur :

A partir de la boîte à outils, faites glisser un contrôle MainMenu sur le formulaire. Créez un élément de menu de niveau supérieur en définissant la propriété Text avec la valeur &File et des éléments de sous-menu appelés &Nouvelle et &Close. Créez également un élément de menu de niveau supérieur appelé &Fenêtre.

Dans la liste déroulante située en haut de la fenêtre Propriétés, sélectionnez l'élément de menu correspondant à l'élément &Fenêtre et affectez la valeur true à la propriété MdiList.

Vous activez ainsi le menu Fenêtre qui permet de tenir à jour une liste des fenêtres MDI enfants ouvertes et indique à l'utilisateur par une coche la fenêtre enfant active.

Il est conseillé de créer un module standard qui instance la fenêtre principale et qui contient une procédure Main qui affiche la fenêtre principale :

Module StandartGénéral Public FrmMDI as Form1 Sub Main() FrmMDI.ShowDialog() End sub End Module

Noter bien que FrmMDI est donc la fenêtre conteneur et est Public donc accessible à tous.

#### Création des fenêtres filles

Pour créer une fenêtre fille, il suffit de donner à la propriété MDIParent d'une fenêtre le nom de la fenêtre conteneur.

Dessiner dans Form2 les objets nécessaires dans la fenêtre fille.

Comment créer une instance de la fenêtre fille à chaque fois que l'utilisateur clique sur le menu '&Nouvelle'?

En premier lieu, déclarez dans le haut du formulaire Form1 une variable MDIFilleActive qui contiendra la fenêtre fille active.

Dim MDIFilleActive As Form2

La routine correspondant au MenuItem &Nouvelle (dans la fenêtre MDI) doit créer une instance de la fenêtre fille :

Protected Sub MDIChildNouvelle\_Click(ByVal sender As System.Object, ByVal e As System.EventArgs) Handles MenuItem2.Click MDIFilleActive = New Form2() 'Indique à la fenêtre fille son 'parent'. MDIFilleActive.MdiParent = Me 'Affiche la fenêtre fille MDIFilleActive.Show() End Sub

#### Comment connaître la fenêtre fille active ?

Quand on en a ouvert plusieurs ? La fenêtre fille active est dans Me.ActiveMdiChild du conteneur

Comment voir s'il existe une fenêtre active ? If Not (ActiveMdiChild=Nothing) then 'elle existe

En mettant dans la variable **MIDIIFilleAct**tive la fenêtre active, on est sur sur de l'avoir toujours à disposition : pour cela dans la procédure Form1\_MdiActivate (qui se prodpirbduit à chaque fois que l'on change de fenêtre fil**id)**e) je récupère Me.ActiveMdiChild qui retionetmeurne la fenêtre fille active.

Dans Form1

End Sub

#### Private Sub Form1\_MdiChildActivate..

MDIFilleActive=Me.ActiveMdiChild

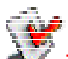

Il faut comprendre que peett importe le nom de la fenêtre fille activ ve, on sait simplement que la fenêtre fille active est dalass MIDFilleActive, variable que l'on utilis ilise pour travailler sur cette fenêtre fille.

Comment avoir accès aux objobjets de la fenêtre fille à partir du conteneueur?

De la fenêtre conteneur j'ai æccès aux objets de la fenêtre fille par l'intermmédiaire de la variable MDIFilleActive précédemment mise à jour; par exemple le texte d'un label : MDIFilleActive.label1.text

MDIFilleActive.label1.text<br>Comment parcourir toutes les es fenêtres filles ?

La collection MdiChildren contieient toutes les fenêtres filles, on peut les parcourir :

Dim ff As Form2

For Each ff In Me.MdiChildren ...

**Next** 

Comment avoir accès aux obj bjets du conteneur à partir de la fenêtenne fille ?

En utilisant Me. Mdi Parent qui contient le nom du conteneur. Dans la fenêtre fille le code Mee.MdiParent.text = "Document 1" affichera 'LDocument 1' dans la barre de titre du conteneur.

Comment une routine du mod module conteneur appelle une routine da active ? dans la fenêtre fille

Si une routine public de la fenêtre fille se nomme Affiche, on peut l'appeler par : MDIFilleActive.Affiche()

Il n'est pas possible d'appeler les évènements liés aux objets.

#### Agencement des fenêtres fillesilles

La propriété LayoutMdi de la f a fenêtre conteneur modifie l**'agencement des fe**nêtres filles.

- 0 MdiLayout.Cascadade
- 1 MdiLayout. TileHortizontal
- 2 MdiLayout. Tile Vertictai cal
- 3 MdiLayout. Arrangede borosns

#### Exemple :

Le menu Item Cascade met les fenêtres filles en cascade.

Protected Sub CascandteWWimdtows\_Click(ByVal sender As SSysttem. Object, ByVal e As System.EventArgs)

Me.LayoutMdi(System.Windows.Forms.MdiLayout.Cascade)

End Sub
# 4.5 Travailler sur le temps : dates, heure, Timers

On a vu qu'il existe un type de variable 'DateTime' pour gérer les dates et heures, comment l'utiliser ?

Nous verrons aussi comment utiliser les Timers pour déclencher des évènements à intervalle régulier.

Enfin comment perdre du temps ?

#### DateTime

Une variable DateTime 'Contient une date plus l'heure. Elle occupe 8 octets. (64 bits)

Peut contenir une date comprises entre le 1 <sup>er</sup>janvier de l'année 1 et le 31 décembre 9999 et des heures comprises entre 0:00:00 (minuit) et 23:59:59.

En fait ce qui est codé dans la variable DateTime est le nombre de graduations (Une graduation= 100 nanosecondes.) écoulées à compter de minuit, le 1er janvier de l'année 1 jusqu'a la date codée.

Nb: DateTime fait partie d'une Classe .Net , il existe aussi un type nommé Date qui contient aussi une date et l'heure et qui fait partie de VB mais qui n'est pas une classe.

#### Saisir une date, une heure

Pour saisir une valeur DateTime en utilisant un littéral: elle doit être placée entre des signes (#) et son format doit être de type d/m/yyyy, par exemple  $#31/5/1998#$ . Dim DateNaissance As Date

DateNaissance= #02/12/1951#

Autre manière de saisir une date, une heure : Dim date1 As New System.DateTime(1996, 6, 3, 22, 15, 0) 'Année, mois, jour, heure,minute, seconde, et éventuellement millisecondes)

## Afficher une date, une heure

Pour afficher les dates et heures simplement, il suffit d'utiliser .ToString MsgBox(DateNaissance.ToString) 'Affichera 02/12/1951 11:00:00

C'est le format utilisé par l'ordinateur (en fonction du pays) ToString peut comporter des arguments qui formatent l'affichage :

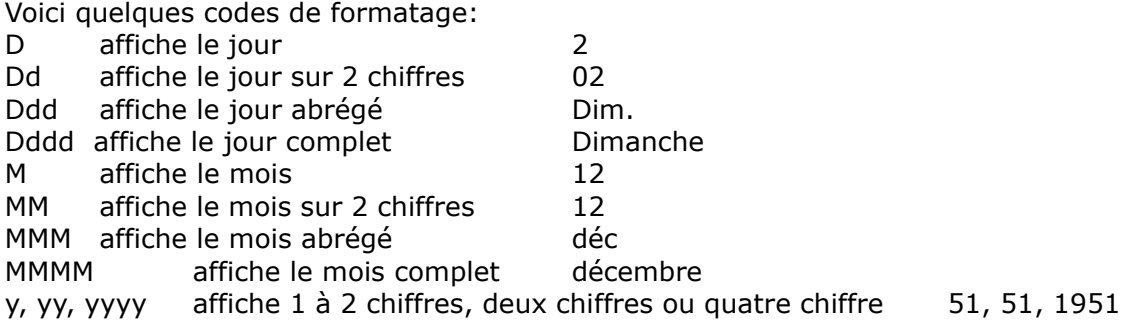

H affiche l'heure sur un ou deux chiffres (format 24h) HH affiche l'heure sur 2 chiffres h et hh font de même mais avec un format 12 h. t, tt affiche l'heure en format 12h plus A ou P (pour matin, après midi) m, mm, s, ss, f, ff font de même pour les minutes, secondes et millisecondes. : et / sont les séparateurs heure et date.

#### Exemple :

MsgBox(DateNaissance.ToString("dddd d MMMM yyyy")) 'Affichera Dimanche 2 décembre 1951 MsgBox(DateNaissance.ToString("hh:mm") 'Affichera 11:00 MsgBox(DateNaissance.ToString("d/MM/yy") 'Affichera 02/12/51 MsgBox(DateNaissance.ToString("%h) 'Affichera 11 le caractère % est utilisé quand on affiche une seule donnée.

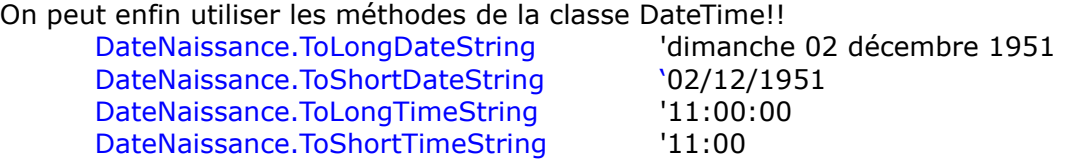

#### Variable « temps »

Un TimeSpan est une unité de temps exprimée en jours, heures, minutes, secondes; Un TimeSpan initialisé avec 1.0e+13 graduations représente "11.13:46:40", ce qui correspond à 11 jours, 13 heures, 46 minutes et 40 secondes. L'espace de nom System.DateTime. contient une multitude de membre :

## Add Substract

On peut ajouter ou soustraire un TimeSpan à un DateTime, on obtient un DateTime. En clair on peut ajouter à une date une durée, on obtient une date.

' Quel sera la date dans 36 jours ? Dim today As System.DateTime Dim duration As System.TimeSpan Dim answer As System.DateTime

> today = System.DateTime.Now duration = New System.TimeSpan(36, 0, 0, 0) answer = today.Add(duration)

On peut ajouter ou soustraire 2 dates, on obtient une TimeSpan Dim diff1 As System.TimeSpan  $diff1 = date2.Subtract(data1)$ 

AddDay, addMonth, AddHours, AddSeconds, AddMiliseconds

Permet d'ajouter des jours,ou des mois, ou des heures, ou des secondes, ou des millisecondes à une date, on obtient une date. Answer=today.AddDay(36)

Year, Month, Day, Hour, Minute, Second, Milisecond

Permettent d'extraire l'année, le mois, le jour, l'heure, les minutes, les secondes, les millisecondes d'une date :

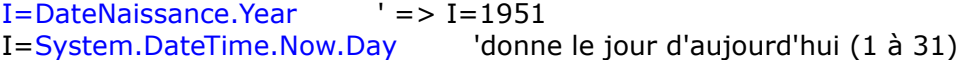

#### DayOfWeek

Retourne le jour de la semaine (0 pour dimanche à 6 pour samedi) I=DateNaissance.DayOfWeek 'I=0 car le 02/12/1951 est un dimanche. DayForYear existe aussi.

Now, ToDay, TimeOfDay

Now est la date et l'heure du système.(Là, maintenant) ToDay est la date du système avec l'heure à 0. TimeOfDay est l'heure actuelle.

#### **Ticks**

```
Donne le nombre de graduations d'un DateTime. 
       AddTicks peut être utilisé.
```
#### Comparaison de DateTime

```
On utilise Compare: DateTime.Compare(t1, t2) retourne 0 si t1=t2, une valeur positive si
t1>t2 négative si t1<t2. 
       Dim t1 As New DateTime(100) 
      Dim t2 As New DateTime(20)
      If DateTime.Compare(t1, t2) > 0 Then
             Console.WriteLine("t1 > t2")
      End If
      If DateTime.Compare(t1, t2) = 0 Then
             Console.WriteLine("t1 = t2")
      End If
      If DateTime.Compare(t1, t2) < 0 Then
```
Console.WriteLine("t1 < t2") End If

On peut aussi utiliser la méthode op\_Equality de l'espace de nom pour voir si 2 dates sont égales:

areEqual = System.DateTime.op\_Equality(april19, otherDate)

Il existe aussi op\_GreaterThan et beaucoup d'autres.

#### Comment saisir rapidement une date dans un programme?

En ajoutant à une fenêtre un contrôle DateTimePicker En mode Run, il apparaît une zone rectangulaire avec la date système dedans :

2004 豒 mardi 13 juillet

Si l'utilisateur clique sur la flèche déroulante, il apparaît une fenêtre calendrier.

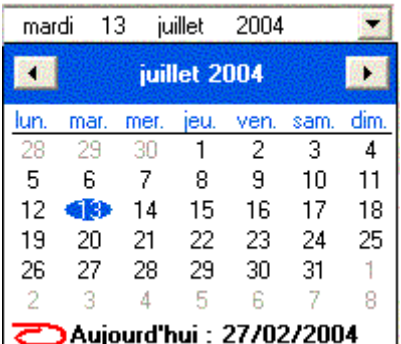

Il suffit pour l'utilisateur de cliquer sur la bonne date. Le programmeur récupére la date dans DateTimePicker1.value Il existe, bien sur, de multiples propriétés et plusieurs évènements, le plus remarquable étant : ValueChanged.

MonthCalendar est un contrôle similaire mais qui reste toujours ouvert. De plus grâce à CalendarDimension on peut afficher plusieurs mois.

## Les Timers

Pour déclencher un évènement à intervalle régulier, il faut utiliser les minuteries ou Timer. Prendre le contrôle Timer dans le Boite à outils, l'ajouter à la fenêtre. Il apparaît en bas sous la fenêtre dans la barre d'état des composants.

Il n'apparaît pas à l'utilisateur dans la fenêtre en mode Run. Il est très simple à utiliser.

La propriété Interval contient la périodicité de l'événement Ticks , évènement qui se déclenche régulièrement.

Interval est en millisecondes. Pour Interval=500 l'évènement Ticks se déclenche toutes les 1/2 secondes.

Start et Stop déclenche et arrête la minuterie. (De même Enabled active ou non)

```
Exemple : 
Faire clignoter un label toutes les 1/2 secondes. 
Créer le label1
Ajouter un Timer1 (qui se place en bas sous la fenêtre) 
       Private Sub Form3_Load(...) 
              Timer1.Interval = 500
              Timer1.Start() 
       End Sub
       Private Sub Timer1_Tick(..) 
              Label1.Visible = Not (Label1.Visible) 
       End Sub
```
Un évènement Timer\_Tick se produit toutes les 1/2 secondes et inverse la valeur de la propriété visible du label. (S'il était égal à True, il devient égal à False et vice versa.)

Mais attention : Timer à des restrictions de taille :

- Si votre application ou une autre demande beaucoup au système (boucles longues, calculs complexes, accès intensifs à un périphérique, un réseau ou un port, par exemple), les événements de minuterie peuvent être moins fréquent que spécifié dans la propriété Interval. Il n'est pas garanti que l'intervalle s'écoule dans le temps exact!!
- L'intervalle peut être compris entre 1 et 64 767 millisecondes : l'intervalle le plus long ne dépasse pas de beaucoup la minute (64,8 secondes).

- Le système génère 18 graduations à la seconde (même si la valeur de la propriété Interval est mesurée en millisecondes, la véritable précision d'un intervalle ne dépassera pas un dix-huitième de seconde).

Donc pour faire clignoter un label : OUI Pour compter précisément un intervalle de temps:NON Mais il y a d'autres méthodes, voir le cours 7.3

## Perdre du temps

Parfois on a besoin de perdre du temps : Exemple ne rien faire pendant 3 secondes puis poursuivre…

- Il est exclu de faire des boucles vides: For i=0 to 100000 ' le temps écoulé est variable en fonction des machines... Next i
- Autre méthode : on boucle tant que l'heure courante est inférieure à l'heure du départ+3s Dim t As DateTime=DateTime.Now Do While DateTime.Now <t.AddSeconds(3) Loop

Mais cela accapare le processeur.

- On peut utiliser un Timer et vérifier dans la procédure Tick si le temps est écoulé.
- On peut utiliser Thread.Sleep System.Threading.Thread.Sleep(3000)

## Chronométrer

Parfois on a besoin de chronométrer un évènement : Voir le cours 7.4 - Chronométrer

L'exemple E4.1sur l'horloge est aussi didactique.

# 4.6 Les fichiers

Comment lire et écrire dans des fichiers du texte, des octets, du XML du Rtf ?

## Généralités et rappels

Le mot 'fichier' est a prendre au sens informatique : ce n'est pas un ensemble de fiches mais plutôt un ensemble d'octets. Un fichier peut être un programme (Extension .EXE), du texte (Extension .TXT ou .DOC....), une image (Extension .BMP .GIF .JPG...), une base de données (.MDB..) du son, de la vidéo....

Pour travailler avec du texte, des octets, des données très simple (sans nécessité d'index, de classement..), on utilise les méthodes décrites dans cette page, travail direct dans les fichiers séquentiels, aléatoires, binaires. Mais dès que les informations sont plus structurées, il faut utiliser les bases de données (Il y a plusieurs chapitre plus loin traitant des Base de données).

Un fichier a un nom : 'Image.GIF', une extension : '.GIF' qui en indique généralement le type de contenu, des attributs (Longueur, Date de création, de modification, Fichier en lecture seule ou non..).

On voit cela dans l'explorer Windows :

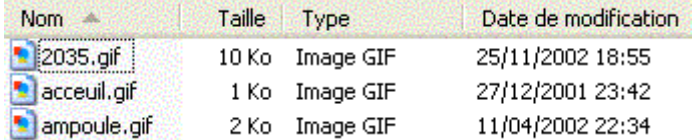

Un fichier est composé d'enregistrements qui sont des 'paquets' de données; suivant le type de fichiers un enregistrement peut correspondre à une ligne, un octet, un groupe d'octets…

Comment utiliser les fichiers, voici le plan de cet article :

- Il est conseillé de travailler avec les Classes du Framework

#### Avec la Classe FileInfo.

On obtient des renseignements sur le fichier. Pour lire écrire dans un fichier (en dehors des bases de données), il y a plusieurs méthodes.

#### Avec la Classe System.Io on a à notre disposition StreamReader StreamWriter BinaryReader BinaryWriter FileStream

Pour lire ou écrire dans un fichier, il faut l'ouvrir (Open), lire ou écrire en utilisant un flux de données (Stream) puis le refermer (Close).

Le Stream (flux, torrent, courant) est une notion générale, c'est donc un flux de données provenant ou allant vers un fichier, un port, une connexion TCP/IP...

L'accès est séquentiel : les données sont traitées du début à la fin du fichier.

## - Il existe toujours la méthode classique du FileOpen

On ouvre le fichier en mode séquentiel, aléatoire, binaire, on lit X enregistrements, on referme le fichier.

## - Avec certains objets, on gère automatiquement les lectures écritures sur le disque

Comme avec le RichTextBox par exemple.

En résumé, pour travailler sur les fichiers, on dispose :

- des instructions VB runtime traditionnelles: FileOpen WriteLine…
- des instructions du FSO (FileObjetSystem) pour la compatibilité avec les langages de script.
- de l'espace de nom System.IO avec les Class et objets .NET

Les 2 premiers font appel au troisième; donc pourquoi ne pas utiliser directement les Classe .NET?

## Classe FileInfo et File, Stream

Pour travailler sur les fichiers, il faut au préalable taper : Imports System.IO

La classe File est utilisée pour travailler sur un ensemble de fichier ou un fichier (sans instanciation préalable), la Classe FileInfo donne des renseignements sur un fichier particulier (Il faut instancer au préalable un objet FileInfo).

La Classe File possède les méthodes suivantes.

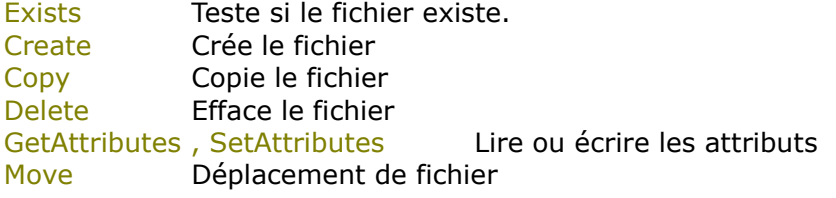

Toutes les méthodes Open (pour un FileStream) OpenRead, OpenWrite, OpenText.

Exemple :

Un fichier existe-t-il? Afficher True s'il existe : Label1.Text = File.Exists("vessaggi.gif").ToString

La Classe FileInfo possède les propriétés suivantes.

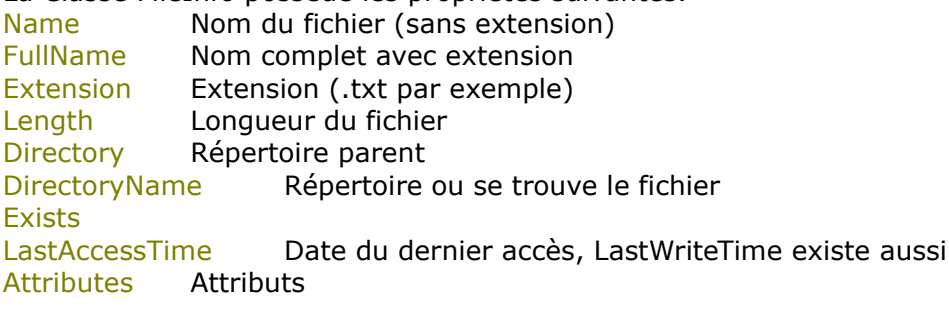

Il faut faire un AND entre Attributes et une valeur de l'énumération FileAttributes ( Archive, Compressed, Directory, Encrypted, Hidden, Normal, ReadOnly, System, Temporaly).

Pour tester ReadOnly par exemple : Fi.Attributes And FileAttributes.ReadOnly 'retourne True si le fichier est ReadOnly

Et les méthodes suivantes : Create, Delete, MoveTo AppendTex, CopyTo Open, OpenRead, OpenWrite, OpenText..

On voit que toutes les informations sont accessibles.

Exemple :

Pour un fichier, afficher successivement le nom, le nom avec répertoire, le répertoire, la longueur, la date de dernière écriture et si le fichier est en ReadOnly.

Dim sNom As String = "c:\monfichier.txt" Dim Fi As FileInfo Fi=New FileInfo( sNom) MsgBox("Nom="& Fi.Name) MsgBox("Nom complet ="& Fi.FullName) MsgBox("Répertoire="& Fi.DirectoryName) MsgBox("Longueur="& Fi.Lenght.ToString) MsgBox("Date der modification="& Fi.LastWriteTime.ToShortDateString) MsgBox("ReadOnly="& (Fi.Attributes And FileAttributes.ReadOnly).ToString)

#### Utiliser les « Stream »

Le Stream (flux, torrent, courant) est une notion générale, c'est donc un flux de données provenant ou allant vers un fichier, un port, une connexion TCP/IP...

Ici on utilise un Stream pour lire ou écrire dans un fichier. L'accès est séquentiel: les données sont traitées du début à la fin du fichier.

Pour écrire dans un fichier texte :

Il faut instancier un objet de la classe StreamWriter. On écrit avec Write ou WriteLine (ajoute un saut de ligne). Enfin on ferme avec Close.

On peut instancer avec le constructeur de la classe StreamWriter et avec New, ou par la Classe File.

Dim SW As New StreamWriter ("MonFichier.txt") ' crée ou si existe écrase

Il existe une surcharge permettant d'ajouter à la fin du fichier :

Dim SW As New StreamWriter ("MonFichier.txt", True) ' crée ou si existe ajoute

Avec la classe File :

Dim SW As StreamWriter=File.CreateText ("MonFichier.txt") ' crée ou si existe écrase Dim SW As StreamWriter = File.AppendText("MonFichier.txt") ' crée ou si existe ajoute

Ensuite pour écrire 2 lignes :

SW.WriteLine ("Bonjour") SW.WriteLine ("Monsieur")

Enfin on ferme : SW.Close()

Pour lire dans un fichier Texte :

Il faut instancier un objet de la classe StreamReader. On lit avec Read (un nombre d'octet) ReadLine (une ligne) ReadToEnd (de la position courante jusqu'à la fin). Enfin on ferme avec Close.

Avec le constructeur de la Classe Stream Reader : Dim SR As New StreamReader ("MonFichier.txt")

Avec la Classe File :

#### Dim SR As StreamReader=File.OpenText ("MonFichier.txt")

Comment lire chaque ligne du fichier et s'arrêter à la fin ?

En effet on ne sait pas habituellement combien le fichier contient de ligne, si le fichier contient 2 lignes il faut en lire 2 et s'arrêter sinon on tente de lire après la fin du fichier, encore cela déclenche une erreur.

3 solutions :

1-Utiliser ReadToEnd qui lit en bloc jusqu'à la fin.

2-Avant ReadLine Taper un Try, quand l'erreur 'fin de fichier' survient elle est intercepté par Catch qui sort du cycle de lecture et ferme le fichier.

3-Utiliser Peek qui lit dans le fichier un caractère mais sans modifier la position courante de lecture.

La particularité de Peek est de retourner -1 s'il n'y a plus de caractère à lire sans déclencher d'erreur, d'exception.

La troisième solution est la plus générale et la plus élégante :

```
Do Until SR.Peek=-1
      Ligne=SR.ReadLine()
Loop
```
Enfin on ferme : SR.Close()

#### Notion de 'Buffer', utilisation de Flush.

En fait quand on écrit des informations sur le disque, le logiciel travaille sur un buffer ou mémoire tampon qui est en mémoire vive. Si on écrit des lignes dans le fichier, elles sont 'écrites' dans le buffer en mémoire vive. Quand le buffer est plein,(ou que l'on ferme le fichier) l'enregistrement du contenu du buffer est effectué effectivement sur le disque.

Ce procédé est général à l'écriture et à la lecture de fichier mais totalement transparent car le programmeur ne se préoccupe pas des buffers.

Parfois, par contre, même si on a enregistré peu d'information, on veut être sûr qu'elle est sur le disque, il faut donc forcer l'enregistrement sur disque même si le buffer n'est pas plein, on utilise la méthode Flush.

## SW.Flush()

Le fait de fermer un fichier par Close, appelle automatiquement Flush() ce qui enregistre des données du buffer.

## Utiliser « FileOpen »

Visual Basic fournit trois types d'accès au fichier :

- l'accès séquentiel, pour lire et écrire des fichiers texte de manière continue, chaque donnée est enregistrée successivement du début à la fin ; les enregistrements n'ont pas la même longueur, ils sont séparés par des virgules ou des retours à la ligne.

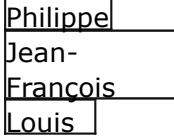

On ne peut qu'écrire le premier enregistrement puis le second, le troisième, le quatrième... Pour lire c'est pareil : on ouvre, on lit le premier, le second, le troisième, le quatrième.... Pour lire le troisième enregistrement, il faut lire avant les 2 premiers.

l'accès aléatoire (Random), (on le nomme parfois accès direct) pour lire et écrire des fichiers texte ou binaire constitués d'enregistrements de longueur fixe, on peut avoir directement accè**s à un** enregistrement à partir de son n**numéé**ro.

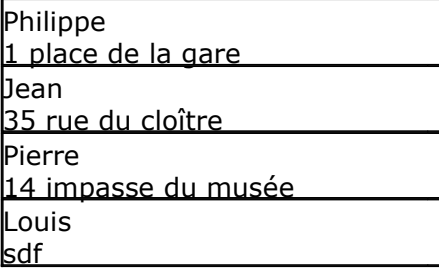

Les enregistrements ont une loomgueur fixe, il faut prévoir!! Si on décide dee 20 caractères pour le prénom, on ne pourra pas een mettre 21, le 21ème sera tronqué, à l'inweesse l'enregistrement i de 15 caractères sera co**mplété par des blan**cs.

Il n'y a pas de séparateur **entre les enregistrements.** 

Les enregistrements peuvent êttre constitués d'un ensemble de variableses : une structure, ici prénom et adresse.

Ensuite on peut lire dire**ctement le second** enregistrement, ou **écrire sur le 3éme.** 

- l'accès binaire, pour lire ire et écrire dans tous les fichiers, on lit ou écrit un nombre d'octet désiré…

En pratique :

Les fichiers séquentiels sont b bien pratiques pour charger une série de de ligne, (toujours la même) dans une ListBox par exemple.

Faut-il utiliser les fichiers <del>séquient</del>tiels ou random (à accès aléatoire) pour c<del>néea</del>r par exemple un petit carnet d'adresse ?

Il y a 2 manières de faire :

- Créer un fichier reandom et lire ou écrire dans un enregistrement pour lire ou modifier une adresse.
- Créer un fichier sésépopenetimèlel. A l'ouverture du logiciel lire séqsséenputenthèmentent toutes les adresses et les m**ettete**re dans un tableau (de structure). Pour adresse: lire ou modiffeer un élément du tableau. En sortant du prprogramme enregistrer tous les éléments d**u tatale**leau séquentiellement.(Enregistrer dadans un nouveau fichier, effacer l'anci**en, renommer** le nouveau avec le nom de l'ancien). lire ou modifier une
- Bien sur s'il y a de noombbreeux éléments dans une adresse, un gonandd nombre d'adresse, il faut utiliser une base de données.

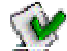

Si on ouvre un fichibeine mé étriture et qu'il n'existe pas sur le dis Si on ouvre un fichier en lectulecture et qu'il n'existe pas, une exceptixx eption est déclenchée (une erreur). On utilisait cel la pour voir si un fichier existait: on l'ouvraiuvrait, s'il n'y avait pas d'erreur c'est qu'il exis stait. Mais maintenant il y a plus simps esimple pour voir si un fichier existe. sque, il est crée.

Si on ouvre un fichier et que que celui-ci est déjà ouvert par un autre autre programme, il se déclenche généralement une ne erreur (sauf si on l'ouvre en Binaire, ire, c'était le cas en VB6, c'est à vérifiefreenenVBV.BN.LENTE)T).

Pour ouvrir un fichier on utilise FileOpen FileOpen (FileNumber, FileNa ame, Mode, Access, Share, Recordbedigth) th)

Paramètres de FileOpen : FileNumber

A tous fichier est affecté un numéro unique, c'est ce numéro que l'on utilisera pour indiquer sur quel fichier pratiquer une opération... Utilisez la fonction FreeFile pour obtenir le prochain numéro de fichier disponible.

#### FileName

Obligatoire. Expression de type String spécifiant un nom de fichier. Peut comprendre un nom de répertoire ou de dossier, et un nom de lecteur.

#### Mode

Obligatoire. Énumération OpenMode spécifiant le mode d'accès au fichier : Append, Binary, Input (séquentiel en lecture), Output (séquentiel en écriture) ou Random (accès aléatoire).

#### Access

Facultatif. Mot clé spécifiant les opérations autorisées sur le fichier ouvert : Read, Write ou ReadWrite. Par défaut, la valeur est OpenAccess.ReadWrite.

#### **Share**

Facultatif. Spécifiant si un autre programme peut avoir en même temps accès au même fichier : Shared (permet l'accès aux autres programmes), Lock Read (interdit l'accès en lecture), Lock Write (interdit l'accès en écriture) et Lock Read Write (interdit totalement l'accès). Le processus OpenShare.Lock Read Write est paramétré par défaut.

#### **RecordLength**

Facultatif. Nombre inférieur ou égal à 32 767 (octets). Pour les fichiers ouverts en mode Random, cette valeur représente la longueur de l'enregistrement. Pour les fichiers séquentiels, elle représente le nombre de caractères contenus dans la mémoire tampon.

Pour écrire dans un fichier on utilise : Print, Write, WriteLine, dans les fichiers séquentiels FilePut dans les fichiers aléatoires Pour lire dans un fichier on utilise: Input, LineInput dans les fichiers séquentiels FileGet dans les fichiers aléatoires. Pour fermer le fichier on utilise FileClose()

Numéro de fichier : Pour repérer chaque fichier, on lui donne un numéro unique (de type Integer). La fonction FreeFile retourne le premier numéro libre.

Dim No as integer No= Freefile()

Ensuite on peut utiliser No FileOpen( No, "MonFichier", OpenMode.Output)

Print(No,"toto") FileClose (No)

1-Fichier séquentiel :

Vous devez spécifier si vous voulez lire (entrer) des caractères issus du fichier (mode Input), écrire (sortir) des caractères vers le fichier (mode Output) ou ajouter des caractères au fichier (mode Append).

Ouvrir le fichier 'MonFichier' en mode séquentiel pour y écrire :

Dim No as integer

No= Freefile

FileOpen( No, "MonFichier", OpenMode.Output)

Pour écrire dans le fichier séquentiel: on utilise Write ou WriteLine Print ou PrintLine:

- La fonction Print écrit dans le fichier sans aucun caractère de séparation. Print(1,"toto") Print(1,"tata") Print(1, 1.2)

Donne le fichier 'tototata1.2'

La fonction Write insère des virgules entre les éléments et des guillemets de part et d'autre des chaînes au moment de leur écriture dans le fichier, les valeurs booléens et les variables DateTime sont écrites sans problèmes. Write(1,"toto")  $Write(1," \text{tata")}$ Write(1, 1.2)

Donne le fichier '"toto";"tata";1.2"

Attention s'il y a des virgules dans les chaînes, elles seront considérées comme séparateurs!! Ce qui entraîne des erreurs à la lecture; il faut mettre la chaîne entre "" ou bien si c'est un séparateur décimal, le remplacer par un point. On peut aussi remplacer la virgule par un caractère non utilisé (# par exemple) avant de l'enregistrer puis après la lecture remplacer '#' par ','

Il faut utiliser Input pour relire ces données (Input utilise aussi la virgule comme séparateur.

• La fonction WriteLine insère un caractère de passage à la ligne, c'est-à-dire un retour chariot+ saut de ligne (Chr(13) + Chr(10)),On lira les données par LineInput. WriteLine(1,"toto") WriteLine(1,"tata") WriteLine(1, 1.2)

Donne le fichier "toto" "tata" 1.2

Il faut utiliser LineInput pour relire ces données car il lit jusqu'au retour Chariot, saut de ligne.

Toutes les données écrites dans le fichier à l'aide de la fonction Print respectent les conventions internationales, autrement dit les données sont mises en forme à l'aide du séparateur décimal approprié. Si l'utilisateur souhaite produire des données en vue d'une utilisation par plusieurs paramètres régionaux, il convient d'utiliser la fonction Write

EOF (NuméroFichier) veut dire 'End Of File', (Fin de Fichier) il prend la valeur True si on est à la fin du fichier et qu'il n'y a plus rien à lire. LOF (NuméroFichier) veut dire 'Lenght Of File', il retourne la longueur du fichier.

Exemple, lire chaque ligne d'un fichier texte :

Dim Line As String FileOpen(1, "MonFichier.txt", OpenMode.Input) ' Ouvre en lecture. While Not EOF(1) ' Boucler jusqu'à la fin du fichier Line =  $LineInput(1)$  ' Lire chaque ligne Debug.WriteLine(Line) ' Afficher chaque ligne sur la console.

End While

FileClose(1) Fermer.

Ici on a utilisé une boucle While… End While qui tourne tant que EOF est Faux. Quand on est à la fin du fichier EOF (End of File) devient égal à True et on sort de la boucle.

2-Fichier à accès aléatoire

On ouvre le fichier avec FileOpen et le mode OpenMode.Random, ensuite on peut écrire un enregistrement grâce à FilePut() ou en lire un grâce à FileGet(). On peut se positionner sur un enregistrement précis (le 2eme, le 15ème) avec Seek.

Le premier enregistrement est l'enregistrement numéro 1 Exemple: Fichier des adresses Créer une structure Adresse, on utilise <VBFixedString( )> pour fixer la longueur. Public Structure Adresse <VBFixedString(20)>Dim Nom As String <VBFixedString(20)>Dim Rue As String <VBFixedString(20)>Dim Ville As String End Structure 'Ouvrir le fichier, comme il n'existe pas, cela entraîne sa création Dim FileNum As Integer, RecLength As Long, UneAdresse As Adresse ' Calcul de la longueur de l'enregistrement RecLength = Len(UneAdresse) ' Récupérer le premier numéro de fichier libre. FileNum = FreeFile ' Ouvrir le fichier.

FileOpen(FileNum, "MONFICHIER.DAT", OpenMode.Random, , , RecLength)

Pour écrire des données sur le second enregistrement par exemple :

UneAdresse.Nom = "Philippe" UneAdresse.Rue = "Grande rue" UneAdresse.Ville = "Lyon" FilePut(FileNum, UneAdresse,2 )

Dans cette ligne de code, FileNum contient le numéro utilisé par la fonction FileOpen pour ouvrir le fichier, 2 est le numéro de l'enregistrement ou sera copié la variable 'UneAdresse' (c'est un long si on utilise une variable) et UneAdresse, déclaré en tant que type Adresse défini par l'utilisateur, reçoit le contenu de l'enregistrement. Cela écrase l'enregistrement 2 s'il contenait quelque chose.

Pour écrire à la fin du fichier, ajouter un enregistrement il faut connaître le nombre d'enregistrement et écrire l'enregistrement suivant.

Dim last as long 'noter que le numéro d'enregistrement est un long

Pour connaître le nombre d'enregistrement, il faut diviser la longueur du fichier par la longueur d'un enregistrement.

last = FileLen("MONFICHIER.DAT") / RecLength

On ajoute 1 pour créer un nouvel enregistrement. FilePut(FileNum, UneAdresse,last+1)

Pour lire un enregistrement (le premier par exemple) :

FileGet(FileNum, UneAdresse, 1)

Attention Option Strict doit être à false.

Si option Strict est à True, la ligne qui précède génère une erreur car le second argument attendu ne peut pas être une variable 'structure'. Pour que le second argument de FileGet (Une adresse) soit converti dans une variable Structure automatiquement Option Strict doit donc être à false. (Il doit bien y avoir un moyen de travailler avec Option Strict On et de convertir explicitement mais je ne l'ai pas trouvé)

Remarque : si le fichier contient 4 enregistrements, on peut écrire le 10ème enregistrement. VB ajoute entre le 4ème et le 10ème, 5 enregistrements vides. On peut lire un enregistrement qui n'existe pas, cela ne déclenche pas d'erreur.

Le numéro d'enregistrement peut être omis dans ce cas c'est l'enregistrement courant qui est utilisé.

On positionne l'enregistrement courant avec Seek :

Exemple, lire le 8ème enregistrement : Seek(FileNum,8) FileGet(FileNum,Une Adresse)

Suppression d'enregistrements

Vous pouvez supprimer le contenu d'un enregistrement en effaçant ses champs (enregistrer à la même position des variables vides), mais l'enregistrement existe toujours dans le fichier.

Pour enlever un enregistrement supprimé

- 1. Créez un nouveau fichier.
- 2. Copiez tous les enregistrements valides du fichier d'origine dans le nouveau fichier (pas ceux qui sont vide).
- 3. Fermez le fichier d'origine et utilisez la fonction Kill pour le supprimer.
- 4. Utilisez la fonction Rename pour renommer le nouveau fichier en lui attribuant le nom du fichier d'origine.

3-Fichier binaire

Dans les fichiers binaires on travaille sur les octets.

La syntaxe est la même que pour les fichiers Random, sauf qu'on travaille sur la position d'un octet et non sur un numéro d'enregistrement.

Pour ouvrir un fichier binaire :

FileOpen(FileNumber, FileName, OpenMode.Binary)

FileGet et FilePut permettent de lire ou d'écrire des octets. FileOpen(iFr, ReadString, OpenMode.Binary)

MyString = New String(" "c, 15) 'Créer une chaîne de 15 espaces FileGet(iFr, MyString) lire 15 caractères dans MyString FileClose(iFr) MsgBox(MyString)

Le fait de créer une variable de 15 caractères et de l'utiliser dans FileGet permet de lire 15 caractères.

## Utilisation du contrôle RichTextBox

On rappelle que du texte présent dans un contrôle RichTextBox peut être enregistré ou lu très simplement avec les méthodes .SaveFile et .LoadFile.

Le texte peut être du texte brut ou du RTF. richTextBox1.SaveFile(FileName, RichTextBoxStreamType.PlainText)

Si on remplace.PlainText par .RichText c'est le texte enrichi et non le texte brut qui est enregistré.

Pour lire un fichier il faut employer .LoadFile avec la même syntaxe. Simple, non!!!

Lire ou écrire des octets ou du XML

BinaryWriter et BinaryReader permettent d'écrire ou de lire des données binaires. XMLTextWriter et XMLTextReader écrit et lit du Xml.

# 4.7 Travailler sur les répertoires

Comment créer, copier effacer des répertoires (ou dossiers) ?

## Classe DirectoryInfo et la Classe Directory

Pour travailler sur les dossiers (ou répertoires), il faut au préalable taper : Imports System.IO

La classe Directory est utilisée pour travailler sur un ensemble de dossier, la Classe directoryInfo donne des renseignements sur un dossier particulier (Après instanciation).

La Classe Directory possède les méthodes suivantes :

- Exists Teste si le dossier existe.
- CreateDirectory Crée le dossier
- Delete Efface le dossier
- Move Déplacement de dossier
- GetCurrentDirectory Retourne le dossier de travail de l'application en cours
- SetCurrentDirectory Définit le dossier de travail de l'application.
- GetDirectoryRoot Retourne le dossier racine du chemin spécifié.
- GetDirectories Retourne le tableau des sous dossiers du dossier spécifié.
- 
- GetFiles Retourne les fichiers du dossier spécifié.<br>- GetFilesSystemEntries Retourne fichier et sous dossier avec pos
- Retourne fichier et sous dossier avec possibilité d'un filtre. - GetLogicalDrives Retourne les disques
- GetParent Retourne le dossier parent du dossier spécifié.

La Classe Directory est statique, on l'utilise directement.

Exemple:

Afficher dans une listeBox les sous dossiers du répertoire de l'application :

Dim SousDos() As String= Directory.GetDirectories(Directory.GetCurrentDirectory) Dim Dossier As String For Each Dossier In SousDos List1.Items.Add(Dossier)

**Next** 

La Classe DirectoryInfo possède les propriétés suivantes :

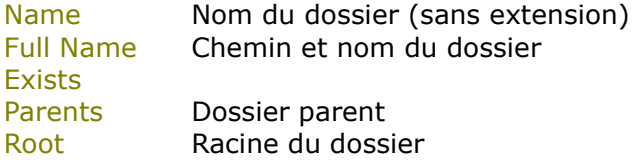

La Classe DirectoryInfo n'est pas statique, il faut instancer un dossier avant de l'utiliser.

Il y a aussi les méthodes suivantes : Create, Delete, MoveTo **CreateSubdirectory** GetDirectories Retourne les sous dossier GetFiles Retourne des fichiers GetFileSystemInfos

Exemple : Afficher le répertoire parent d'un dossier : Dim D As DirectoryInfo D= New DirectoryInfo( MonDossier) MsgBox(D.Parent.ToString)

#### Classe Path

La Classe statique Path a des méthodes simplifiant la manipulation des répertoires.

Exemple :

Si C= "C:\Windows\MonFichier.txt" Path.GetDirectoryName(C) retourne "C:\Windows Path.GetFileName(C) retourne "Monfichier.txt" Path.GetExtension(C) retourne ".txt" Path.GetFileNameWithoutExtension(C) retourne "MonFichier" Path.PathRoot(C) retourne "c:\"

Il y a aussi les méthodes ChangeExtension, Combine, HasExtension...

## Classe Environement

Fournit des informations concernant l'environnement et la plate-forme en cours ainsi que des moyens pour les manipuler.

Par exemple, les arguments de la ligne de commande, le code de sortie, les paramètres des variables d'environnement, le contenu de la pile des appels, le temps écoulé depuis le dernier démarrage du système ou le numéro de version du Common Language Runtime mais aussi certains répertoires.

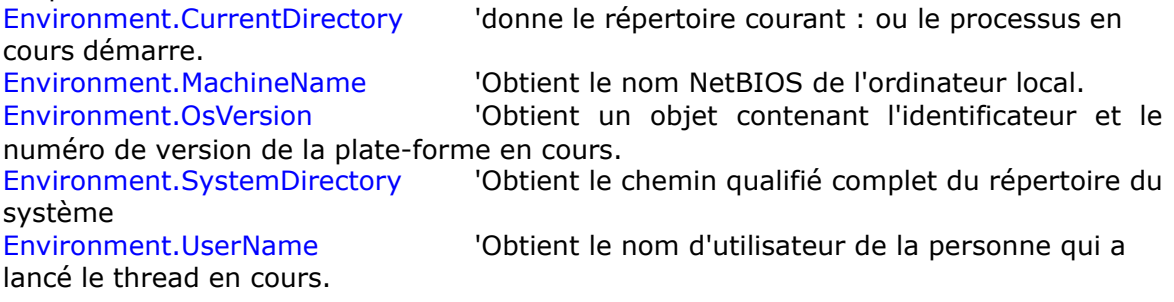

La fonction GetFolderPath avec un argument faisant partie de l'énumération SpecialFolder retourne le répertoire d'un tas de choses :

Exemples : Quel est le répertoire Système ? Environment.GetFolderPath(Environment.SpecialFolder.System)

Comment récupérer le nom des disques ? Dim drives As String() = Environment.GetLogicalDrives()

Comment récupérer la ligne de commande ? Dim arguments As String() = Environment.GetCommandLineArgs()

On peut aussi utiliser les anciennes méthodes VB

CurDir() Retourne le chemin d'accès en cours.  $MyPath = CurDir()$  $MyPath = CurDir("C"c)$ 

Dir()

Retourne une chaîne représentant le nom d'un fichier, d'un répertoire ou d'un dossier qui correspond à un modèle ou un attribut de fichier spécifié ou à l'étiquette de volume d'un

lecteur. 'Vérifier si un fichier existe : 'Retourne "WIN.INI" si il existe. MyFile = Dir("C:\WINDOWS\WIN.INI") 'Retourne le fichier spécifié par l'extension.  $MyFile = Dir("C:\WINDOWS(*.INI")$ 'Un nouveau Dir retourne le fichier suivant  $MyFile = Dir()$ 'On peut surcharger avec un attribut qui sert de filtre. MyFile = Dir("\*.TXT", vbHidden) ' affiche les fichiers cachés 'Recherche les sous répertoires.  $MyPath = "c:\" ' Set the path.$ MyName = Dir(MyPath, vbDirectory) ChDrive Change le lecteur actif. La fonction lève une exception si le lecteur n'existe pas. ChDrive("D") MkDir Créé un répertoire ou un dossier. Si aucun lecteur n'est spécifié, le nouveau répertoire ou dossier est créé sur le lecteur actif. MkDir("C:\MYDIR") RmDir Enleve un répertoire ou un dossier existant. 'Vérifier que le répertoire est vide sinon effacez les fichiers avec Kill. RmDir ("MYDIR") ChDir Change le répertoire par défaut mais pas le lecteur par défaut. ChDir("D:\TMP") L'exécution de changements relatifs de répertoire s'effectue à l'aide de "..", comme suit : ChDir("..") 'Remonte au répertoire parent. FileCopy Copier un fichier. FileCopy(SourceFile, DestinationFile) Rename Renommer un fichier, un répertoire ou un dossier. Rename (OldName, NewName) FileLen Donne la longueur du fichier, SetAttr et GetAttr modifie ou lit les attributs du fichier Result = GetAttr(FName) Result est une combinaison des attributs. Pour déterminer les attributs définis, utilisez l'opérateur And pour effectuer une comparaison d'opérations de bits entre la valeur retournée par la fonction GetAttr et la valeur de l'attribut. Si le résultat est différent de zéro, cet attribut est défini pour le fichier désigné.

Par exemple, la valeur de retour de l'expression And suivante est zéro si l'attribut Archive n'est pas défini :

Result = GetAttr(FName) And vbArchive

# 4.8 Afficher correctement du texte

## Comment afficher du texte, du numérique suivant le format désiré ?

On a vu que pour afficher du texte il fallait l'affecter à la propriété 'text' d'un label ou d'un textBox (ou pour des tests l'afficher sur la fenêtre 'console').

Pas de problème pour afficher des chaînes de caractères, par contre, pour les valeurs numériques, il faut d'abord les transformer en String' et les formater (définir les séparateurs, le nombre de décimales...).

## **ToString**

On a déjà vu que pour afficher une variable numérique, il fallait la transformer en string de la manière suivant :

MyDouble.ToString

Mais ToString peut être surchargé par un paramètre appelé chaîne de format. Cette chaîne de format peut être standard ou personnalisée.

• Chaîne de format standard :

Cette chaîne est de la forme 'Axx' ou A donne le type de format et xx le nombre de chiffre après la virgule.

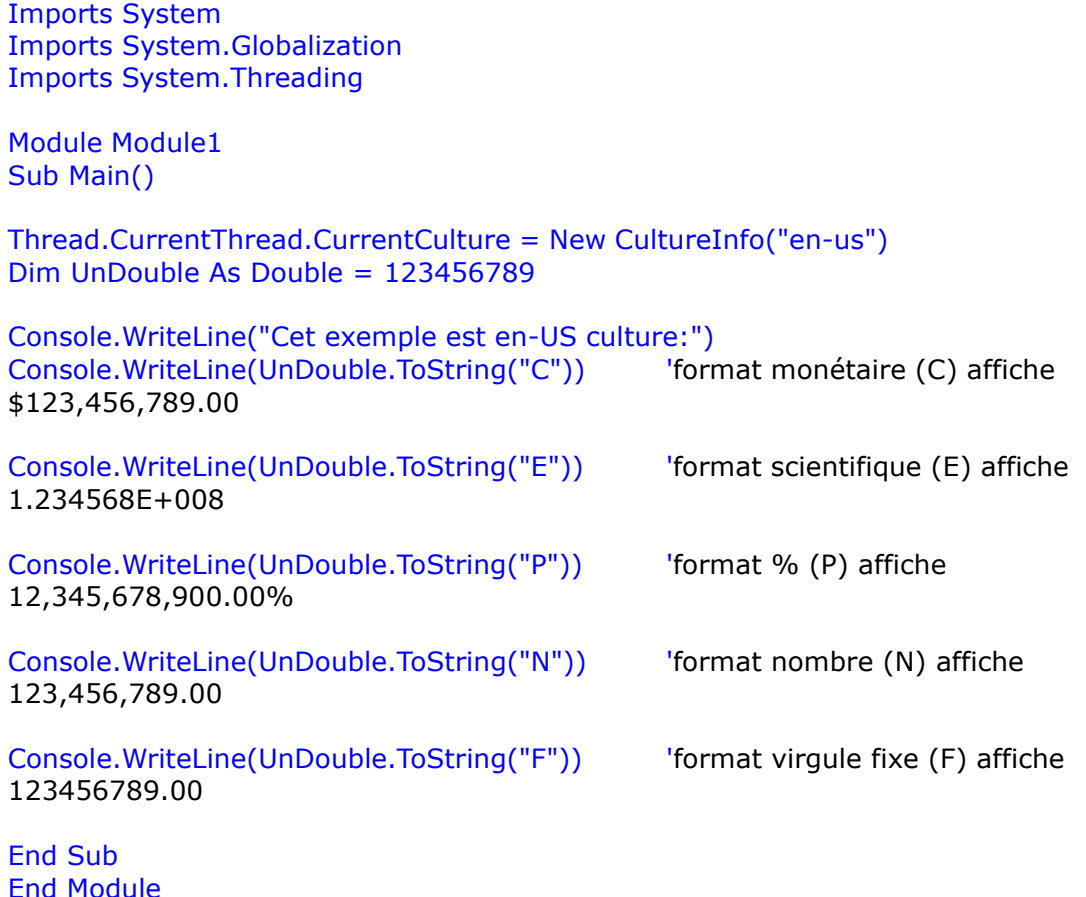

Autre exemple :

S=(1.2).ToString("C") 'retourne en CurrentCulture Français 1,2€

Il existe aussi D pour décimal, G pour général X pour hexadécimal.

• Chaîne de format personnalisé :

On peut créer de toute pièce un format, on utilise pour cela : 0 indique une espace réservé de 0

Chaque '0' est réservé à un chiffre. Affiche un chiffre ou un zéro. Si le nombre contient moins de chiffres que de zéros, affiche des zéros non significatifs.

Si le nombre contient davantage de chiffres à droite du séparateur décimal qu'il n'y a de zéros à droite du séparateur décimal dans l'expression de format, arrondit le nombre à autant de positions décimales qu'il y a de zéros.

Si le nombre contient davantage de chiffres à gauche du séparateur décimal qu'il n'y a de zéros à gauche du séparateur décimal dans l'expression de format, affiche les chiffres supplémentaires sans modification.

# indique un espace réservé de chiffre.

Chaque '#' est réservé à un chiffre. Affiche un chiffre ou rien. Affiche un chiffre si l'expression a un chiffre dans la position où le caractère # apparaît dans la chaîne de format, sinon, n'affiche rien dans cette position.

Ce symbole fonctionne comme l'espace réservé au 0, sauf que les zéros non significatifs et à droite ne s'affichent pas si le nombre contient moins de chiffres qu'il n'y a de caractères # de part et d'autre du séparateur décimal dans l'expression de format.

. (point) indique l'emplacement du séparateur décimal (celui affiché sera celui du pays ) Vous devriez donc utiliser le point comme espace réservé à la décimale, même si vos paramètres régionaux utilisent la virgule à cette fin. La chaîne mise en forme apparaîtra dans le format correct pour les paramètres régionaux.

, (virgule) indique l'emplacement du séparateur de millier. Séparateur de milliers. Il sépare les milliers des centaines dans un nombre de quatre chiffres ou plus à gauche du séparateur décimal.

"Littéral" la chaîne sera affichée telle quelle.

% affichera en pour cent. Multiplie l'expression par 100. Le caractère du pourcentage (%) est inséré

E0 affiche en notation scientifique.

: et / sont séparateur d'heure et de date.

; est le séparateur de section : on peut donner 3 formats (un pour les positifs, un pour les négatifs, un pour zéro) séparés par ;

Exemples : Chaîne de format '0000', le chiffre 145 cela affiche '0145' Chaîne de format '####', le chiffre 145 cela affiche '145' Chaîne de format '000.00', le chiffre 45.2 cela affiche '045.20' Chaîne de format '#,#', le chiffre 12345678 cela affiche '12,345,678' Chaîne de format '#,,' le chiffre 12345678 cela affiche '12'

La chaîne de formatage' #,##0.00 ' veut dire obligatoirement 2 chiffres après le séparateur décimal et un avant :

Si on affiche avec ce format 1.1 cela donne 1,10

.5 cela donne 0,50 4563 cela donne 4 563,00

Exemples :

Dim N As Double = 19.95

Dim MyString As String = N.ToString(" $\frac{4}{3}$ #,##0.00;( $\frac{4}{3}$ #,##0.00);Zero")

' En page U.S. English culture, MyString aura la valeur: \$19.95.

' En page Française, MyString aura la valeur: 19,95€.

Exemples :

```
Dim UnEntier As Integer = 42
MyString = UnEntier.ToString("Mon nombre" + ControlChars.Lf + "= \#")
```
Affiche : Mon nombre  $= 42$ 

Str() est toujours accepté

```
Il permet de transformer une variable numérique et String, qui peut ensuite être affichée. 
       MyString=Str(LeNombre) 
       Label1.Text=MyString
```
Pas de formattage…

## String.Format

Permet de combiner des informations littérales à afficher sans modification et des zones formatées.

Les arguments de String.Format se décomposent en 2 parties séparées d'une virgule.

- Chaîne de formatage entre quillemets : Exemple " $\{0\} + \{1\} = \{2\}$ ": les numéros indique l'ordre des valeurs.
- Valeurs à afficher dans l'ordre, la première étant d'indice zéro. Exemple= A, B, A+B

```
Exemple : 
Si A=3 et B=5MsgBox(String.Format("{0} + {1} = {2}",A, B, A+B)) affiche 3+5=8
```
Autre exemple : Dim MonNom As String = "Phil" String.Format("Nom =  ${0}$ , heure =  ${hh}$ ", MonNom, DateTime.Now)

Le texte fixe est « Nom = » et « ", heure = », les éléments de format sont «  $\{0\}$  » et « {hh} » et la liste de valeurs est MonNom et DateTime.Now.

Cela affiche : Nom = Phil Heure= 10

Là aussi on peut utiliser les formats :

• Prédéfinis: Ils utilisent là aussi les paramètres régionaux. Ils utilisent C, D, E, F, G, N, P, R, X comme ToSting.

MsgBox(String.Format("{0:C}",-456.45)) 'Affiche -456,45€ MsgBox(String.Format("{0:D8}", 456)) `Affiche 00000456 Décimal 8 chiffres MsgBox(String.Format("{0:P}", 0.14)) 'Affiche 14% Pourcent MsgBox(String.Format("{0:X}", 65535)) 'Affiche FFFF Hexadécimal

• Personnalisé: avec des # et des 0 MsgBox(String.Format("{0:##,##0.00}", 6553.23))

La fonction Format (et pas la classe String.Format) fourni des fonctions similaires mais les arguments sont dans l'ordre inverse (valeur, chaîne de formatage) et il n'y a pas de numéro d'ordre et de { }!! C'est pratique pour afficher une seule valeur.

MyStr = Format(5459.4, "##,##0.00") ' Returns "5,459.40".  $M_y$ Str = Format(334.9,  $H^* \# 40.00$ ") ' Returns "334.90". MyStr = Format(5, "0.00%") ' Returns "500.00%".

## CultureInfo

On se rend compte que l'affichage est dépendant de la CurrentCulture du Thread en cours.

Exemple :

Si la CurrentCulture est la CultureInfo Us et que j'affiche avec le format 'C' (monétaire) cela affiche un \$ avant, si je suis en CurrentCulture Français cela affiche un € après.

Par défaut la CultureInfo est celle définie dans Windows.

On peut modifier le CurrentCulture par code (voir exemple plus haut).

En français par défaut :

Le séparateur de décimal numérique est le . Exemple : 1.20

Le séparateur décimal monétaire est la , Exemple : 1,20€

# 4.9 Le curseur

## Comment modifier l'apparence du curseur ?

Un curseur est une petite image dont l'emplacement à l'écran est contrôlé par la souris, un stylet ou un trackball. Quand l'utilisateur déplace la souris, le système d'exploitation déplace le curseur.

Différentes formes de curseur sont utilisées pour informer l'utilisateur de l'action que va avoir la souris.

#### Apparence du curseur

Pour modifier l'aspect du curseur il faut modifier l'objet Cursor.Current; l'énumération Cursors contient les différents curseurs disponibles :

System.Windows.Forms.Cursor.Current = System.Windows.Forms.Cursors.WaitCursor

Ou plus simplement pour afficher le sablier : Cursor.Current = Cursors.WaitCursor

Pour revenir au curseur normal : Cursor.Current = Cursors.Défault

Comme d'habitude il suffit de taper « Cursors. » pour voir la liste des curseurs.

Le curseur peut disparaître et être de nouveau affiché par Hide et Show.

#### Curseur sur un contrôle

Un contrôle dans une fenêtre possède une propriété Cursor; en mode design, si je donne une valeur autre que celle par défaut, CursorWait par exemple, cela modifie le curseur quand la souris passe au dessus de l'objet (met un sablier dans notre exemple).

# 4.10Lancer une application, une page Web

Comment lancer une autre application ?

L'ancienne méthode toujours valable : Shell

Shell lance un programme exécutable.

Id=Shell (NomdeProgramme) 'lance l'application NomdeProgramme

on peut aussi utiliser :

Id=Shell(NomdeProgramme, TypedeFenetre, Wait, TimeOut)

TypedeFenêtre utilise l'énumération AppWinStyle pour définir le type de fenêtre de l'application lancé, AppWinStyle.MaximizedFocus ouvre par exemple l'application en plein écran.

Si vous souhaitez attendre la fin du programme avant de continuer, vous devez définir Wait à True.

TimeOut est le nombre de millisecondes à attendre pour la fin du programme si Wait est True.

Exemple :

ID = Shell("""C:\Program Files\MonFichier.exe"" -a -q", , True, 100000)

Dans une chaîne une paire de guillemets doubles adjacents ("") est interprétée comme un caractère de guillemet double dans la chaîne. Ainsi, l'exemple précédent présente la chaîne suivante à la fonction Shell :

"C:\Program Files\MonFichier.exe" -a -q

La fonction AppActivate rend active l'application ou la fenêtre définie par son nom ou son Id. Dim ID As Integer

```
On peut utiliser : 
       AppActivate("Untitled - Notepad")
```
ou

ID = Shell(NOTEPAD.EXE", AppWinStyle.MinimizedNoFocus) AppActivate(ID)

## Avec la Classe Process

La Classe Process fournit l'accès à des processus locaux ainsi que distants, et vous permet de démarrer et d'arrêter des processus système locaux.

Classe de nom à importer : Imports System.Diagnostics

```
On peut maintenant instancer un Process. 
      Dim monProcess As New Process()
```
Ensuite il faut fournir à la classe fille StartInfo les informations nécessaires au démarrage. monProcess.StartInfo.FileName = "MyFile.doc" monProcess.StartInfo.Verb = "Print" monProcess.StartInfo.CreateNoWindow = True

```
Enfin on lance le process : 
       monProcess.Start()
```
Noter la puissance de cette classe : on donne le nom du document et VB lance l'exécutable correspondant, on fait effectuer certaines action au programme.

Dans l'exemple du dessus on ouvre Word on y charge MyFile, on l'imprime, cela sans ouvrir de fenêtre.

On peut aussi utiliser la classe Process en statique (sans instanciation) Process.Start("IExplore.exe") Process.Start(MonPathFavori)

Ou en une ligne :

Process.Start("IExplore.exe", "www.microsoft.com")

En local on peut afficher un fichier html ou asp : Process.Start("IExplore.exe", "C:\monPath\Fichier.htm") Process.Start("IExplore.exe", "C:\monPath\Fichier.asp")

On peut enfin utiliser un objet StartInfo :

Dim startInfo As New ProcessStartInfo("IExplore.exe") startInfo.WindowStyle = ProcessWindowStyle.Minimized Process.Start(startInfo) startInfo.Arguments = www.chez.com Process.Start(startInfo)

Des propriétés du processus en cours permettent de connaître l'Id du processus (Id) les<br>threads, les modules, les DII, la mémoire, de connaître le texte de la barre de titre threads, les modules, les Dll, la mémoire, de (MainWindowsTitle)…

On peut fermer le processus par Close ou CloseMainWindows

On peut instancer un processus sur une application déjà en cours avec GetProcessByName et GetProcessById : Dim P As Process() = Process.GetProcessesByName("notepad")

On peut récupérer le processus courant : Dim ProcessusCourant As Process = Process.GetCurrentProcess()

Récupérer toutes les instances de Notepad qui tourne en local : Dim localByName As Process() = Process.GetProcessesByName("notepad")

Récupérer tous les processus en cours d'exécution grâce à GetProcesses : Dim localAll As Process() = Process.GetProcesses()

Processus sur ordinateur distant.

Vous pouvez afficher des données statistiques et des informations sur les processus en cours d'exécution sur des ordinateurs distants, mais vous ne pouvez pas appeler Kill, Start, CloseMainWindows sur ceux-ci.

# 4.11Imprimer

Comment Imprimer ?

Prévoir une longue soirée, au calme, un bon siège, 1 g de paracétamol et un gros thermo de café !!!

On devra que l'on peut utiliser pour imprimer : Soit un composant 'PrintDocument'. Soit une instance de 'la Class PrintDocument'.

A-Imprimer 'Hello' avec le composant 'PrintDocument'.

L'utilisateur clique sur un bouton, cela imprime 'Hello'

Cet exemple utilise un 'composant PrintDocument'

Comment faire en théorie? C'est le composant PrintDocument qui imprime.

En prendre un dans la boite à outils, le mettre dans un formulaire. Il apparaît sous le formulaire et se nomme PrintDocument1.

Pour imprimer il faut utiliser la méthode Print de ce composant PrintDocument, Il faut donc écrire l'instruction suivante :

PrintDocument1.Print

Cette instruction appelle la procédure évènement PrintDocument1\_PrintPage du composant PrintDocument et qui contient la logique d'impression. Un paramètre de cet évènement PrintPage est l'objet graphique envoyé à l'imprimante. C'est à vous de dessiner dans l'objet graphique ce que vous voulez imprimer. En fin de routine, l'objet graphique sera imprimé (automatiquement).

En pratique :

Je prends un PrintDocument dans la boite à outils, je le mets dans un formulaire. Il apparaît sous le formulaire et se nomme PrintDocument1.

**B** PrintDocument1

Si je double-clique sur PrintDocument1 je vois apparaître la procédure PrintDocument1\_PrintPage (qui a été générée automatiquement) : Private Sub PrintDocument1\_PrintPage(ByVal sender As System.Object, ByVal e As System.Drawing.Printing.PrintPageEventArgs) Handles PrintDocument1.PrintPage End Sub

C'est cette procédure qui est fondamentale et qui contient les routines d'impression écrites par le programmeur. Les routines d'impression agissent sur l'objet graphique qui sera utilisé pour imprimer, cet objet graphique est fournit dans les paramètres de la procédure(ici c'est e qui est de type PrintPageEventArgs)

Dans cette routine PrintPage, j'ajoute donc le code dessinant une texte (DrawString) sur l'objet graphique 'e':

e.Graphics.DrawString("Hello", New Font("Arial", 80, FontStyle.Bold), Brushes.Black, 150, 125)

- Enfin je dessine un bouton nommé 'ButtonPrint' avec une propriété Text contenant "Imprimer Hello" et dans la procédure ButtonPrint\_Click j'appelle la méthode Print PrintDocument1.Print()

Voici le code complet:

Private Sub PrintDocum emmedn\_th2rin?tRadgPage(ByVayMsetnsdendeAs/Sexystexem.ob)@ddgte,dByYBayMalAssAs System.Drawing.Printing.PrintPageEventArgs) Handles PrintDocument1.PrintPage e.Graphics.DrawString("Hello", New Font("Arial", 80, FontStyle.**Bold**), Brushes.Black, 150, 125) End Sub Private Sub ButtonPrintint\_COlicok(EByWaallseemoddeer As as Syysotem.Obbjectt, EByWaallee As as System.EventArgs) Handles ButtonPrint.Click PrintDocument1.Print() End Sub

Si je clique sur le bouton 'ImprimerHello' cela affiche un gros 'Hello'.

La méthode Print d'unun PrintDocument déclenche l'év**ëévement**ent PrintPage de ce PrintDocument qui contient le cont de dessinant sur le graphique de la page à imprimer. En fin de routine PrintPage le graphique est imprimer sur la feuille de l'imprimante.

Toutes les méthodes **gnaphiques permettan**nt d'écrire, de dessiner, de t**racer**r des lignes... sur un l graphique permettent donc d'imprimer.

## Imprimer du graphisme

Créons une ellipse bleue à llinttérieur d'un rectangle avec la possittion et les dimensions suivantes : début à 100, 150 a**vec u**ne largeur de 250 et une hauteur **de 250**.

Private Sub PrintDocument1\_PrintPage(ByVal sender As Objject, ByVall e As System.Drawing.Printing.PrintPageEventArgs) Handles PrintDocument1.PrintPage e.Graphics.FillEllipse(Brushes.Blue, New Rectangle(100, 150, 250,, 250)) End Sub

Imprimer un Message Box indindiquant 'Fin d'impression'.

On a étudié l'évènement PrintPage, mais il existe aussi les évènements : BeginPrint et EndPrint respectivement déclenchés en début et fin d'immpressionn

Il suffit d'utiliser l'évènement EmdPrimt pour prévenir que l'impression est terminée: d'utiliser l'évènement E**mdPrimt p**our pré**venir que l'impression est terminée:**<br>Private Sub PrintDocum<del>ere</del>nt1\_EndPrint(B(G)&)Valsaded AsA3IQ)&jecBy&)Val & sAs System.Drawing.Printing.PrintEventArgs) Handles PrintDocument1.EndPrint MessageBox.Show("Fin d'impression") End Sub MessageBox.Sho**w("Fin d'impression")**<br>End Sub<br>On peut même fignoler et affi**cher** "Fin d'impression de No**m du document"** 

Il faut avoir renseigné le **Docume**ntName:

PrintDocument1.DocumentName = "MyTextFile"

Puis écrire :

Private Sub PrintDocument1\_EndPrint(ByVal sender As Object, ByVal e As System.Drawing.Printing.PrintEventArgs) Handles PrintDocument1.EndPrint MessageBox.Show("Fin d'impression de "+PrintDocumentL1.DocumentName) End Sub

B-Même programme : Imprim mer 'Hello' mais avec la Class PrintDocu ocument

L'utilisateur clique sur un boutom, cela imprime 'Hello'

Cet exemple utilise 'une ins instance de la Class PrintDocument'. On composant 'PritDocumententa dans le formulaire. On ne met pas de

Comment faire en théorie? Il faut importer l'espace de nom 'Printing' par : Imports System.Drawing.Printing Il faut créez une instance de la Class PrintDocument dans le module. Dim pd as PrintDocument = new PrintDocument() Il faut créer une routine pd\_PrintPage. Private Sub pd\_PrintPage(sender As object, ev As System.Drawing.Printing.PrintPageEventArgs) End sub Il faut indiquer le "lien" entre l'objet pd et la routine évènement PrintPage AddHandler pd.PrintPage, AddressOf Me.pd\_PrintPage Dans la procédure Button Click d'un bouton "Imprimer" il faut appeler la méthode Print du PrintDocument pour effectuer l'impression du document. pd.Print Cela déclenche la procédure Private Sub pd PrintPage précédemment écrite, dans laquelle on a ajouté : ev.Graphics.DrawString ("Hello", printFont, Brushes.Black, leftMargin, yPos, new StringFormat()). Cela donne le code complet: Imports System.Drawing.Printing Public Class Form1 Inherits System.Windows.Forms.Form Dim pd As PrintDocument = New PrintDocument 'Assumes the default printer Private Sub Form1\_Load(ByVal sender As System.Object, ByVal e As System.EventArgs) Handles MyBase.Load AddHandler pd.PrintPage, AddressOf Me.Pd\_PrintPage End Sub Private Sub Pd\_PrintPage(ByVal sender As System.Object, ByVal e As System.Drawing.Printing.PrintPageEventArgs) e.Graphics.DrawString("Hello", New Font("Arial", 80, FontStyle.Bold), Brushes.Black, 150, 125) End Sub Private Sub ButtonPrint\_Click(ByVal sender As System.Object, ByVal e As System.EventArgs) Handles ButtonPrint.Click pd.Print() End Sub End Class Comment choisir l'imprimante ? Le composant PrintDialog permet le choix de l'imprimante, de la zone à imprimer (tout, la

sélection..) et donne accès aux caractéristiques de l'imprimante.

Comment l'utiliser ? Il faut créer une instance de PrintDialog: Dim dlg As New PrintDialog

Il faut indiquer au PrintDialog sur quel PrintDocument travailler : dlg.Document = pd

Puis ouvrir la fenêtre PrintDialog avec la méthode ShowDialog. L'utilisateur choisit son imprimante puis clique sur 'Ok'. Si elle retourne Ok, on imprime.

Voici le code complet ou quand l'utilisateur clique sur le bouton ButtonPrint ('Imprimer') la fenêtre PrintDialog s'ouvre :

```
Private Sub ButtonPrint Click(ByVal sender As System.Object, ByVal e As
System.EventArgs) Handles ButtonPrint.Click
Dim dlg As New PrintDialog 
dlg.Document = pd
Dim result As DialogResult = dlg.ShowDialog()
If (result = System.Windows.Forms.DialogResult.OK) Then 
      pd.Print()
End If
```
End Sub

Comment modifier la page à imprimer ?

Comment choisir d'imprimer en portrait ou paysage ? Modifier les marges...

Il faut utiliser un composant PageSetUpDialog. Pour stocker les informations sur la page (marges...) il faut un PageSetting

Je lie le PageSetting au PageSetUpDialog en donnant à la propriété PageSettings du PageSetUpDialog le nom du PageSetting. Puis j'ouvre le PageSetUpDialog.

Au retour le PageSetting contient les modifications, je les 'passe' au PrintDocument avant d'imprimer.

Cela donne :

Dim psDlg As New PageSetupDialog Dim LePageSettings As New PageSettings psDlg. PageSettings = LePageSettings psDlg.ShowDialog() pd.DefaultPageSettings = LePageSettings

Prévisualisation de la page à imprimer

On utilise pour cela un PrintPreviewDialog, on lui indique quel PrintDocument pré visualiser en l'assignant à sa méthode document puis on l'affiche par ShowDialog().

Dim dllg As New PrintPreviewDialog dllg.Document = pd dllg.ShowDialog()

Construction d'une application d'impression complexe

Comment imprimer le contenu d'un fichier texte vers une imprimante ?

Tous les didacticiels (Microsoft compris) donnent cet exemple. La première chose que vous devez faire est d'écrire votre logique d'impression. Pour cela, quand la méthode PrintDocument.Print() est appelée, les événements suivants sont déclenchés.

- BeginPrint

- PagePrint (un ou plusieurs s'il y a plusieurs pages à imprimer)
- **EndPrint**

Le type d'arguments d'événement de PagePrint (PagePrintEventArgs) comprend une propriété HasMorePages. Si celle-ci a la valeur TRUE lors du retour de votre gestionnaire d'événements, PrintDocument définit une nouvelle page et déclenche de nouveau l'événement PagePrint.

Voyons la logique dans votre gestionnaire d'événements PagePrint :

Imprimez le contenu de la page en utilisant les informations des arguments d'événement. Les arguments d'événement contiennent l'objet Graphics pour l'imprimante, le PageSettings pour cette page, les limites de la page, et la taille des marges.

Il faut dans PagePrint imprimer ligne par ligne en se déplaçant à chaque fois vers le bas d'une hauteur de ligne.

Pour 'simplifier', on considère que chaque ligne ne déborde pas à droite!!

- Détermine s'il reste des pages à imprimer.
- Si c'est le cas, HasMorePages doit être égal à TRUE.
- S'il n'y a pas d'autres pages, HasMorePages doit être égal à FALSE.

# Public Class ExampleImpression

Inherits System.Windows.Forms.Form

...

private printFont As Font private streamToPrint As StreamReader

Public Sub New () MyBase.New InitializeComponent() End Sub

'Evénement survenant lorsque l'utilisateur cloque sur le bouton 'imprimer' Private Sub printButton\_Click(sender As object, e As System.EventArgs)

Try

```
streamToPrint = new StreamReader ("PrintMe.Txt") 
Try
Finally
      printFont = new Font("Arial", 10)
      Dim pd as PrintDocument = new PrintDocument() 'déclaration 
      du PrintDocument
      AddHandler pd.PrintPage, AddressOf Me.pd_PrintPage
      pd.Print()
      streamToPrint.Close()
End Try
```
## Catch ex As Exception

MessageBox.Show("Une erreur est survenue: - " + ex.Message) End Try

# End Sub

'Evènement survenant pour chaque page imprimer Private Sub pd\_PrintPage(sender As object, ev As System.Drawing.Printing.PrintPageEventArgs)

```
Dim lpp As Single = 0 'nombre de ligne par page
```

```
Dim yPos As Single = 0 'ordonnée
Dim count As Integer = 0 'numéro de ligne
Dim leftMargin As Single = ev.MarginBounds.Left
Dim topMargin As Single = ev.MarginBounds.Top
Dim line as String
```

```
'calcul le nombre de ligne par page
' hauteur de la page/hauteur de la police de caractère
lpp = ev.MarginBounds.Height / printFont.GetHeight(ev.Graphics)
```

```
'lit une ligne dans le fichier 
line=streamToPrint.ReadLine()
```

```
'Boucle affichant chaque ligne
while (count < lpp AND line <> Nothing)
```

```
yPos = topMargin + (count * printFont.GetHeight(ev.Graphics))
```

```
'Ecrit le texte dans l'objet graphique
ev.Graphics.DrawString (line, printFont, Brushes.Black, leftMargin, _
       yPos, new StringFormat())
```

```
count = count + 1
```

```
if (count \langle lpp) then
       line=streamToPrint.ReadLine()
end if
```
## End While

```
'S'il y a encore des lignes, on réimprime une page
If (line <> Nothing) Then 
      ev.HasMorePages = True
      Else
End If
             ev.HasMorePages = False
```
End Sub

....

## End Class

On a vu que pour 'simplifier', on considère que chaque ligne ne déborde pas à droite. Dans la pratique, pour gérer les retours à la ligne on peut dessiner dans un rectangle. (Voir la page sur les graphiques.)

## Propriétés du 'PrintDocument'

On peut sans passer par une 'boite de dialog' gérer directement l'imprimante, les marges, le nombre de copies…

Si pd est le PrintDocument :

pd.PrinterSetting désigne l'imprimante en cours pd.PrinterSetting.PrinterName retourne ou définit le nom de cette imprimante pd.PrinterSetting.Printerresolution donne la résolution de cette imprimante.

pd.PrinterSetting.installedPrinted donne toutes les imprimantes installées. La propriété DefaultPageSetting est en rapport avec les caractéristiques de la page. pd.PrinterSetting.DefaultPageSetting.Margins donne les marges pd.PrinterSetting.PrinttoFile permettrait d'imprimer dans un fichier (non testé)

Imprime le formulaire en cours

Exemple fournit par Microsoft : Private Declare Function BitBlt Lib "gdi32.dll" Alias "BitBlt" (ByVal \_ hdcDest As IntPtr, ByVal nXDest As Integer, ByVal nYDest As \_ Integer, ByVal nWidth As Integer, ByVal nHeight As Integer, ByVal \_ hdcSrc As IntPtr, ByVal nXSrc As Integer, ByVal nYSrc As Integer, \_ ByVal dwRop As System.Int32) As Long Dim memoryImage As Bitmap Private Sub CaptureScreen() Dim mygraphics As Graphics = Me.CreateGraphics() Dim s As Size = Me.Size memoryImage = New Bitmap(s.Width, s.Height, mygraphics) Dim memoryGraphics As Graphics = Graphics.FromImage(memoryImage) Dim dc1 As IntPtr = mygraphics.GetHdc Dim dc2 As IntPtr = memoryGraphics.GetHdc BitBlt(dc2, 0, 0, Me.ClientRectangle.Width, \_ Me.ClientRectangle.Height, dc1, 0, 0, 13369376) mygraphics.ReleaseHdc(dc1) memoryGraphics.ReleaseHdc(dc2) End Sub Private Sub PrintDocument1\_PrintPage(ByVal sender As System.Object, \_ ByVal e As System.Drawing.Printing.PrintPageEventArgs) Handles \_ PrintDocument1.PrintPage e.Graphics.DrawImage(memoryImage, 0, 0) End Sub Private Sub PrintButton\_Click(ByVal sender As System.Object, ByVal e As \_ System.EventArgs) Handles PrintButton.Click CaptureScreen() PrintDocument1.Print() End Sub

Imprime un contrôle DataGrid

Exemple fournit par Microsoft : Cet exemple nécessite :

- un contrôle Button, nommé ImprimerGrid, dans le formulaire ;

- un contrôle DataGrid nommé DataGrid1 ;
- un composant PrintDocument nommé PrintDocument1.

Comme d'habitude PrintPage imprime e.Graphics.

D'après ce que j'ai compris, l'évènement Paint redessine un contrôle mais on peut choisir le contrôle et l'endroit ou le redessiner,

Je redessine donc grâce à Paint, le DataGrid dans e.graphics. PaintEventArgs Fournit les données pour l'événement Paint : PaintEventArgs spécifie l'objet graphics à utiliser pour peindre le contrôle, ainsi que le ClipRectangle dans lequel le peindre. InvokePaint déclenche l'évènement Paint Private Sub ImprimerGrid\_Click(ByVal sender As System.Object, ByVal e As \_ System.EventArgs) Handles PrintGrid.Click

```
PrintDocument1.Print() 
End Sub
Private Sub PrintDocument1_PrintPage(ByVal sender As System.Object, _ 
      ByVal e As System.Drawing.Printing.PrintPageEventArgs) Handles _ 
      PrintDocument1.PrintPage
      Dim myPaintArgs As New PaintEventArgs(e.Graphics, New Rectangle(New _ 
             Point(0, 0), Me.Size))
      Me.InvokePaint(DataGrid1, myPaintArgs)
End Sub
```
# 4.12Dessiner

Avec GDI+ utilisé par VB.NET, on utilise des objets : Graphics qui sont des zones de dessin Image (BitMap ou MetaFile) contenant une image Rectangle pour définir une zone Pen correspondant à un Stylet Font pour une police de caractères Brush, c'est une brosse

## Sur quoi dessiner ?

Il faut définir une zone de dessin, un objet Graphics. On peut y inclure des objets Image (des BitMap ou des MetaFile)

Pour obtenir un objet Graphics, il y a plusieurs façons :

- Soit on instance un objet Graphics Dim g as Graphics 'Graphics contient Nothing, je ne peux rien en faire.

Il faut donc y mettre un objet Image (un BitMap ou un MetaFile) pour pouvoir travailler dessus.

Pour obtenir un BitMap par exemple, on peut :

Soit créer un objet BitMap vide :  $Dim new Bitmap As Bitmap = New Bitmap(600, 400)$ Dim g as Graphics = Graphics.FromImage(newBitmap)

Paramètres= taille du BitMap mais il y a plein de surcharges Soit créer un BitMap à partir d'un fichier sur disque

C'est pratique si on veut modifier une image qui est dans un fichier: on la lit dans un BitMap puis on la passe dans l'objet Graphics.

Dim myBitmap as New Bitmap("maPhoto.bmp") 'Charge maPhoto dans le BitMap Dim g as Graphics = Graphics.FromImage(myBitmap) 'Crée un Graphics et y met le BitMap

g est un Graphics contenant l'image 'maPhoto.bmp' que je peux modifier.

Attention : le Graphics n'est pas 'visible', pour le voir il faut le mettre dans un composant (un PictureBox par exemple) qui lui sera visible. On verra cela plus bas.

- Soit on appelle la méthode CreateGraphics d'un contrôle ou d'un formulaire

On appelle la méthode CreateGraphics d'un contrôle ou d'un formulaire afin d'obtenir une référence à un objet Graphics représentant la surface de dessin de ce contrôle ou formulaire. Cette méthode est utilisée si vous voulez dessiner sur un formulaire ou un contrôle existant ;

Dim g as Graphics g = Me.CreateGraphics 'Pour un formulaire Dim g as Graphics g = Panel1.CreateGraphics 'Pour un contrôle Panel

On peut ensuite dessiner sur g, cela sera immédiatement visible. Il faut quand on n'utilise plus l'objet graphics, utiliser la méthode Dispose pour le libérer.

Soit on récupère l'objet Graphics argument de l'évènement Paint d'un contrôle.

L'événement Paint pour des contrôles se déclenche lorsque le contrôle est redessiné, un objet Graphics est fourni comme une valeur de PaintEventArgs.

Pour obtenir une référence à un objet Graphics à partir des PaintEventArgs de l'événement Paint

- 1. Déclarez l'objet Graphics
- 2. Assignez la variable pour qu'elle référence l'objet Graphics passé dans les PaintEventArgs.
- 3. Dessinez dans l'objet Graphics. Private Sub Form1\_Paint(sender As Object, pe As PaintEventArgs) Handles \_ MyBase.Paint

Dim g As Graphics = pe. Graphics ' Dessiner dans pe ici... End Sub

Noter bien que pe est visible uniquement dans Form1 Paint Pour déclencher l'évènement Paint et dessiner, on utilise la méthode OnPaint

## Comment dessiner ?

La classe Graphics fournit des méthodes permettant de dessiner

DrawImage 'Ajoute une image (BitMap ou MetaFile) DrawLine 'Trace une ligne DrawString 'Ecrit un texte DrawPolygon 'Dessine un polygone

...

En GDI+ on envoie des paramètres à la méthode pour dessiner :

Exemple :

MonGraphique.DrawEllipse( New Pen(Couleur),r) cela dessine une ellipse Les 2 paramètres sont: la couleur et le rectangle dans lequel on dessine.

Pour travailler on utilise les objets :

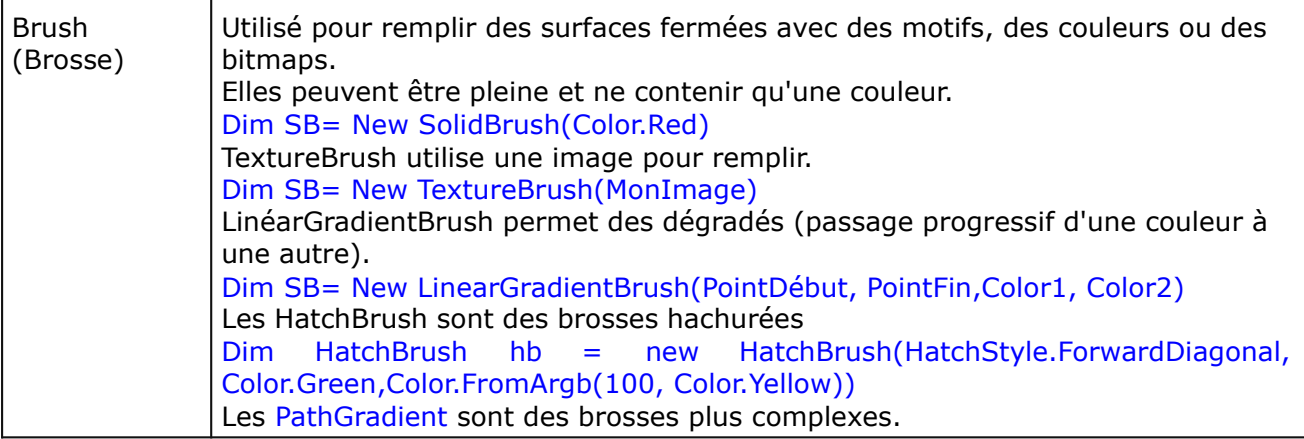

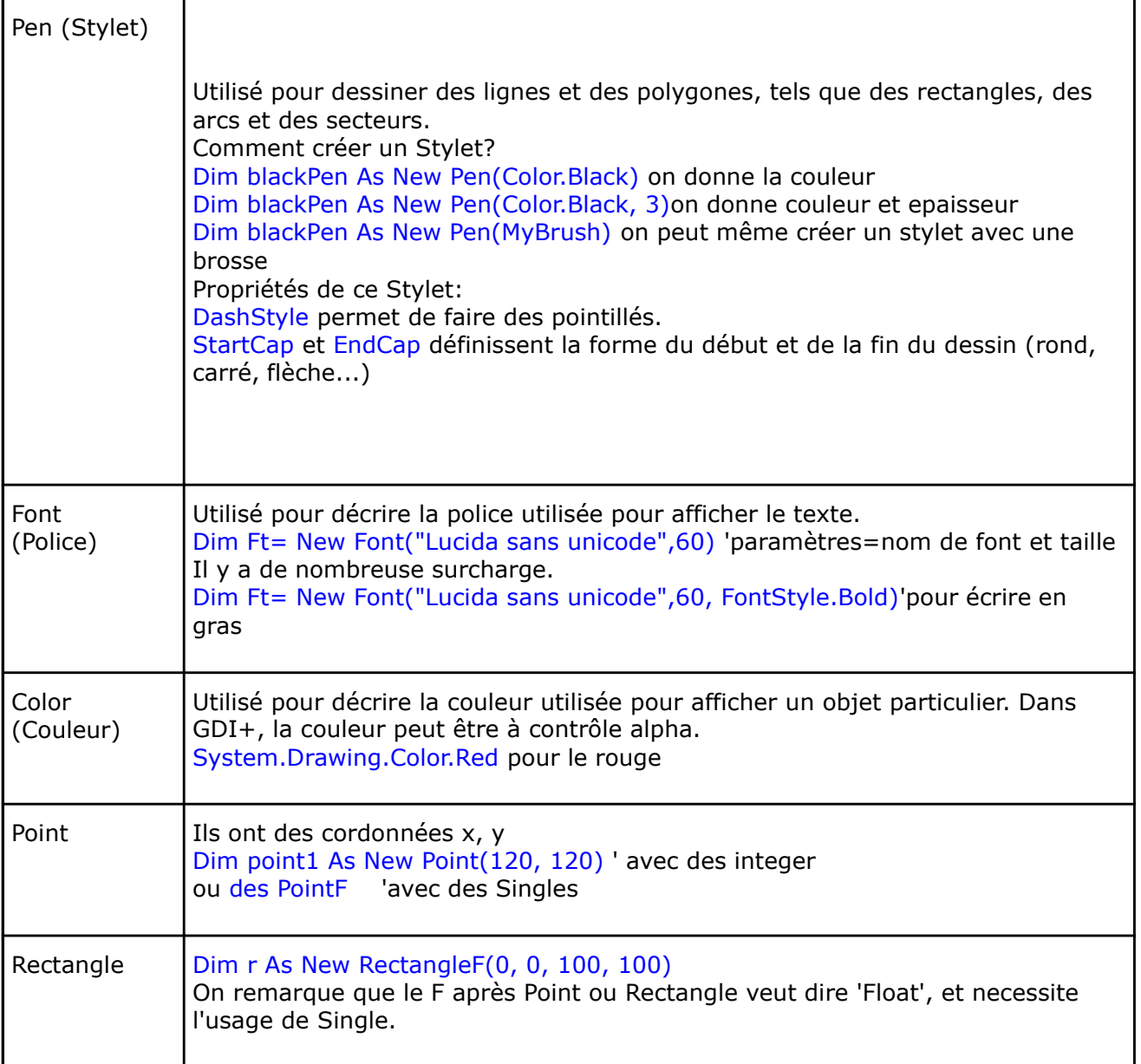

Comment faire ?

Dessiner une ligne sur le graphique :

Pour dessiner une ligne, on utilise DrawLine. Dim blackPen As New Pen(Color.Black, 3) 'créer un stylet noir d'épaisseur 3 ' Créer des points Dim point1 As New Point(120, 120) l'créer des points Dim point2 As New Point(600, 100) ' Dessine la ligne e.Graphics.DrawLine(blackPen, point1, point2)

On aurait pu utiliser une surcharge de Drawline en spécifiant directement les coordonnées des points.

Dim  $x1$  As Integer = 120 Dim y1 As Integer =  $120$ Dim  $x2$  As Integer = 600 Dim y2 As Integer =  $100$ e.Graphics.DrawLine(blackPen, x1, y1, x2, y2) Dessiner une ellipse : Définir un rectangle dans lequel sera dessiné l'ellipse. Dim r As New RectangleF(0, 0, 100, 100) g.DrawEllipse(New Pen(Color.Red), r)' Dessinons l' ellipse

Dessiner un rectangle :

myGraphics.DrawRectangle(myPen, 100, 50, 80, 40)

Comme d'habitude on peut fournir après le stylet des coordonnées(4), des points (2) ou un rectangle.

Dessiner un polygone :

Dim MyPen As New Pen(Color.Black, 3) ' Créons les points qui définissent le polygone Dim point1 As New Point(150, 150) Dim point2 As New Point(100, 25) Dim point3 As New Point(200, 5) Dim point4 As New Point(250, 50) Dim point5 As New Point(300, 100) Dim point6 As New Point(350, 200) Dim point7 As New Point(250, 250) Dim curvePoints As Point() =  $\{point1, point2, point3, point4, \_$ point5, point6, point7} Dessinons le Polygone. e.Graphics.DrawPolygon(MyPen, curvePoints

Dessiner un rectangle plein :

e.FillRectangle(new SolidBrush(Color.red), 300,15,50,50)

Il existe aussi DrawArc, DrawCurve, DrawBezier DrawPie…

Ecrire du texte sur le graphique :

Pour cela on utilise la méthode DrawString de l'objet graphique: g.DrawString ("Salut", Me.Font, New SolidBrush (ColorBlack), 10, 10)

Paramètres:

Texte à afficher. Police de caractères Brosse, cela permet d'écrire avec des textures. Coordonnées.

Si on spécifie un rectangle à la place des 2 derniers paramètres, le texte sera affiché dans le rectangle avec passage à la ligne si nécessaire :

Dim rectangle As New RectangleF (100, 100, 150, 150 ) Dim T as String= "Chaîne de caractères très longue" g.DrawString (T, Me.Font, New SolidBrush (ColorBlack), Rectangle)

On peut même imposer un format au texte :

Exemple, centrer le texte : Dim Format As New StringFormat() Format.Aligment=StringAlignment.Center g.DrawString (T, Me.Font, New SolidBrush (ColorBlack), Rectangle, Format)

On peut mesurer la longueur (ou le nombre de lignes) d'une chaîne : Avec MeasureString

Exemple, centrer le texte : pour cela, calculer la logeur de la chaine, puis calculer le milieu de l'écran moins la 1/2 longueur de la chaîne :
Dim W As Double= Me.DisplayRectangle.Width/2 Dim L As SizeF= e.Graphics.MeasurString (Texte, TextFont) Dim StartPos As Double = W - (L.Width/2) g.Graphics.MeasueString (T, Me.Font, New SolidBrush (ColorBlack), Rectangle, StartPos, 10)

Exemple, calculer le nombre de ligne et le nombre de caractères d'une chaîne : g.Graphics.MeasueString (T, Me.Font, New SolidBrush (ColorBlack), Rectangle,Nex StringFormat() NombredeCaractères, NombredeLignes)

Ajouter une image sur le graphique :

Pour cela on utilise la méthode DrawImage de l'objet graphique : g.Graphics.DrawImage(New Bitmap("sample.jpg"), 29, 20, 283, 212)

On peut travailler avec des images .jpeg .png .bmp .Gif .icon .tiff .exif

#### Travailler sur un Objet Image

Charger une image

Si on veut afficher une image bitmap ou vectoriel, il faut fournir à l'objet Graphics un objet bitmap ou vectoriel. C'est la méthode DrawImage qui reçoit l'objet Metafile ou Bitmap comme argument. L'objet BitMap, si on le désire peut contenir le contenue d'un fichier qui sera affiché. Dim myBMP As New BitMap ("MonImage.bmp")

myGraphics.DrawImage(myBMP, 10, 10)

Le point de destination du coin supérieur gauche de l'image, (10, 10), est spécifié par les deuxième et troisième paramètres.

myGraphics.FromImage(myBMP) 'est aussi possible

On peut utiliser plusieurs formats de fichier graphique : BMP, GIF, JPEG, EXIF, PNG, TIFF et ICON.

Cloner une image

La classe Bitmap fournit une méthode Clone qui permet de créer une copie d'un objet existant. La méthode Clone admet comme paramètre un rectangle source qui vous permet de spécifier la portion de la Bitmap d'origine à copier. L'exemple suivant crée un objet Bitmap en clonant la moitié supérieure d'un objet Bitmap existant. Il dessine ensuite les deux images.

Dim originalBitmap As New Bitmap("Spiral.png")'on charge un fichier png dans un BitMap

Dim sourceRectangle As New Rectangle(0, 0, originalBitmap.Width, \_ originalBitmap.Height / 2) 'on définit un rectangle

Dim secondBitmap As Bitmap = originalBitmap.Clone(sourceRectangle, \_ PixelFormat.DontCare)'on définit un second BitMap Clonant une partie du 1ere BitMap avec le rectangle

'On met les 2 BitMap dans un Graphics myGraphics.DrawImage(originalBitmap, 10, 10) myGraphics.DrawImage(secondBitmap, 150, 10)

Enregistrer une image sur le disque On utilise pour cela la méthode Save. Exemple: enregistrer le BitMap newBitMap dans 'Image1.jpg' newBitmap.Save("Image1.jpg", ImageFormat.Jpeg)

Si on a instance un objet Graphics, on ne le voit pas. Pour le voir il faut le mettre dans un PictureBox par exemple:

Exemple :

```
Dim newBitmap As Bitmap = New Bitmap(200, 200) 'créons un BitMap
Dim g As Graphics = Graphics.FromImage(newBitmap)'créons un Graphics et y mettre 
le BitMap
Dim r As New RectangleF(0, 0, 100, 100)' Dessinons une ellipse 
g.DrawEllipse(New Pen(Color.Red), r)
```
Comment voir l'ellipse ? Ajoutons un PictureBox au projet, et donnons à la propriété Image de ce PictureBox le nom du BitMap du Graphics:

PictureBox1.Image = newBitmap

L'ellipse rouge apparaît!! Si, Si!!

#### Paint si Resize

Par défaut Paint n'est pas déclenché quand un contrôle ou formulaire est redimensionné, pour forcer à redessiner en cas de redimensionnement, il faut mettre le style Style.Resizedraw du formulaire ou du contrôle à true.

SetStyle (Style.Resizedraw, true)

Cette syntaxe marche, la suivante aussi (pour le formulaire) Me.SetStyle (Style.Resizedraw, true) 'pour tous les objets du formulaire?

Mais PictureBox1.SetStyle (Style.Resizedraw, true) n'est pas accepté!!

#### Afficher un texte en 3D

```
Afficher un texte en 3d. 
       PrivateSub TextEn3D(ByVal g As Graphics, ByVal position As PointF, ByVal text
      AsString, ByVal ft As Font, ByVal c1 As Color, ByVal c2 As Color) 
             Dim rect AsNew RectangleF(position, g.MeasureString(text, ft))
             Dim bOmbre AsNew LinearGradientBrush(rect, Color.Black, Color.Gray, 90.0F)
```
g.DrawString(text, ft, bOmbre, position)

position.X -= 2.0F position.Y -= 6.0F

rect = New RectangleF(position, g.MeasureString(text, ft)) Dim bDegrade AsNew LinearGradientBrush(rect, c1, c2, 90.0F)

g.DrawString(text, ft, bDegrade, position) **EndSub** 

#### Espace de nom

Pour utiliser les graphiques il faut que System.Drawing soit importé (ce qui est fait par défaut). (Systém.Drawing.DLL comme références de l'assembly)

# 4.13Ajouter une aide

Quand l'utilisateur utilise votre logiciel, il est parfois en difficultés, comment l'aider? Avec des aides que le programmeur doit créer et ajouter au programme.

Généralités sur les 4 sortes d'aides

La Class Help permet d'ouvrir un fichier d'aide.

Le composant HelpProvider offre 2 types d'aide.

- Le premier consiste à ouvrir un fichier d'aide grâce à F1 que l'utilisateur doit consulter.
- Quant au second, il peut afficher une aide brève pour chacun des contrôles en utilisant le bouton d'aide (?). Il s'avère particulièrement utile dans les boîtes de dialogue modal.

Le composant ToolTip offre lui :

- une aide propre à chaque contrôle des Windows Forms.

## Les fichiers d'aide

On peut utiliser les formats :

- HTML Fichier .htm
- HTMLHelp 1.x ou version ultérieure) Fichier .chm
- HLP Fichier .hlp les plus anciens.

Comment créer ces fichiers : Pour les fichiers HTM: Utiliser Word, ou FontPage, ou Netscape Composer...

Pour les fichiers HLP: Utiliser Microsoft HelpWorkshop livré avec VB6

Pour les fichiers CHM: Thierry AIM fournit sur le site developpez.com un excellent: Cours pour créer un fichier CHM - http://thierry\_aim.developpez.com/htmlhelp/

On conseille d'utiliser plutôt les fichiers chm.

Utilisation des fichiers d'aide !

Appel direct :

La classe Help permet d'ouvrir directement par code un fichier d'aide.

C'est ce qu'on utilise dans le menu '?' d'un programme (sous menu 'Aide'); dans la procédure correspondante (Sub Aide\_Click) on écrit : Help.ShowHelp (Me, "MonAide.html")

MonAide.html doit être dans le fichier de l'application (répertoire Bin) Cela peut être un URL, l'adresse d'une page sur Internet!!

Il peut y avoir un 3ème paramètres: on verra cela plus bas (C'est le même paramètre que la propriété HelpNagigator de HelpProvider).

## Appel par la touche F1 :

Vous pouvez utiliser le composant HelpProvider pour attacher des rubriques d'aide figurant dans un fichier d'aide (au format HTML, HTMLHelp 1.x ou ultérieur) à des contrôles spécifiques.

Quand on met un composant dans un formulaire (avec dans la propriété HelpNamespace, le nom de fichier d'aide), cela ajoute aux contrôles de ce formulaire les propriétés :

- HelpNavigator qui détermine le type d'appel (par numéro de rubrique, mot clé...)
- HelpKeyword qui contient le paramètre de recherche (le numéro de rubrique, le mot clé…)

Quand l'utilisateur est sur le contrôle et qu'il clique sur F1 la rubrique d'aide s'ouvre.

Pour créer cet aide :

Faites glisser un composant HelpProvider de la boîte à outils vers votre formulaire. Le composant se place dans la barre d'état située au bas de la fenêtre.

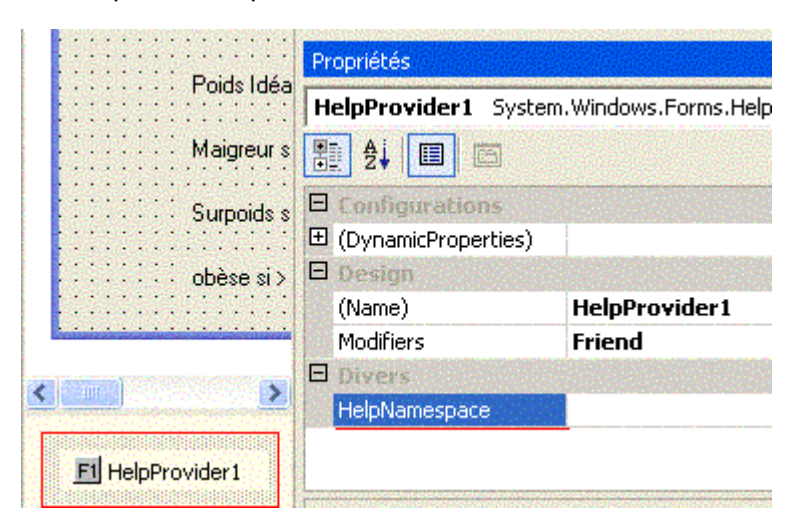

Dans la fenêtre Propriétés du HelpProvider , donner à la propriété HelpNamespace, un nom de fichier d'aide .chm, col ou .htm.

Dans la fenêtre Propriétés du contrôle qui déclenchera l'aide, donner à la propriété HelpNavigator une valeur de l'énumération HelpNavigator.

Cette valeur détermine la façon dont la propriété HelpKeyword est passée au système d'aide. HelpNagigator peut prendre la valeur :

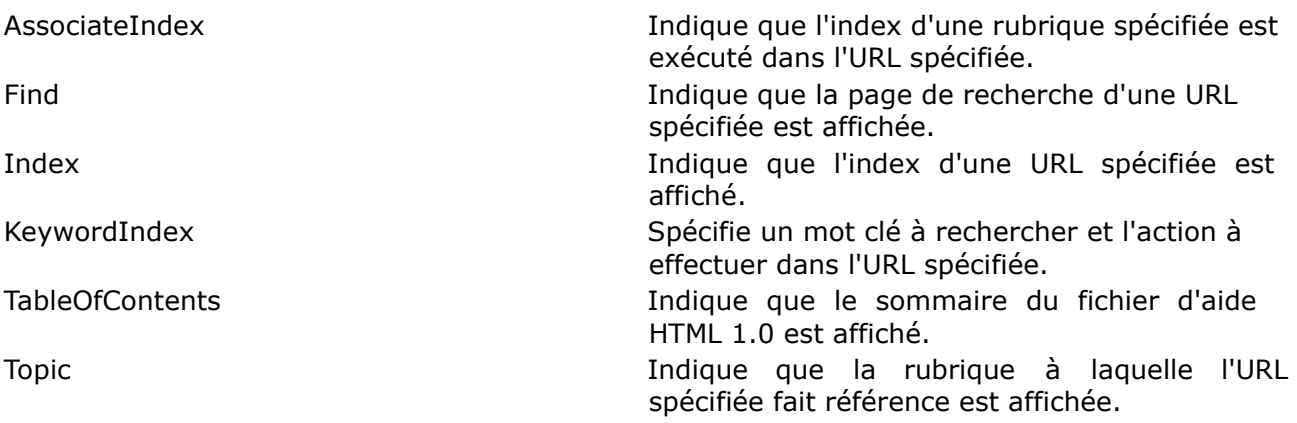

Définissez la propriété HelpKeyword dans la fenêtre Propriétés. (la valeur de cette propriété sera passé au fichier d'aide afin de déterminer la rubrique d'aide à afficher).

Au moment de l'exécution, le fait d'appuyer sur F1 lorsque le contrôle (dont vous avez défini les propriétés HelpKeyword et HelpNavigator) a le focus ouvre le fichier d'aide associé à ce composant HelpProvider.

Remarque : Vous pouvez définir, pour la propriété HelpNamespace, une adresse http:// (telle qu'une page Web). Cela permet d'ouvrir le navigateur par défaut sur la page Web avec la chaîne indiquée dans la propriété HelpKeyword utilisée comme ancre (pour accéder à une section spécifique d'une page HTML).

Dans le code il faut utiliser la syntaxe HelpProvider.SetHelpKeyword="..."

#### Exemple :

Pour afficher la page d'aide sur les formes ovales, sélectionnez la valeur HelpNavigator.KeyWordIndex dans la liste déroulante Help Navigator, dans la zone de texte HelpKeyword, 'tapez « ovales » (sans chevrons).

#### Utilisation du bouton d'aide :

Vous pouvez afficher l'aide pour un contrôle via le bouton Aide (?) situé dans la partie droite de la barre de titre.

Il faut que l'utilisateur clique sur le bouton d'aide (?) puis sur le contrôle qui nécessite une aide, ce qui entraîne l'ouverture d'un carré blanc contenant un message d'aide.

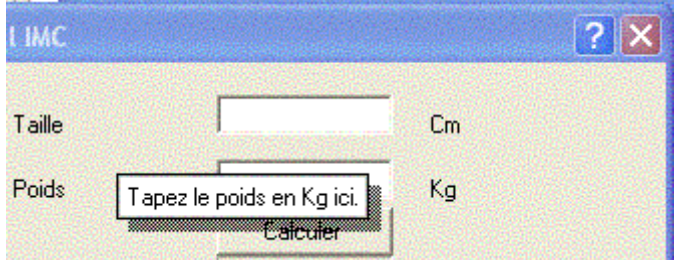

L'affichage de l'aide de cette façon convient particulièrement aux boîtes de dialogue. En effet, avec un affichage modal des boîtes de dialogue, il n'est pas facile d'ouvrir des systèmes d'aide externes, dans la mesure où les boîtes de dialogue modales doivent être fermées avant que le focus puisse passer à une autre fenêtre. Le bouton Réduire ou Agrandir ne doit pas être affiché dans la barre de titre. Il s'agit d'une convention pour les boîtes de dialogue alors que les formulaires disposent généralement de boutons Réduire et Agrandir.

#### Pour afficher l'aide contextuelle :

Faites glisser un composant HelpProvider de la boîte à outils vers votre formulaire. Le contrôle est placé dans la barre d'état des composants située au bas de la fenêtre. Attribuer aux propriétés Minimize et Maximize de la fenêtre la valeur false.

Puis,

Dans la fenêtre Propriétés de la fenêtre, donner à la propriété HelpButton la valeur true. Cette configuration permet d'afficher dans la partie droite de la barre de titre du formulaire un bouton contenant un point d'interrogation.

Sélectionnez le contrôle pour lequel vous souhaitez afficher l'aide dans votre formulaire et mettre dans la propriété HelpString la chaîne de texte qui sera affichée dans une fenêtre de type ToolTip.

Essayer le bouton (?): Appuyez surF5. Appuyez sur le bouton Aide (?) de la barre de titre et cliquez sur le contrôle dont vous avez défini la propriété HelpString. Le toolTip apparait.

#### Utilisation des infos bulle

Le composant ToolTip peut servir à afficher des messages d'aide courts et spécialisés relatifs à des contrôles individuels des Forms.

Cela ouvre une petite fenêtre indépendante rectangulaire dans laquelle s'affiche une brève description de la raison d'être d'un contrôle lorsque le curseur de la souris pointe sur celui-ci.

Il fournit une propriété qui précise le texte affiché pour chaque contrôle du formulaire. En outre, il est possible de configurer, pour le composant ToolTip, le délai qui doit s'écouler avant qu'il ne s'affiche.

Comment faire : Ajoutez le contrôle ToolTip au formulaire.

Chaque contrôle à maintenant une propriété ToolTip ou on peut mettre le texte a afficher dans l'info bulle. Utilisez la méthode SetToolTip du composant ToolTip.

On peut aussi le faire par code :

#### ToolTip1.SetToolTip(Button1, "Save changes")

Par code créons de toute pièce un ToolTip. Dim toolTip1 As New ToolTip()

> ' Modifions les délais du ToolTip. toolTip1.AutoPopDelay = 6000 toolTip1.InitialDelay = 2000 toolTip1.ReshowDelay = 500 ' Force le ToolTip a être visible que la fenêtre soir active ou non. toolTip1.ShowAlways = True

' donne le texte de l'info bulle à 2 contrôles. toolTip1.SetToolTip(Me.button1, "My button1") toolTip1.SetToolTip(Me.checkBox1, "My checkBox1")

# 4.14Appel d'une API

Les Api (Application Programming Interface) sont des bibliothèques de liaisons dynamiques (DLL, Dynamic-Link Libraries ), se sont des fonctions (généralement écrites en C) et qui sont compilées dans une DLL.

Elles font :

- soit partie intégrante du système d'exploitation Windows. (API Windows) Se sont ces Api (Kernel32.Dll=coeur du système, User32Dll= fonctionnement des applications, gdi32.dll=interface graphique) que Windows utilise pour fonctionner.

Les fonctions sont donc écrites pour Windows, parfois on n'a pas d'équivalent VB, aussi, plutôt que de les réécrire quand on en a besoin, on appelle celles de Windows.

Elles permettent d'effectuer des tâches lorsqu'il s'avère difficile d'écrire des procédures équivalentes. Par exemple, Windows propose une fonction nommée FlashWindowEx qui vous permet de varier l'aspect de la barre de titre d'une application entre des tons clairs et foncés.

Il faut avouer que, le Framework fournissant des milliers de classes permettant de faire pratiquement tout ce que font les Api Windows, on a très peu à utiliser les Api Windows.

Chaque fois que cela est possible, vous devez utiliser du code managé à partir du .NET Framework plutôt que les appels API Windows pour effectuer des tâches.

soit partie de dll spécifiques fournit par des tiers pour permettre d'appeler des fonctions n'existant pas dans VB ni Windows.

Par exemple, il existe des Api MySql qui donnent accès aux diverses fonctions permettant d'utiliser une base de données MySql. (Ces Api contiennent 'le moteur' de la base de données.)

Les Api sont en code non managé. De plus elles n'utilisent souvent pas les mêmes types de données que VB. L'appel des Api se faisant avec des passages de paramètres, il y a des précautions à prendre!! Sinon cela plante!!! Cela plante vraiment.

#### Les API Windows

L'avantage de l'utilisation d'API Windows dans votre code réside dans le gain de temps de développement, car elles contiennent des douzaines de fonctions utiles déjà écrites et prêtes à être utilisées. L'inconvénient des API Windows est qu'elles peuvent être complexes à utiliser et implacables lorsqu'une opération se déroule mal.

Pour plus d'informations sur les API Windows, consultez la documentation du kit de développement Win32 SDK dans les API Windows du kit de développement Platform SDK. Pour plus d'informations sur les constantes utilisées par les API Windows, examinez les fichiers d'en-tête, tels que Windows.h, fournis avec le kit de développement Platform SDK.

MSDN donne aussi une description des Api : http://msdn.microsoft.com/library/default.asp?url=/library/enus/winprog/winprog/overview\_of\_the\_windows\_api.asp

#### Appels API avec Declare

La façon la plus courante d'appeler les API Windows consiste à utiliser l'instruction Declare.

Exemple (repris de chez Microsoft) : appel de la fonction Windows 'MessageBox' qui est dans user32.dll et qui affiche une MessageBox.

Rechercher de la documentation de la fonction:

Le site MSDN donne la définition de la fonction MesssageBox :

```
Int MessageBox( HWND 
      hWnd, LPCTSTR 
      lpText, LPCTSTR 
      lpCaption, UINT 
      uType
```
# );

#### Parameters:

hWnd

[in] Handle to the owner window of the message box to be created. If this parameter is NULL, the message box has no owner window.

## lpText

[in] Pointer to a null-terminated string that contains the message to be displayed.

## **lpCaption**

[in] Pointer to a null-terminated string that contains the dialog box title. If this parameter is NULL, the default title Error is used.

#### uType

[in] Specifies the contents and behavior of the dialog box. This parameter can be a combination of flags from the following groups of flags.

Constantes API Windows : Vous pouvez déterminer la valeur numérique de des constantes utiliser dans les Api par l'examen des instructions #define dans le fichier WinUser.h. Les valeurs numériques sont généralement affichées au format hexadécimal. Par conséquent, vous pouvez les convertir au format décimal.

Par exemple, si vous voulez combiner les constantes pour le style exclamation MB\_ICONEXCLAMATION 0x00000030 et le style Oui/Non MB\_YESNO 0x00000004, vous pouvez ajouter les nombres et obtenir un résultat de 0x00000034, ou 52 décimales.

## Return Value

IDABORT Abort button was selected.

IDCANCEL Cancel button was selected.

IDCONTINUE Continue button was selected.

- IDIGNORE Ignore button was selected.
- IDNO No button was selected.
- IDOK OK button was selected.
- IDRETRY Retry button was selected.
- IDTRYAGAIN Try Again button was selected.
- IDYES Yes button was selected.

- Il faut déclarer la procédure DLL Ajoutez la fonction Declare suivante à la section de déclaration du formulaire de départ de votre projet ou à celle de la classe ou du module où vous voulez utiliser la DLL :

Declare Auto Function MBox Lib "user32.dll" \_ Alias "MessageBox" (ByVal hWnd As Integer, \_ ByVal txt As String, ByVal caption As String, \_ ByVal Typ As Integer) As Integer

Declare comprend les éléments suivants.

Le modificateur Auto indique de suivre les règles du Common Language Runtime. Le nom qui suit Function est celui que votre programme utilise pour accéder à la fonction importée.

Le mot clé Alias indique le nom réel de cette fonction.

Lib suivi du nom et de l'emplacement de la DLL qui contient la fonction que vous appelez. Vous n'avez pas besoin d'indiquer le chemin d'accès des fichiers situés dans les répertoires système Windows.

Utilisez le mot clé Alias si le nom de la fonction que vous appelez n'est pas un nom de procédure Visual Basic valide ou est en conflit avec le nom d'autres éléments de votre application. Alias indique le nom réel de la fonction appelée.

Les types de données que Windows utilise ne correspondent pas à ceux de Visual Studio. Visual Basic effectue la plupart des tâches à votre place en convertissant les arguments en types de données compatibles, processus appelé marshaling. Vous pouvez contrôler de manière explicite la façon dont les arguments sont marshalés en utilisant l'attribut MarshalAs défini dans l'espace de noms System.Runtime.InteropServices.

Remarque : Les versions antérieures de Visual Basic vous autorisaient à déclarer des paramètres As Any (tout type). Visual Basic.NET ne le permet pas.

Ajoutez des instructions Const a la section des déclarations de votre classe ou module pour rendre ces constantes disponibles pour l'application.

Par exemple :

Const MB\_ICONQUESTION = &H20L Const MB\_YESNO = &H4 Const  $IDYES = 6$ Const  $IDNO = 7$ 

Pour appeler la procédure DLL

Dim RetVal As Integer ' Valeur de retour.

```
RetVal = MBox(0, "Test DLL", "Windows API MessageBox", _ 
             MB_ICONQUESTION Or MB_YESNO)
If RetVal = IDYES Then
      MsgBox("Vous avez cliqué sur OUI")
Else
End If
      MsgBox("Vous avez cliqué sur NON")
```
Visual Basic.NET convertit automatiquement les types de données des paramètres et valeurs de retour pour les appels API Windows, mais vous pouvez utiliser l'attribut MarshalAs pour indiquer de façon explicite les types de données non managés attendus par une API.

On peut aussi appeler une API Windows à l'aide de l'attribut DllImport mais c'est compliqué.

#### Autre exemple classique

Utilisation de la routine BitBlt qui déplace des octets. La documentation donne les renseignements suivants :

```
Declare Function BitBlt Lib "gdi32" ( _ 
       ByVal hDestDC As Long, _ 
       ByVal x As Long, \overline{\phantom{a}}ByVal y As Long, _
       ByVal nWidth As Long, _
```
ByVal nHeight As Long, \_ ByVal hSrcDC As Long, \_ ByVal xSrc As Long, \_ ByVal ySrc As Long, \_ ByVal dwRop As RasterOps \_ ) As Long

Parameter Information

 hdcDest Identifies the destination device context.

nXDest

Specifies the logical x-coordinate of the upper-left corner of the destination rectangle.

nYDest

Specifies the logical y-coordinate of the upper-left corner of the destination rectangle.

nWidth

Specifies the logical width of the source and destination rectangles.

 $\Box$  nHeight

Specifies the logical height of the source and the destination rectangles.

 $\Box$  hdcSrc

Identifies the source device context.

□ nXSrc

Specifies the logical x-coordinate of the upper-left corner of the source rectangle.

nYSrc

Specifies the logical y-coordinate of the upper-left corner of the source rectangle.

 $\Box$  dwRop

Specifies a raster-operation code.

Les Constantes dwRop

' Copies the source bitmap to destination bitmap  $SRCCOPY = 8HCC0020$ 

' Combines pixels of the destination with source bitmap using the Boolean AND operator. SRCAND = &H8800C6

' Combines pixels of the destination with source bitmap using the Boolean XOR operator. SRCINVERT = &H660046

' Combines pixels of the destination with source bitmap using the Boolean OR operator.  $SRCPAINT = 8HEE0086$ 

' Inverts the destination bitmap and then combines the results with the source bitmap ' using the Boolean AND operator. SRCERASE = &H4400328

' Turns all output white.

```
WHITENESS = &HFF0062
' Turn output black. 
BLACKNESS = 8H42
```
Return Values

If the function succeeds, the return value is nonzero.

Ici on va utiliser cette routine pour copier l'image de l'écran dans un graphics. Private Declare Function BitBlt Lib "gdi32.dll" Alias "BitBlt" (ByVal \_ hdcDest As IntPtr, ByVal nXDest As Integer, ByVal nYDest As \_ Integer, ByVal nWidth As Integer, ByVal nHeight As Integer, ByVal \_ hdcSrc As IntPtr, ByVal nXSrc As Integer, ByVal nYSrc As Integer, \_ ByVal dwRop As System.Int32) As Long Dim memoryImage As Bitmap Private Sub CaptureScreen() Dim mygraphics As Graphics = Me.CreateGraphics() Dim s As Size = Me.Size memoryImage = New Bitmap(s.Width, s.Height, mygraphics) Dim memoryGraphics As Graphics = Graphics.FromImage(memoryImage) Dim dc1 As IntPtr = mygraphics.GetHdc Dim dc2 As IntPtr = memoryGraphics.GetHdc BitBlt(dc2, 0, 0, Me.ClientRectangle.Width, Me.ClientRectangle.Height, dc1, 0, 0, 13369376)

```
mygraphics.ReleaseHdc(dc1)
memoryGraphics.ReleaseHdc(dc2)
```

```
End Sub
```
Le dernier paramètre a pour valeur= 13369376= SRCCOPY = &HCC0020 et correspond à 'Copies the source bitmap to destination bitmap'.

# 4.15Drag and Drop

L'exécution d'opérations glisser-déplacer (Drag ans Drop) peut être ajoutée dans un programme.

La méthode DoDragDrop du contrôle de départ autorise la collecte des données au début de l'opération.

Les évènements DragEnter, DragLeave et DragDrop. permettent de 'poser' les données dans le contrôle d'arrivée.

## Exemple n°1 (simple) :

Le contrôle de départ est un contrôle Button, les données à faire glisser sont la chaîne représentant la propriété Text du contrôle Button, et les effets autorisés sont la copie ou le déplacement. Le texte sera déposé dans un textBox :

Le contrôle de départ

La fonctionnalité qui autorise la collecte des données au début de l'opération glisser dans la méthode DoDragDrop.

L'événement MouseDown du contrôle de départ est généralement utilisé pour démarrer l'opération glisser parce qu'il est le plus intuitif (la plupart des glisser-déplacer commencent par un appuie sur le bouton de la souris).

Mais, souvenez-vous que n'importe quel événement peut servir à initialiser une procédure glisser-déplacer.

Remarque : Les contrôles ListView et TreeView, , ont un événement ItemDrag qui est spécifique.

Private Sub Button1\_MouseDown(ByVal sender As Object, ByVal e As System.Windows.Forms.MouseEventArgs) Handles Button1.MouseDown Button1.DoDragDrop(Button1.Text, DragDropEffects.Copy Or DragDropEffects.Move) End Sub

Le premier argument indique les données à déplacer. Le second les effets permis = copier ou déplacer.

Le contrôle d'arrivée

Toute zone d'un Windows Form ou d'un contrôle peut être configurée pour accepter les données déplacées en définissant la propriété AllowDrop et en gérant les événements DragEnter et DragDrop.

Dans notre exemple, c'est un controle TextBox1 qui est le contrôle d'arrivée. TextBox1.AllowDrop =True 'autorise le contrôle TextBox à recevoir

Dans l'événement DragEnter du contrôle qui doit recevoir les données déplacées. Vérifier que le type des données est compatible avec le contrôle d'arrivée (ici, vérifier que c'est bien du texte).

Définir ensuite l'effet produit lorsque le déplacement a lieu en lui attribuant une valeur de l'énumération DragDropEffects. (Ici il faut copier).

Private Sub TextBox1 DragEnter(ByVal sender As Object, ByVal e As

```
System.Windows.Forms.DragEventArgs) Handles TextBox1.DragEnter
 If (e.Data.GetDataPresent(DataFormats.Text)) Then 
      e.Effect = DragDropEffects.Copy
 Else
 e.Effect = DragDropEffects.None
 End If
End Sub
```
Dans l'événement DragDrop du contrôle d'arrivée, utilisez la méthode GetData pour extraire les données que vous faites glisser.

```
Private Sub TextBox1 DragDrop(ByVal sender As Object, ByVal e As
System.Windows.Forms.DragEventArgs) Handles TextBox1.DragDrop
  TextBox1.Text = e.Data.GetData(DataFormats.Text).ToString
End Sub
```
Exemple n°2 (plus complexe) :

Glisser déplacer une ligne d'une listBox 'ListBox1' vers une listBox 'ListBox2'. Créer une ListBox1 Créer une listBox2 avec sa propriété AllowDrop=True 'listBox2 accepte le 'lâcher'

Dans l'en-tête du module ajouter :

Public IndexdInsertion As Integer ' Variable contenant l'index ou sera inséré la ligne

'Eventuellement pour l'exemple charger les 2 ListBox avec des chiffres pour pouvoir tester.

Private Sub Form1\_Load(ByVal sender As System.Object, ByVal e As System.EventArgs) Handles MyBase

Dim i As Integer For  $i = 1$  To 100 ListBox1.Items.Add(i.ToString) **Next** For  $i = 1$  To 100 ListBox2.Items.Add(i.ToString) Next End Sub

'Dans le listBox de départ, l'évènement MouseDrown déclenche le glisser déplacer par DoDragDrop.

Private Sub ListBox1\_MouseDown(ByVal sender As Object, ByVal e As System.Windows.Forms.MouseEventArgs) Handles ListBox1.MouseDown ListBox1.DoDragDrop(ListBox1.Items(ListBox1.IndexFromPoint(e.X, e.Y)), DragDropEffects.Copy Or DragDropEffects.Move) End Sub

'ListBox1.IndexFromPoint(e.X, e.Y) retourne l'Index de l'item ou se trouve la souris à partir des coordonnées e.x et e.y du pointeur) 'DoDragDrop a 2 arguments: l'élément à draguer et le mode

'DragOver qui survient quand la souris se ballade sur le contrôle d'arrivé, vérifie si le Drop reçoit bien du texte et met dans IndexdInsertion le listItem qui est sous la souris. 'Noter que e.x et e.y sont les coordonnées écran, il faut les transformer en coordonnées client (du contrôle) par PointToClient afin d'obtenir l'index de l'item ou se trouve la souris (en utilisant IndexFromPoint.

Private Sub ListBox2\_DragOver(ByVal sender As Object, ByVal e As System.Windows.Forms.DragEventArgs) Handles ListBox2.DragOver

```
If Not (e.Data.GetDataPresent(GetType(System.String))) Then 
e.Effect = DragDropEffects.None
Else
IndexdInsertion = ListBox2.IndexFromPoint(ListBox2.PointToClient(New Point(e.X, 
e.Y)))
e.Effect = DragDropEffects.Copy
End If
End Sub
```
'Enfin dans DragDrop, on récupère le texte dans Item et on ajoute un item après l'item pointé. Private Sub ListBox2\_DragDrop(ByVal sender As Object, ByVal e As System.Windows.Forms.DragEventArgs) Handles ListBox2.DragDrop Dim item As Object = CType(e.Data.GetData(GetType(System.String)), System.Object) ListBox2.Items.Insert(IndexdInsertion + 1, item) End Sub

## 4.16-1 - Un Thread, c'est quoi ?

Le **thread** représente l'exécution d'un processus en mémoire. Un système multithread tel que Windows offre la capacité d'exécuter en parallèle plusieurs threads et donc plusieurs traitements en simultané.

On peut utiliser **la Classe Thread**, créer autant de thread que l'on veut, mais il faut gérer un tas de chose et c'est l'horreur.

On peut aussi (Framework 2) utiliser un **Thread d'arrière plan** (et un seul) qui est très simple d'utilisation. Son intérêts est que lorsqu'on a une tache très longue (très long calcul par exemple), il est possible d'effectuer le calcul long en arrière plan, pendant ce temps, on peut continuer à travailler dans le formulaire (thread principal); quand le thread d'arrière plan est terminé, on affiche les résultats.

## 4.16-2 - Comment ajouter un Thread d'arrière plan ?

Il faut aller chercher un composant BackgroundWorker dans la boite à outils et le déposer sur le formulaire, il apparaît en dessous et se nomme par défaut BackgroundWorker1.

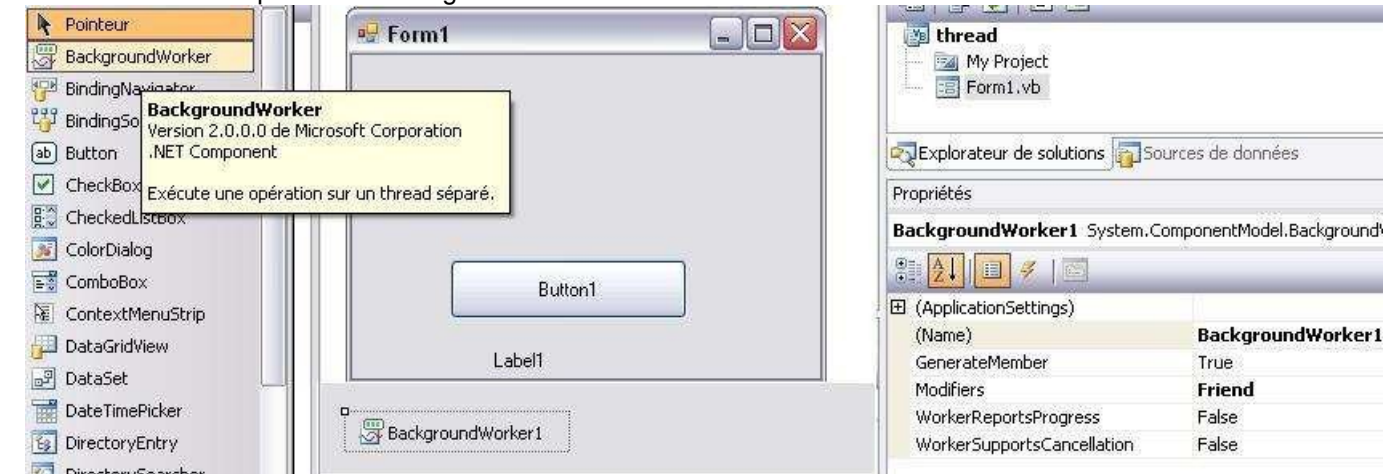

La propriété WorkerReportsProgress donne à notre BackgroundWorker la possibilité de nous informer ou non de son état d'avancement.

La propriété WorkerSupportsCancellation nous permet d'autoriser l'annulation de la tâche en cours du BackgroundWorker.

#### Dans le code:

BackGroundWorker1.RunWorkerAsync(Objet) permet de déclencher le thread darrière plan.

BackGroundWorker1.DoWork : est l' évènement qui se déclenche lorsque nous faisons appel au BackgroundWorker. C'est cette routine qui tourne en arrière plan.

ProgressChanged : Cet évènement, si la propriété WorkerReportsProgress est activée, se déclenche lorsque nous voulons indiquer que létat d'avancement du BackgroundWorker change.

RunWorkerCompleted : Une fois le traitement du BackgroundWorker terminé cet événement est

déclenché.

#### Exemple:

Si on clique sur un bouton cela crée un thread d'arrière plan qui effectue un calcul long.

**Private Sub** Button1\_Click(**ByVal** sender **As** System.Object, **ByVal** e **As** System.EventArgs) \_ Handles Button1.Click

'La méthode RunWorkerAsync() du BackgroundWorker déclenche le thread d'arrière plan.

BackgroundWorker1.RunWorkerAsync()

**End Sub**

'La procédure DoWork contient le code effectué en arrière plan.

**Private Sub** BackgroundWorker1\_DoWork(**ByVal** sender **As** System.Object, \_ **ByVal** e **As** System.ComponentModel.DoWorkEventArgs) Handles BackgroundWorker1.DoWork

'mes calculs très long

**End Sub**

'Quand le code d'arrière plan est terminé la procédure RunWorkerCompleted est exécutée.

**Private Sub** BackgroundWorker1\_RunWorkerCompleted(**ByVal** sender **As** Object, \_ **ByVal** e **As** System.ComponentModel.RunWorkerCompletedEventArgs) \_ Handles BackgroundWorker1.RunWorkerCompleted

' ici, elle affiche un message indiquant de le thread d'arrière plan est terminé.

```
Label1.Text = "terminé"
```
**End Sub**

#### **La méthode RunWorkerAsync peut avoir un paramètre qui sera transmis au thread d'arrière plan.**

Mais un seul; ce paramètre étant de type objet, vous pouvez passer un tableau d'objets (string, int, etc...) ou même une structure

Ici dans l'exemple, on a un paramètre numérique, utilisé dans le thread d'arrière plan pour faire un calcul.

```
Private Sub Button1_Click(ByVal sender As System.Object, ByVal e As System.EventArgs) _ 
 Handles Button1.Click
```
BackgroundWorker1.RunWorkerAsync(180)

**End Sub**

Le paramètre , dans DoWork, se retrouve dans e.Argument , comme c'est un Objet, il faut le convertir en Integer pour l'utiliser:

```
Private Sub BackgroundWorker1_DoWork(ByVal sender As System.Object, _ 
ByVal e As System.ComponentModel.DoWorkEventArgs) Handles
```

```
BackgroundWorker1.DoWork a=a + Ctype (e.Argument, Integer)
```
**End Sub**

#### **Le thread d'arrière plan peut appeler une Sub.**

**Private Sub** BackgroundWorker1\_DoWork(**ByVal** sender **As** System.Object, \_ **ByVal** e **As** System.ComponentModel.DoWorkEventArgs) Handles BackgroundWorker1.DoWork Calcul() **End Sub Sub** Calcul () 'Mes calculs **End Sub**

(Le thread principal peut lui aussi appeler la routine Calcul.)

#### **Les variables sont accessibles dans le thread d'arrière plan:**

```
'MyVar par exemple qui est Public et déclarée en tête de module.
```

```
Public MyVar As Integer = 1 
Private Sub BackgroundWorker1_DoWork(<b>ByVal sender As System.Object,
ByVal e As System.ComponentModel.DoWorkEventArgs) Handles BackgroundWorker1.DoWork
```
MyVar=Myvar +1

**End Sub**

#### **Par contre les objets de l'interface (du thread principal) ne sont pas accessibles dans le thread d'arrière plan:**

Cela déclenche une exception si on tente d'y accéder.

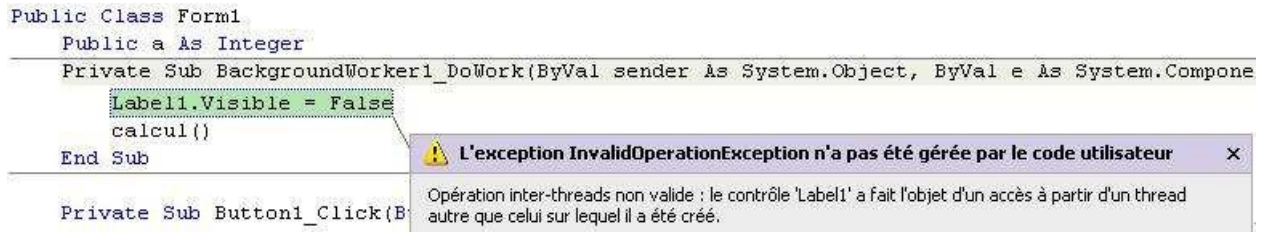

## 4.16-3 - État d'avancement

Si la tâche d'arrière plan est très longue, il peut être intéressant de montrer dans l'interface utilisateur, l'état d'avancement de cette tâche.

Mais on rappelle que la tâche de fond ne peut pas intervenir sur l'interface.

Il faut donc:

Mettre la propriété WorkerReportsProgress de notre BackgroundWorker à True.

Dans le thread d'arrière plan, il faut, a chaque que l'on veut indiquer la progression, appeler la méthode ReportProgress en indiquant l'état d'avancement avec un paramètre.

```
Private Sub BackgroundWorker1_DoWork() 
 Dim MyThread As BackgroundWorker = CType(sender,
 BackgroundWorker)'récupération du thread d'arrière plan
```
MyThread.ReportProgress(pourcent)'pourcent est un Integer indiquant l'état d'avancement.

**End Sub**

Noter que c'est au programmeur de créer la logique calculant d'état d'avancement (et donc la valeur de la variable pourcent)

Enfn dans le thread principal, la Sub BackgroundWorker1\_ProgressChanged() s'exécute à chaque fois que le thread d'arrière plan le demande et met à jour un index visuel sur l'interface.

**Private Sub** BackgroundWorker1\_ProgressChanged( \_ **ByVal** sender **As** Object, \_ **ByVal** e **As** ProgressChangedEventArgs) \_ Handles BackgroundWorker1.ProgressChanged

MyProgressBarr.Value = e.ProgressPercentage **End Sub**

## 4.16-4 - Arrêter le thread en cours

Il suffit de faire dans le thread principal:

BackgroundWorker1.CancelAsync()

Dans le thread d'arrière plan, il faut vérifier si l'arrêt à été demandé:

Dans DoWork on récupère le thread d'arrière plan qui est le sender, on regarde si sa propriété CancellationPending est à True, si oui on met e.cancel à True ce qui arrête le thread d'arrière plan.

**Dim** MyThread **As** BackgroundWorker = CType(sender, BackgroundWorker)

**If** MyThread.CancellationPending **Then** e.Cancel = True 'ce qui arrête le thread d'arrière plan.

Si on veut tester la demande d'arrêt dans une Sub, il faut envoyer en paramètre à cette sub MyThread et e.

## 4.16-5 - Résultat retourné par le thread d'arrière plan

Il peut y avoir plusieurs types de résultat à la fin, on peut le voir dans l'argument e de type RunWorkerCompletedEventArgs retourné par la procédure BackgroundWorker1.RunWorkerCompleted.

\* Il y a eu une erreur pendant le traitement. Dans ce cas la propriété e.Error est différente de null.

\* Le traitement a été annulé. Dans ce cas la propriété e.Canceled est à true.

\* Le traitement s'est déroulé normalement. Le résultat se trouve dans la propriété e.Result .(Bien sur ,dans DoWork il faut avoir mis le résultat des calculs dans e.Result)

Exemple de traitement:

```
Private Sub BackgroundWorker1_RunWorkerCompleted( _ 
 ByVal sender As Object, _ 
 ByVal e As RunWorkerCompletedEventArgs) _ Handles 
 BackgroundWorker1.RunWorkerCompleted 
 If Not (e.Error Is Nothing) Then
  lblResult.Text = "Il y a eu une erreur : " + e.Error.Message
 ElseIf e.Cancelled Then
  lblResult.Text = "Opération annulée "
 Else
  lblResult.Text = "Opération Ok Résultat : " + e.Result.ToString 
 End If
```
**End Sub**

# 4.20Déboguage

Le déboguage est la recherche des bugs. (Voir 4.3 Traiter les erreurs)

Pour déboguer, il faut lancer l'exécution du programme, suspendre l'exécution à certains endroits du code et voir ce qui se passe puis faire avancer le programme pas à pas :

Pour démarrer et arrêter l'exécution, on utilise les boutons suivants :

On lance le programme avec le premier bouton, on le suspend avec le second, on l'arrête définitivement avec le troisième…

On peut suspendre (l'arrête temporairement) le programme :

- avec le second bouton
- grâce à des points d'arrêt (pour définir un point d'arrêt en mode de conception, cliquez en face d'une ligne dans la marge grise : la ligne est surlignée en marron. Quand le code est exécuté, il s'arrête sur cette ligne marron).

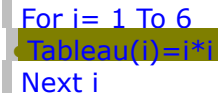

En plus si on clique sur le rond de gauche avec le bouton droit de la souris, on ouvre un menu permettant de modifier les propriétés de ce point d'arrêt (il y a la possibilité d'arrêter au premier ou au Xième passage sur le point d'arrêt, ou arrêter si une expression est à True ou à changé)

- en appuyant sur Ctrl-Alt-Pause
- en incluant dans le code une instruction Stop

Attention : Si vous utilisez des instructions Stop dans votre programme, vous devez les supprimer avant de générer la version finale.

Les transformer en commentaire : ' Stop Ou utiliser des instructions conditionnelles : #If DEBUG Then Stop #End If

## Déboguage

Quand le programme est suspendu, on peut observer les variables, déplacer le point d'exécution, on peut aussi faire marcher le programme pas à pas (instruction par instruction) et observer l'évolution de la valeur des variables, on peut enfin modifier la valeur d'une variable afin de tester le logiciel avec cette valeur.

F11 permet l'exécution pas à pas (y compris des procédures appelées : si il y a appel à une autre procédure, le pas à pas saute dans l'autre procédure)

F10 permet le pas à pas (sans détailler les procédures appelées : exécute la procédure appelée en une fois)

Maj+F11 exécute jusqu'à la fin de la procédure en cours.

On peut afficher ou définir l'instruction suivante, exécuter jusqu'au curseur, insérer un point d'arrêt ou un espion en cliquant sur le bouton droit de la souris et en

choisissant une ligne du menu.

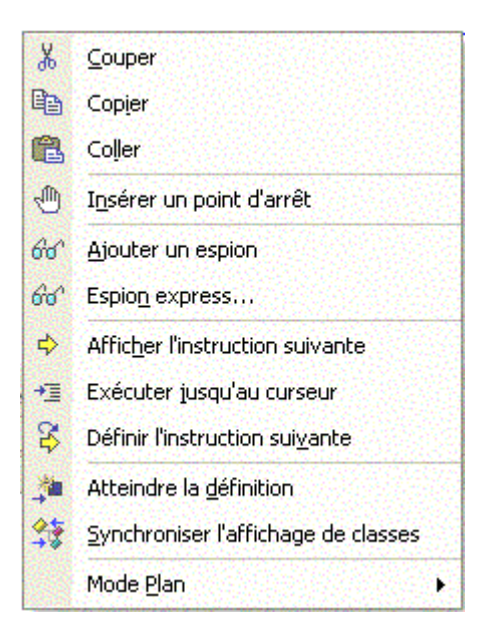

Espion express permet de saisir une expression (variable, calcul de variables) et de voir ensuite dans une fenêtre 'espion' les modifications de cet expression au cours du déroulement du programme.

On peut grâce au menu déboguage puis Fenêtre ouvrir les fenêtres :

- Automatique, qui affiche les valeurs des variables de l'instruction en cours et des instructions voisines.
- Immédiat où il est possible de taper des instructions ou expressions pour les exécuter ou voir des valeurs.

Taper "?I" (c'est l'équivalent de "Print I" qui veut dire: écrire la valeur de la variable I) puis valider, cela affiche la valeur de la variable I.

Autre exemple, pour voir le contenu d'un tableau A(), tapez sur une seule ligne : "For i=0 to 10: ?i: Next i"

Enfin, il est possible de modifier la valeur d'une variable: Tapez" I=10" puis validez, cela modifie la valeur de la variable.

- Espions permettant d'afficher le contenu de variables ou d'expressions.
- Espions Express permet d'afficher la valeur de l'expression sélectionnée.
- Points d'arrêts permet de modifier les propriétés des points d'arrêts. On peut mettre un point d'arrêt en cliquant dans la marge grise à gauche: l'instruction correspondante s'affiche en marron et l'exécution s'arrêtera sur cette ligne.
- Me affiche les données du module en cours.
- Variables locales affiche les variables locales.
- Modules affiche les dll ou .exe utilisés.
- Mémoire, Pile d'appels, Thread, Registres, Code Machine permettent d'étudier le fonctionnement du programme à un niveau plus spécialisé et technique.

Comment voir rapidement la valeur de propriétés ou de variables.

Il est toujours possible de voir la valeur d'une propriété d'un objet en la sélectionnant avec la souris:

Exemple on sélectionne label1.Text et on voit apparaître sa valeur.

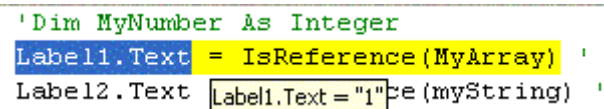

Pour les variables, il suffit que le curseur soit sur une variable pour voir la valeur de cette variable.

On peut aussi copier une expression dans la fenêtre 'immédiat', mettre un ? avant et valider pour voir la valeur de l'expression.

Attention à l'affichage :

Parfois en mode pas à pas on regarde le résultat d'une instruction dans la fenêtre du programme. Par exemple on modifie la propriété text d'un label et on regarde si le label a bien changé.

Parfois la mise à jour n'est pas effectuée car le programme met à jour certains contrôles seulement en fin de procédure. Pour palier à cela et afficher au fur et à mesure, même si la procédure n'est pas terminée, on utilise la méthode Refresh de l'objet qui 'met à jour'.

Exemple :

```
Label1.text="A" 
Label1.Refresh
```
Cela ne semble pas toujours fonctionner. Avez-vous une explication ?

#### Objet Console

On peut écrire sur la console, quand on a parfois besoin d'afficher des informations, mais uniquement pour le programmeur:

```
Console.WriteLine( myKeys(i))
```
Mais dans un programme Windows, il n'y a pas de console!! la sortie est donc envoyée vers la fenêtre de sortie (voir Debug)

#### Objet Debug

L'espace de noms Systems.Diagnostics est nécessaire.

Pour déboguer du code, on a parfois besoin d'afficher des informations, mais uniquement pour le programmeur, en mode debug afin de suivre le cheminement du programme ou la valeur d'une variable ou si une condition se réalise; pour cela on utilise une fenêtre nommée 'Sortie'(Output). (Menu Affichage>Autres fenêtres>Sortie)

Pour écrire dans la fenêtre Output (sans arrêter le programme):

- Du texte : Debug.Write(Message)
- Ajouter un passage à la ligne : Debug.WriteLine(Message)
- Le contenu d'une variable : Debug.Write(Variable)
- Les propriétés d'un objet : Debug.Write(Objet)

Exemple :

Debug.Write("ça marche") 'Affiche 'ça marche' Dim A as Integer=2 Debug.Write(A) 'Affiche 2 Debug.Write(A+2) 'Affiche 4

On voit que s'il y a une expression, elle est évaluée. On peut aussi afficher un message si une condition est remplie en utilisant WriteLineIf ou WriteIf :

Debug.WriteLineIf(i = 2, "i=2")

Affiche 'i=2' si i=2

Cela vous permet, sans arrêter le programme (comme le fait Assert), d'être informé quand une condition est vérifiée.

Debug.Assert par contre affiche une fenêtre Windows et stoppe le programme si une assertion (une condition) passe à False.

Debub.Assert(Assertion) Debub.Assert(Assertion, Message1) Debub.Assert(Assertion, Message1, Message2)

L'exemple suivant vérifie si le paramètre 'type' est valide. Si le type passé est une référence null (Nothing dans Visual Basic), Assert ouvre une boite de dialogue nommé 'Echec Assertion' avec 3 boutons 'Abandonner, Recommencer' 'Ignorer'... La liste des appels est affichée dans la fenêtre (procédure en cours en tête de liste, module et numéro de ligne en première ligne)

Public Shared Sub UneMethode (type As Type, Typedeux As Type) Debug.Assert( Not (type Is Nothing), "Le paramètre Type est=Nothing ", "Je ne peux pas utiliser un Nothing") .... End Sub UneMethode

Debug.Fail

Fait pareil mais sans condition.

#### Objet Trace

Trace possède les mêmes fonctions que Debug (Write, WriteIf, Assert, Fail..) mais la différence est que Trace permet d'afficher à l'utilisateur final par défaut.

Trace est activé par défaut. Par conséquent, du code est généré pour toutes les méthodes Trace dans les versions release et debug. Ceci permet à un utilisateur final d'activer le traçage pour faciliter l'identification du problème sans que le programme ait à être recompilé.

Par opposition, Debug est désactivé par défaut dans les versions release, donc aucun code exécutable n'est généré pour les méthodes Debug.

# **SECTION 7 : Règles de bonne programmation et d'optimisation**

#### 7.2 Règles de bonne programmation

Pour faire un code solide, éviter les bugs, avoir une maintenance facile, il faut suivre quelques règles.

## Au niveau du projet

Découper un traitement complexe en plusieurs petites routines effectuant chacune une fonction précise.

Découper les différentes fonctions du logiciel en Module et procédures, ou en Objet (Créer des Classes dont les méthodes seront les diverses routines). (Voir la leçon 5.10)

Séparer l'interface utilisateur et l'applicatif.

Exemple, pour un formulaire affiche les enregistrements d'une base de données :

Créer :

- Les fenêtres dont le code gère uniquement l'affichage. C'est l'interface utilisateur ou IHM (Interface Homme Machine)
- une Classe gérant uniquement l'accès aux bases de données.

Cela facilite la maintenance : si on désire modifier l'interface, on touche au fenêtre et pas du tout à la Classe base de données.

## Architecture à 3 niveaux.

Elle peut être nécessaire dans certains programmes, les 3 niveaux sont :

- Application, interface.
- Logique.
- Données.

Exemple, un formulaire affiche certains enregistrements d'une base de données.

- L'interface affiche les enregistrements.
- Les classes ou modules 'logiques' déterminent les bons enregistrements.
- Les classes ou modules données vont chercher les données dans la base de données.

Si au lieu de travailler sur une base Access, je travaille sur une base SQLServer, il suffit de réécrire la troisième couche.

#### Dans un module

Respecter l'ordre suivant :

- 1. Instructions Option
- 2. Instructions Imports
- 3. Procédure Main
- 4. Instructions Class, Module et Namespace, le cas échéant

#### Dans une Class

- 1. Instructions Declare
- 2. Déclaration des variables (Public Private)
- 3. Sub ou Function

Sous peine d'erreurs à la compilation.

#### Rendre le code lisible

- Ajoutez des commentaires

Pour vous, pour les autres.

Au début de chaque routine, Sub, Function, Classe, noter en commentaire ce qu'elle fait et quelles sont les caractéristiques des paramètres :

- Le résumé descriptif de la routine, la Sub ou Function.
- Une description de chaque paramètre.
- La valeur retournée s'il y en a une.
- Une description de toutes les exceptions…
- Un exemple d'utilisation
- Une explication sur le fonctionnement de la routine.

Ne pas ajouter de commentaire en fin de ligne (une partie ne sera pas visible) mais plutôt avant la ligne de code. Seule exception ou on utilise la fin de ligne: les commentaires après les déclarations de variable.

Dim i As Integer Variable de boucle 'Parcours du tableau à la recherche de… For i=0 To 100 ...

Paradoxalement, trop de commentaires tue le code autant que le manque de commentaires.

Pour éviter de tomber dans le tout ou rien, fixons nous quelques règles :

- Commentez le début de chaque Sub, Fonction, Classe
- Commentez toutes les déclarations de variables
- Commentez toutes les branches conditionnelles
- Commentez toutes les boucles
- Choisissez des noms de procédures et de variables avec soins : leur nom doit être explicite. Microsoft propose quelques règles :

#### Routines

Utilisez la casse Pascal (CalculTotal) pour les noms de routine (la première lettre de chaque mot est une majuscule).

Évitez d'employer des noms difficiles pouvant être interprétés de manière subjective, notamment Analyse() pour une routine ou YYB8 pour une variable.

Dans les objets, il ne faut pas inclure des noms de classe dans les noms de propriétés Patient.PatientNom est inutile, utiliser plutôt Patient.Nom.

Utilisez les verbe/nom pour une routine : CalculTotal().

Variables

Pour les noms de variables, utilisez la casse selon laquelle la première lettre des mots est une majuscule, sauf pour le premier mot (iNombrePatient); noter ici que la première lettre indique le type de la variable (Integer), elle peut aussi indiquer la portée (gTotal pour une variable globale).

Ajoutez des méthodes de calcul (Min, Max, Total) à la fin d'un nom de variable, si nécessaire. Les noms de variable booléenne doivent contenir Is qui implique les valeurs True/False, par

exemple fileIsFound.

Évitez d'utiliser des termes tels que Flag lorsque vous nommez des variables d'état, qui différent des variables booléennes car elles acceptent plus de deux valeurs. Plutôt que documentFlag, utilisez un nom plus descriptif tel que documentFormatType. Même pour une variable à courte durée de vie utilisez un nom significatif. Utilisez des noms de variable d'une seule lettre, par exemple i ou j, pour les index de petite boucle uniquement.

N'utilisez pas des nombres ou des chaînes littérales telles que For i = 1 To 7. Utilisez plutôt des constantes par exemple For i = 1 To DAYSINWEEK, pour simplifier la maintenance et la compréhension.

Tables

Pour les tables, utilisez le singulier. Par exemple, utilisez table 'Patient' plutôt que 'Patients'. N'incorporez pas le type de données dans le nom d'une colonne.

Divers

Minimisez l'utilisation d'abréviations.

Lorsque vous nommez des fonctions, insérez une description de la valeur retournée, notamment GetCurrentWindowDirectory().

Évitez de réutiliser des noms identiques pour divers éléments.

Évitez l'utilisation d'homonymes et des mots qui entraînent souvent des fautes d'orthographe. Évitez d'utiliser des signes typographiques pour identifier des types de données, notamment \$ pour les chaînes ou % pour les entiers.

Un nom doit indiquer la signification plutôt que la méthode.

- Eclaircir, aérer le code:

Eviter plusieurs instructions par ligne.

Ajouter quelques lignes blanches.

Décaler à droite le code contenu dans une boucle ou une section If... End If :

Une mise en retrait simplifie la lecture du code, par exemple :

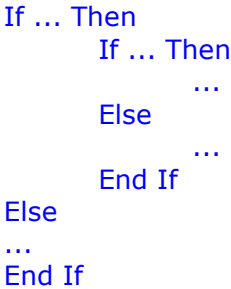

...

Forcer la déclaration des variables et les conversions explicites

Option Explicit étant par défaut à On, toute variable utilisée doit être déclarée. Conserver cette option. Cela évite les erreurs liées aux variables mal orthographiées.

Si Option Strict est sur On, seules les conversions de type effectuées explicitement sur les variables seront autorisées. Le mettre sur On.

Voir la leçon 1.7 à ce sujet

## Utilisez des constantes ou des énumérations

L'usage de constantes facilite les modifications.

Exemple : un programme gère des utilisateurs, faire :

```
Créer une constante contenant le nombre maximum d'utilisateurs. 
      Const NombreUtilisateur= 20
      Dim VariableUtilisateur (NombreUtilisateur) 'on utilise NombreUtilisateur et non 20
      For i = 0 To NombreUtilisateur-1
      Next i
```
Plutôt que : Dim VariableUtilisateur (20) For  $i = 0$  To 19

Next i

Si ultérieurement on veut augmenter le nombre d'utilisateurs possibles à 50, il suffit de changer une seule ligne :

Const NombreUtilisateur= 50

Utiliser les constantes VB, c'est plus lisible : Form1.BorderStyle=2 'est à éviter Form1.BorderStyle= vbSizable 'c'est mieux

## Vérifier la validité des paramètres que reçoit une Sub ou Function

Vous pouvez être optimiste et ne pas tester les paramètres reçus par votre Sub. Les paramètres envoyés seront toujours probablement bons!! Bof un jour vous ferez une erreur, ou un autre n'aura pas compris le type de paramètre à envoyer et cela plantera !!!

Donc, il faut vérifier la validité des paramètres.

On peut le faire au fur et à mesure de leur utilisation dans le code, il est préférable de faire toutes les vérifications en début de Sub.

## Se méfier du passage de paramètres 'par valeur' ou par 'référence'

Par défaut les paramètres sont envoyés 'par valeur' vers une procédure. Aussi, si la variable contenant le paramètre est modifiée, cela ne modifie pas la valeur de la variable de la procédure appelante.

Si on a peur de se tromper utilisons 'ByVal' et 'ByRef' dans l'en-tête de la Sub ou de la Fonction.

## Les Booléens sont des Booléens

Utiliser une variable Integer pour stocker un Flag dont la valeur ne peut être que 'vrai' ou 'faux' et donner la valeur 0 ou -1 est à proscrire.

Faire :

Dim Flag As Boolean Flag=True

(Utiliser uniquement True et False)

Eviter aussi d'abréger à la mode Booléens ce qui n'en est pas. Dim x,y As Integer If x And y then (pour tester si x et y sont = 0) est à éviter. Faire plutôt : If  $x \leq 0$  And  $y \leq 0$ 

Utilisez les variables Date pour stocker les dates

Ne pas utiliser de type Double. Dim LaDate As Date LaDate=Now

## Ne faire aucune confiance à l'utilisateur du logiciel

Si vous demandez à l'utilisateur de saisir un entier entre 1 et 7.

Vérifiez :

- qu'il a tapé quelque chose!!
- Qu'il a tapé une valeur numérique.
- Que c'est un entier.
- Que c'est supérieur à 0 et inférieur à 8.

Accorder les moindres privilèges :

Ne permettre de saisir que ce qui est nécessaire de saisir.

#### 7.3 Optimiser en vitesse

VB.NET est t-il rapide ?

Comment VB.NET est situé en comparaison avec les autres langages de programmation ?

Le site OsNews.com publie les résultats d'un petit benchmark comparant les performances d'exécution sous Windows de plusieurs langages de programmation.

Les langages .NET - et donc le code managé en général - n'ont pas à rougir devant Java, pas plus que face au langage C compilé grâce à GCC. Voici un aperçu des résultats chiffrés (valeurs les plus faibles = les meilleures performances) :

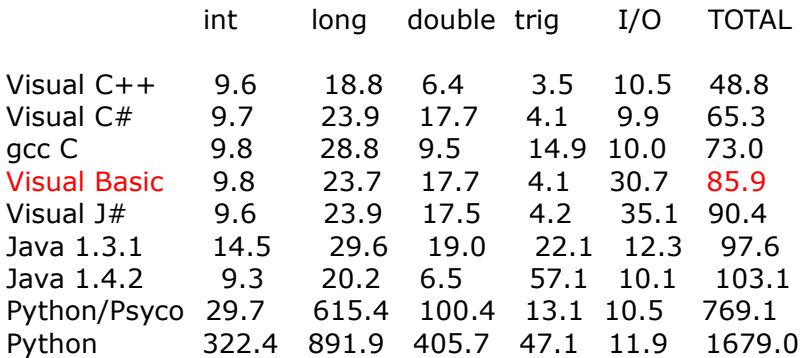

Lire l'article complet à l'adresse : http://www.osnews.com/story.php?news\_id=5602 - Nine Language Performance Round-up: Benchmarking Math & File I/O [OsNews.com]

Article publié également sur www.DotNet-fr.org

#### VB.NET est il plus rapide que VB6 ?

Exemple No 1 :

Sur une même machine P4 2.4 G faisons tourner un même programme: 2 boucles imbriquées contenant une multiplication, l'addition à un sinus et l'affichage dans un label :

En Vb.Net:

```
Imports System.Math
Private Sub Button1 Click(ByVal sender As System.Object, ByVal e As
System.EventArgs) Handles Button1.Click
Dim i As Integer 
Dim j As Integer 
Dim k As Integer 
For i = 0 To 100
For j = 0 To 1000
Label5.Text = (k * 2 + Sin(4)).ToString : Label5.Refresh()
k = k + 1Next
Next
End Sub
```
35 secondes dans l'IDE, 25 secondes avec un exécutable après compilation. En utilisant des 'Integer' ou des 'Long', il y a peu de différence.

```
En VB6 
       Private Sub Command1_Click() 
       Dim i As Long
       Dim j As Long
       Dim k As Long
       For i = 0 To 100
       For i = 0 To 1000
       Label1.Caption = Str(k * 2 + Sin(4)): Label1.Refresh
       k = k + 1Next
       Next
       End Sub
9 secondes dans l'IDE , 7 secondes avec un exécutable après compilation. 
Dur, dur 25 s pour VB.NET, 7 s pour VB6. 
Exemple No 2 : 
Sur une même machine P4 2.4 G faisons tourner un même programme: On crée un 
tableau de 10000 String dans lequel on met des chiffres Puis on trie le tableau. 
En Vb.Net 
       Private Sub Button1_Click(ByVal sender As System.Object, ByVal e As
       System.EventArgs) Handles Button1.Click
       Dim i As Integer
       Dim A(10000) As String
       For i = 9999 To 0 Step -1
             A(i) = (9999 - i).ToString
       Next i 
       Array.Sort(A) 
       Label1.Text = "ok"End Sub
< 1 seconde 
En VB6 
       Private Sub Command1_Click()
       Dim i As Integer
       Dim A(10000) As String
       Dim j As Integer 
       Dim N As Integer 
       Dim Temp As String 
       N = 9999'remplir le tableau
       For i = 9999 To 0 Step -1
             A(i) = Str(9999-i)Next i
       'trier
       For i = 0 To N - 1For j = 0 To N - i - 1If A(j) > A(j + 1) Then
                           Temp = A(j): A(j) = A(j + 1): A(j + 1) = Temp
                    End If
             Next j
```
Next i End Sub

35 secondes

Moins d'une seconde avec VB.NET, 35 secondes en VB6. La méthode 'Sort' est hyper plus rapide que la routine de tri !!!

En conclusion :

La couche du Framework semble ralentir considérablement la vitesse du code.

Mais, en VB.net, il faut raisonner différemment et utiliser judicieusement les classes et les méthodes au lieu de taper de longues routines.

Cela fait que en VB.Net :

- Le code est plus court et compact (moins de temps de développement)
- Le code est plus rapide.

Comment accélérer une application VB.NET ?

Utilisation des nouvelles fonctionnalités

Il faut raisonner différemment et utiliser judicieusement les classes et les méthodes au lieu de taper de longues routines.

Exemple :

On l'a vu plus haut La méthode 'Sort' d'un tableau est hyper plus rapide que la routine de tri écrite en code.

#### Choix des variables

Sur les ordinateurs actuels :

Pour les entiers les Integer sont les plus rapides car le processeur calcul en Integer . Viennent ensuite les Long, Short, et Byte.

Dans les nombres en virgule flottante, les Double sont les plus rapides car le processeur à virgule flottante calcul en Double, ensuite se sont les Single puis les Decimal.

Si c'est possible utiliser les entiers plutôt que les nombres en virgules flottantes.

Exemple pour stocker les dimensions d'une image, on utilisera les pixels: l'image aura un nombre entier de pixels et on peut ainsi utiliser une variable Integer, alors que si on utilise les centimètres on devra travailler sur des fractionnaires donc utiliser par exemple des Singles.

L'usage de constantes est plus rapide que l'usage de variable, car la valeur d'une constante est directement compilée dans le code.

Pour stocker une valeur, une variable est plus rapide qu'une propriété d'objet.

#### **Tableau**

Le CLR est optimisé pour les tableaux unidimensionnels.

L'usage des tableaux de tableau 'A(9),(9)' est plus rapide que les tableaux multidimensionnels 'A(9,9)'.

Pour rechercher un élément dans un ensemble l'élément à partir de son index, utilisez un tableau (l'accès à un élément d'index i est plus rapide dans un tableau que dans une collection)

#### **Collections**

Si on ne connaît pas le nombre d'éléments maximum et que l'on doit ajouter, enlever des éléments, il vaut mieux utiliser une collection (ListArray) plutôt qu'un tableau avec des Dim Redim Preserve. Mais attention une collection est composée d'objet, ce que est lent.

Pour rechercher un élément dans un ensemble l'élément à partir d'une clé (KeyIndex), utilisez une collection (l'accès à un élément ayant la clé X est plus rapide dans une collection que dans un tableau; dans une tableau il faut en plus écrire la routine)

#### Eviter la déclaration de variables 'Objet' et les liaisons tardives

Eviter de créer des variables Objet : Pour créer une variable et y mettre une String: Dim A 'crée un 'Objet' A

Il est préférable d'utiliser : Dim A As String

La gestion des objets est plus lente que la gestion d'une variable typée.

Il faut aussi éviter les liaisons tardives : Une liaison tardive consiste à utiliser une variable Objet et à l'exécution, donc tardivement, lui assigner une String ou un Objet ListBox par exemple. Dans ce cas, à l'exécution, VB doit analyser de quel type d'objet il s'agit et le traiter, alors que si la variable a été déclarée d'emblée comme une String ou une ListBox, VB a déjà prévu le code nécessaire en fonction du type de variable. Utilisez donc des variables typées.

#### Utilisez les bonnes 'Option'

Option Strict On 'permet de convertir les variables de manière explicite et accélère le code. Option Compare Binary 'accélère les comparaisons et les tris (la comparaison binaire consiste à comparer les codes unicode des chaînes de caractère).

#### Pour les fichiers utilisez System.IO

L'utilisation des System.IO classes accélère les opérations sur fichiers (en effet, les autres manières de lire ou d'écrire dans des fichiers comme les FileOpen font appel à System.IO : autant l'appeler directement!!) :

- Path, Directory, et File
- FileStream pour lire ou écrire
- BinaryReader and BinaryWriter pour les fichiers binaires
- StreamReader and StreamWriter pour les fichiers texte

Utiliser des buffers entre 8 et 64K

#### **Opérations**

Si possible : Utiliser :"\"

Pour faire une vraie division on utilise l'opérateur '/'

Si on a seulement besoin du quotient d'une division (et pas du reste ou du résultat fractionnaire) on utilise '\', c'est beaucoup plus rapide.

Utiliser :"+="  $A+= 2$  est plus rapide que  $A= A+2$ 

Utiliser : AndAlso et ElseOr AndAlso et ElseOr sont plus rapide que And et Or. (Puisque la seconde expression n'est évaluée que si nécessaire)

Utiliser :With End With With.. End With accélère le code: With Form1.TextBox1 .BackColor= Red .Text="BoBo" .Visible= True End With

Est plus rapide que : Form1.TextBox1.BackColor= Red Form1.TextBox1.Text="BoBo" Form1.TextBox1.Visible= True

Car Form1.TextBox1 est 'évalué' 3 fois au lieu de 1 fois.

En mettre le moins possible dans les boucles

Soit un tableau J (100,100) d'entiers : Soit un calcul répété 100 000 fois sur un élément du tableau, par exemple : For i=1 to 100000  $R = i * J(1,2)$ next i

On va 100000 fois chercher un élément d'un tableau, c'est toujours le même !

Pour accélérer la routine (c'est plus rapide de récupérer la valeur d'une variable simple plutôt d'un élément de tableau), on utilise une variable intermédiaire P :

```
Dim P as integer
P=J(1,2)For i=1 to 100000
      R=i*Pnext i
```
C'est plus rapide.

De la même manière si on utilise une propriété (toujours la même) dans une boucle, on peut stocker sa valeur dans une variable car l'accès à une variable simple est plus rapide que l'accès à une propriété.

Eviter aussi les Try Catch dans des grandes boucles.

Comment accélérer quand on utilise des 'String'

```
Exemple d'une opération coûteuse en temps : 
      Dim s As String = "bonjour";
```
 $s$  += "mon" + "ami";

En réalité le Framework va créer 3 chaînes en mémoires avec toutes les pertes en mémoire et en temps que cela implique.

Pour effectuer des opérations répétées sur les string, le framework dispose donc d'une classe spécialement conçue et optimisée pour ça : System.Text.StringBuilder.

```
Pour l'utiliser, rien de plus simple 
       System.Text.StringBuilder sb = new System.Text.StringBuilder();
       sb.Append("bonjour");
       sb.Append("mon ami");
       string s = sb.ToString();
```
La méthode ToString de la classe StringBuilder renvoi la chaîne qu'utilise en interne l'instance de StringBuilder.

## Comment accélérer l'affichage ?

Formater le plus vite possible :

Pour mettre en forme des nombres et les afficher Format est puissant, mais si on peut utiliser ToString c'est plus rapide (ToString est aussi plus rapide que Cstr).

ChrW utilisé pour afficher un caractère (et AscW) sont plus rapide que Chr et Asc car il travaille directement sur les Unicodes.

Précharger les fenêtres et les données. Quand une fenêtre en ouvre une autre, le temps de chargement est long, l'utilisateur attend!

Solution :

En début de programme précharger les fenêtres en les rendant invisible. Lors de l'utilisation de ces fenêtres il suffira de les rendre visible, ce qui est plus rapide que de les charger. Certaines données (liste...) doivent être chargées une fois pour toute, le faire en début de programme, lors de l'affichage de la fenêtre 'Splach' par exemple (Celle qui contient une belle image et qui s'ouvre en premier)

Afficher les modifications en une fois:

A chaque fois que l'on fait une modification de propriété (couleur, taille..) ou de contenu (texte dans un TextBox) Vb affiche chaque modification. Si on modifie tout et que l'on re-affiche tout cela va plus vite.

Rendre l'objet inactif, faire toutes les modifications puis réactiver.

Pour le cas du TextBox ne pas faire.

TextBox1.Text = TextBox1.Text + "Bonjour" TextBox1.Text = TextBox1.Text + ""Monsieur"

Faire :

```
Dim T as string
T = "Bonjour"T &= "Monsieur" 
TextBox1.Text = T
```
Le texte est affiché en une fois.

Afficher en 2 fois :

A l'inverse pour ne pas faire attendre un affichage très long, afficher le début (l'utilisateur voit apparaître quelque chose à lire) il est occupé un temps, ce qui permet d'afficher le reste. Exemple : remplir une listBox avec un grand nombre d'éléments long à préparer: en afficher 5 rapidement puis calculer et afficher les autres. L'utilisateur à l'impression que la ListBox se rempli immédiatement.

Pour faire patienter l'utilisateur lors d'une routine qui dure longtemps ? (Et lui montrer que l'application n'est pas bloquée) :

- Transformer le curseur en sablier en début de routine, remettre un curseur normal en fin de routine.
- Utiliser une ProgressBar (pour les chargements long par exemple)

## Ce qui n'influence pas la rapidité du code

Les boucles For , Do ,While ont toutes une vitesse identique.

#### 7.4 Chronométrer le code

Je veux comparer 2 routines et savoir laquelle est la plus rapide.

#### Pour chronométrer un évènement long

Entendons par évènement long, plusieurs secondes ou minutes.

Pas de problème, 2 solutions :

- On utilise un Timer, (dans l'évènement Ticks qui survient toutes les secondes, une variable s'incrémente comptant les secondes). (Partie 4.5 du cours).
- On peut utiliser l'heure Système.

Dim Debut, Fin As DateTime Dim Durée As TimeSpan Debut=Now ...Routine... Fin=Now Durée=Fin-Debut

## Créer un compteur pour les temps très courts

C'est le cas pour chronométrer des routines dont la durée bien inférieure à une seconde. Cela semblait à première vue facile!!!

J'ai en premier lieu utilisé un Timer, (dans l'évènement Ticks un compteur de temps s'incrémente) mais les intervalles de déclenchement semblent long et aléatoire

J'ai ensuite utilisé l'heure système :

Mais 'Durée' est toujours égal au 0 pour les routines rapides car il semble que Now ne retourne pas les millisecondes ou les Ticks.

J'ai trouvé la solution chez Microsoft :

Utilisation d'une routine de Kernel32 qui retourne la valeur d'un compteur (QueryPerformanceCounter). QueryPerformanceFrequency retourne le nombre de fois que le compteur tourne par seconde.

Exemple :

Comparer 2 boucles, l'une contenant une affectation de variable tableau ( $b=a(2)$ ) l'autre une affectation de variable simple (b=c), on gagne 33%.

Declare Function QueryPerformanceCounter Lib "Kernel32" (ByRef X As Long) As Short Declare Function QueryPerformanceFrequency Lib "Kernel32" (ByRef X As Long) As **Short** 

Private Sub ButtonGo\_Click(ByVal sender As System.Object, ByVal e As System.EventArgs) Handles ButtonGo.Click Dim debut As Long Dim fin As Long Dim i As Long Dim a(5) As String Dim b As String Dim c As String Dim d1 As Long Dim d2 As Long

'\*\*\*\*\*\*\*\*\*\*première routine QueryPerformanceCounter(debut) For  $i = 0$  To 10000  $b = a(2)$  Next QueryPerformanceCounter(fin)  $d1 = fin - debut$ Label1.Text =  $d1.ToString$ 

'\*\*\*\*\*\*\*\*\*\*seconde routine QueryPerformanceCounter(debut)  $c = a(2)$ For  $i = 0$  To 10000  $b = c$ Next QueryPerformanceCounter(fin)  $d2 = fin - debut$ Label2.Text =  $d2.$ ToString Label5.Text = "Gain 2eme routine:" & 100 - Int(d2 / d1  $*$  100).ToString

End Sub

C'est cette routine qui est utilisée pour étudier l'optimisation du code.

Elle n'est pas parfaite, car sujette à variation : les valeurs sont différentes d'un essai à l'autre en fonction des processus en cours !

Y a-t-il mieux ?
# **SECTION 8 : Allons plus loin**

### 8.1 Allons plus loin avec les procédures

On savait que les procédures pouvaient être Public ou Privée.

### En fait une procédure peut être :

### Public

Les procédures déclarées avec le mot clé Public ont un accès public. Il n'existe aucune restriction quant à l'accessibilité des procédures publiques.

### Protected

Dans un module de classe, les procédures déclarées avec le mot clé Protected ont un accès protégé. Elles sont accessibles seulement à partir de leur propre classe ou d'une classe dérivée.

### Friend

Les procédures déclarées avec le mot clé Friend ont un accès ami.

Elles sont accessibles à partir du programme contenant leur déclaration et à partir de n'importe quel autre endroit du même assembly.

### Protected Friend

Les procédures déclarées avec les mots clés Protected Friend ont l'union des accès ami et protégé.Elles peuvent être utilisées par du code dans le même assembly, de même que dans les classes dérivées.

L'accès Protected Friend peut être spécifié uniquement pour les membres des classes.

### Private

Les procédures déclarées avec le mot clé Private ont un accès privé.

Elles ne sont accessibles qu'à partir de leur contexte de déclaration, y compris à partir des membres de types imbriqués, tels que des procédures.

# 8.2 Comprendre le code créé par Visual Basic

Comprendre le code généré automatiquement par Vb quand on crée une formulaire ou un contrôle.

Code généré automatiquement lors de la création d'un formulaire ou d'un contrôle

Une application 'Windows Forms' est principalement constituée de formulaires (ou fenêtre), de contrôles et de leurs événements.

Effectivement, pendant la création de l'interface utilisateur de votre application, vous créez généralement une fenêtre contenant des contrôles et des procédures évènements.

Quand vous créer un nouveau projet 'Windows Forms' cela dessine un formulaire, une fenêtre vide et le code correspondant, Ajoutons y un bouton cela donne l'interface utilisateur suivante :

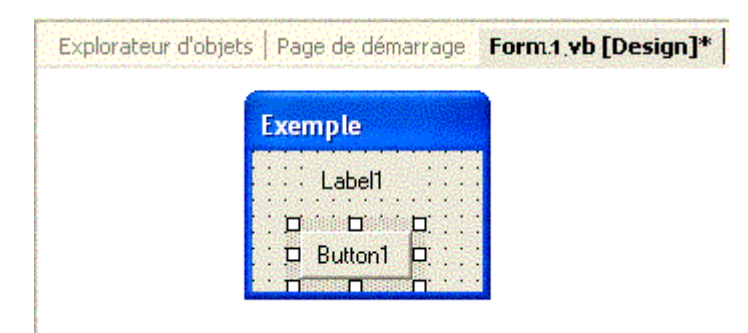

Comme on l'a vu, VB crée le code correspondant et dans ce code une Classe correspondant à la fenêtre, cette classe dérive de la Classe Form.

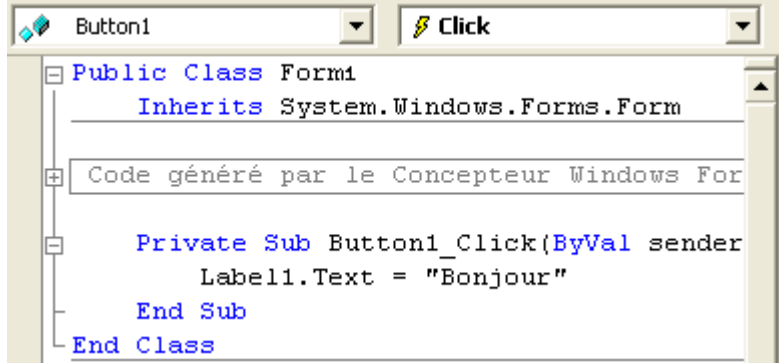

(On rappelle que la véritable fenêtre, l'objet sera instancé à partir de cette classe)

Décortiquons le code : Vb crée une Class nommé Form1, elle est public (accessible partout) Public Class Form1

Cette Classe hérite des propriétés de la Classe Form (celle ci est fournis par le Frameworks) Inherits System.Windows.Forms.Form

Ensuite il y a une région (partie du code que l'on peut 'contracter' et ne pas voir ou 'dérouler', cette région contient :" Le Code généré (automatiquement) par le Concepteur Windows Form ", si on le déroule en cliquant sur le '+'.

On voit :

- Le constructeur de la fenêtre: la routine Sub New

MyBase fait référence à la classe de base de l'instance en cours d'une classe, MyBase.New 'construit' la Classe

- Le destructeur de la fenêtre : la routine Sub Dispose

- Le créateur des contrôles de la fenêtre par la procédure Sub InitializeComponent Elle est nécessaire pour créer les contrôles et définir les propriétés de ces contrôles.

Exemple : création d'un label Me.Label1= NewSystem.Windows.forms.Label Modification d'une propriété : Me.Label.Text="Hello"

```
Elle définie aussi les propriété du formulaire : 
       Me.Name = "Form1"
```
Exemple d'un formulaire vide nommé Form1 :

Public Class Form1 Inherits System.Windows.Forms.Form #Region " Code généré par le Concepteur Windows Form Public Sub New() MyBase.New()

'Cet appel est requis par le Concepteur Windows Form. InitializeComponent()

'Ajoutez une initialisation quelconque après l'appel InitializeComponent() End Sub

'La méthode substituée Dispose du formulaire pour nettoyer la liste des composants. Protected Overloads Overrides Sub Dispose(ByVal disposing As Boolean) If disposing Then If Not (components Is Nothing) Then components.Dispose() End If End If MyBase.Dispose(disposing) End Sub 'Requis par le Concepteur Windows Form Private components As System.ComponentModel.IContainer

'REMARQUE : la procédure suivante est requise par le Concepteur Windows Form 'Elle peut être modifiée en utilisant le Concepteur Windows Form. 'Ne la modifiez pas en utilisant l'éditeur de code. <System.Diagnostics.DebuggerStepThrough()> Private Sub InitializeComponent()

```
'Form1
```
'

'

```
Me.AutoScaleBaseSize = New System.Drawing.Size(5, 13) 
Me.ClientSize = New System.Drawing.Size(292, 266)
Me.Name = "Form1"
Me.Text = "Form1"
End Sub
#End Region
```
#### End Class

Si dans la fenêtre Design on ajoute un bouton Button1 cela ajoute le code : Cette ligne contenant WithEvents indique qu'il y a une gestion d'évènement sur les boutons. Friend WithEvents Button1 As System.Windows.Forms.Button

Cette ligne créée le bouton Me.Button1 = New System.Windows.Forms.Button Cette ligne le positionne Me.Button1.Location = New System.Drawing.Point(56, 144) Cette ligne lui donne un nom Me.Button1.Name = "Button1" Cette ligne détermine sa taille Me.Button1.Size = New System.Drawing.Size(104, 24) Cette ligne indique ce qui est affiché sur le bouton Me.Button1.Text = "Button1" Cela donne : Private components As System.ComponentModel.IContainer Friend WithEvents Button1 As System.Windows.Forms.Button <System.Diagnostics.DebuggerStepThrough()> Private Sub InitializeComponent() Me.Button1 = New System.Windows.Forms.Button Me.SuspendLayout() 'Button1 'Me.Button1.Location = New System.Drawing.Point(56, 144) Me.Button1.Name = "Button1" Me.Button1.Size = New System.Drawing.Size(104, 24)  $Me.Button1.TabIndex = 0$ Me.Button1.Text = "Button1"

Les procédures évènements correspondant au bouton sont automatiquement créées : Private Sub Form1\_Load(ByVal sender As System.Object, ByVal e As System.EventArgs) Handles MyBase.Load End Sub

On constate qu'il y a une liaison entre la fenêtre Design et le code généré; on pourrait modifier dans le code l'interface utilisateur. C'est déconseillé d'aller trafiquer dans cette zone de "Code généré par le Concepteur Windows Form", il faut mieux faire des modifications dans la partie design et dans la fenêtre de propriété.

### Substitution de procédures évènement

Il est possible de substituer une méthode (utiliser sa propre méthode à la place de la méthode normale qui existe normalement dans un contrôle)

Exemple créer un contrôle simple affichant toujours 'Bonjour' : Il faut créer une classe héritant des 'Control', détourner sont évènement OnPaint (avec Overides) qui survient quand le contrôle se dessine pour simplement afficher 'Bonjour' Public Class ControleAffichantBonjour Inherits Control Overrides Protected Sub OnPaint ( e As PaintEventArgs ) e.Graphics.DrawString ("Bonjour", Font, nex SolidBrush(ForeColor) End Sub End Class

Cet exemple ne sert strictement à rien!! Pour une fois !!! Il est aussi possible de détourner des évènements.

Dans le chapitre 4.11 'Impression' il y a un bel exemple de création de "lien" entre un objet printdocument et la routine évènement PrintPage (imprimer hello avec un printdocument)

Dans le chapitre suivant on va utiliser ces connaissances pour, dans le code, créer soi-même des contrôles et leurs évènements.

## 8.3 Créer des contrôles par code

Dans le code, on peut créer soi-même de toutes pièces, des contrôles et leurs évènements.

### Créer des contrôles par code

Dans le code d'une procédure, il est possible de créer de toute pièce un contrôle, mais attention, il faut tout faire !!!

Créons le bouton.

 $Dim$  Button1 = New Button

Modifions ses propriétés :

Me.Button1.Location = New System.Drawing.Point(56, 144) Me.Button1.Name = "Button1" Me.Button1.Size = New System.Drawing.Size(104, 24)  $Me.Button1.TabIndex = 0$ Me.Button1.Text = "Button1"

Le bouton existe mais il faut l'ajouter à la collection Controls de la fenêtre (Cette collection contient tous les contrôles contenus dans la fenêtre) :

#### Me.Controls.Add(Button1)

Le bouton existe mais pour le moment, il ne gère pas les évènements.

Il faut inscrire le bouton dans une méthode de gestion d'évènements. En d'autres termes, Vb doit savoir quelle procédure évènement doit être déclenchées quand un évènement survient.

Pour cela, il y a 2 méthodes :

• Déclarer la variable avec le mot clé WithEvents ce qui permet ensuite d'utiliser le Handles du contrôle dans la déclaration d'une Sub

Déclaration dans la partie déclaration du module (en haut) (WithEvents n'est pas accepté dans une procédure) :

Private WithEvents Button1 As Button1

Remarque Button1 est accessible dans la totalité du module.

Puis écrire la sub évènement.

Sub OnClique ( sender As Objet, EvArg As EventArgs) Handles Button1.Click End Sub

Ainsi VB sait que pour l'évènement Button1.Click, il faut déclencher la Sub OnClique.

Remarque : il pourrait y avoir plusieurs Handles sur une même sub, donc des évènements différents sur des objets différents déclenchant la même procédure.

• Utiliser AddHandler

Déclaration (possible dans une procédure) : Dim Button1 As Button

Puis écrire la gestion de l'évènement. (L'évènement Button1.click doit déclencher la procédure dont l'adresse est BouttonClique)

AddHandler Button1.Click AddressOf BouttonClique

Enfin on écrit la sub qui 'récupère ' l'évènement :

Private Sub BouttonClique (sender As Objet, evArgs As EventArgs) End Sub

Ainsi VB sait que pour un évènement du Button1, il faut déclencher la Sub ButtonClique

Exemple avec AddHandler :

Créons un TextBox nommé TB et une procédure déclenchée par KeyUp de ce TextBox :

Dans une procédure (Button1\_Click par exemple) : Je crée un TextBox nommé TB, je le positionne, je met dedans le texte 'ici une textbox'. Je l'ajoute aux Contrôles du formulaire.

Grâce à 'AddHandler', je lie l'évènement Keyup de cet objet TB à la sub que j'ai créée : TextboxKeyup.

Private Sub Button1\_Click(ByVal sender As System.Object, ByVal e As System.EventArgs) Handles Button1.Click Dim TB As New System.Windows.Forms.TextBox TB.Location = New System.Drawing.Point(2, 2) TB.Text = "ici une textBox" Me.Controls.Add(TB) AddHandler TB.Keyup, AddressOf TextboxKeyup. End sub

Sub TextboxKeyup.(ByVal sender As Object, ByVal e As KeyEventArgs)

... End Sub

Si je crée un autre bouton TB2, j'ajoute de la même manière AddHandler TB2.Click, AddressOf TextboxKeyup2, ainsi chaque évènement de chaque contrôle à ses propres routines évènement et en cliquant sur le bouton TB2 on déclenche bien TextboxKeyup2.

Attention, la procédure TextboxKeyup doit recevoir impérativement les bons paramètres : un objet et un KeyEventArgs car ce sont les paramètres retournés par un KeyUp.

Autre exemple avec AddHandler mais avec 2 boutons :

Il est possible de créer plusieurs contrôles ayant la même procédure évènement:

Créons 2 boutons (BT1 et BT2) déclenchant une seule et même procédure (BoutonClique).

Dans ce cas, comment savoir sur quel bouton l'utilisateur à cliqué ? En tête du module déclarons les boutons (Ils sont public):

> Public BT1 As New System.Windows.Forms.Button Public BT2 As New System.Windows.Forms.Button

Indiquons dans form\_load par exemple la routine évènement commune (BoutonClique) grâce à AddHandler.

Form\_Load BT1.Location = New System.Drawing.Point(2, 2) BT1.Text = "Bouton 1" Me.Controls.Add(BT1) BT2.Location = New System.Drawing.Point(100, 100) BT2.Text = "Bouton 2" Me.Controls.Add(BT2) AddHandler BT1.Click, AddressOf BoutonClique AddHandler BT2.Click, AddressOf BoutonClique End Sub

Si c'est le bouton 1 qui a été cliqué, afficher "button1" dans une TextBox : Sub BoutonClique(ByVal sender As Object, ByVal e As EventArgs) If sender Is BT1 Then  $TextBox1.Text = "button 1"$ ElseIf sender Is BT2 Then TextBox1.Text = "button  $2"$ End If End Sub

La ruse est que déterminer quel objet (quel bouton) à déclenché l'évènement, pour cela on utilise le premier paramètre, le sender :

If sender Is BT1 Then 'Si le sender est le bouton1…

### Les délégués

Pour la petite histoire, nous créons un délégué à chaque fois que nous créons une procédure gestionnaire d'évènement avec le mot Handles ou avec AddHandler.

En C on utilise des pointeurs de fonction, adresse en mémoire indiquant ou le logiciel doit sauter quand on appelle une fonction ou un évènement. En VB on parle de délégué.